# **РУКОВОДСТВО ПОЛЬЗОВАТЕЛЯ ПО РАБОТЕ С СЕРВИСОМ GOANTIFRAUD СОДЕРЖАНИЕ**

#### 1. [ВВЕДЕНИЕ](#page-3-0)

1.1. Назначение [руководства](#page-3-1)

1.2. Краткое [описание](#page-3-2)

2. [ПОДГОТОВКА](#page-3-3) К РАБОТЕ

2.1. Необходимое [оборудование](#page-3-4)

2.2. Требование к интернет-соединению

3. [ОПИСАНИЕ](#page-5-0) РАБОТЫ

3.1. [Подготовка](#page-5-1) сервиса к работе

3.1.1. Регистрация [пользователя](#page-5-2)

3.1.2. [Создание](#page-8-0) Локации

3.1.3. [Добавление](#page-13-0) GSM шлюза

3.1.4. [Подключение](#page-19-0) SIM банка

3.1.5. Создание [Оператора](#page-23-0)

3.1.6. [Создание](#page-26-0) тарифов, опций тарифов и лимитов опций.

3.1.6.1. [Создание](#page-27-0) тарифов

3.1.6.2. [Создание](#page-32-0) опций тарифа

3.1.6.3. [Создание](#page-35-0) лимитов опций

3.1.7. [Создание](#page-37-0) цвета

3.1.8. Покраска SIM-карты цветом

3.1.9. [Покраска](#page-41-0) канала цветом

3.1.10. [Демонстрация](#page-42-0) начала процесса загрузки SIM-карты в канал

3.1.11. [Создание](#page-44-0) USSD запросов

3.1.11.1 [Многошаговые](#page-56-0) USSD запросы

4. [ДОПОЛНИТЕЛЬНЫЕ](#page-59-0) ВОЗМОЖНОСТИ

4.1. SMS [запросы](#page-59-1)

4.1.1 Редактор [входящих](#page-59-2) SMS

4.1.2 Редактор [исходящих](#page-65-0) SMS

4.1.3 Редактор [шаблонов](#page-68-0) SMS

4.2. Меню ["Отчеты"](#page-70-0)

4.2.1. [История](#page-70-1) звонков

4.2.2. [Оперативный](#page-71-0) стат

4.2.3. SIM Block [отчет](#page-72-0)

4.2.4 [Статистика](#page-75-0) SIM по дням

4.2.5 Отчет по [трафику](#page-76-0)

4.2.6 Детальная [информация](#page-77-0) о SIM

[4.2.7](#page-78-0) Генерация списков номеров <u>[4.3](#page-78-1) Дорожная карта</u> <u>[4.4.](#page-83-0) Журнал событий</u> 4.5. [SIM](#page-87-0) группы 4.6. [SIM](#page-89-0) бонусы <u>[4.7.](#page-91-0) Списки номеров</u> <u>4.8. Пополнение [SIM](#page-95-0)</u> <u>[4.9.](#page-100-0) Причины блока</u> <u>[4.1](#page-101-0)0. Теги</u> <u>[4.1](#page-102-0)1. События</u> <u>[4.1](#page-104-0)2. Дополнительные модули</u> <u>5. [SIM](#page-106-0)-КАРТЫ</u> 5.1. История [SIM](#page-106-1)-карты <u>[5.1.1.](#page-107-0) История звонков</u> **[5.1.2.](#page-107-1) История SMS** <u>[5.1.3.](#page-108-0) История USSD</u> <u>[5.2.](#page-109-0) Найти канал</u> [5.3.](#page-111-0) Изменение заданных параметров <u>[5.3.1.](#page-111-1) Изменить PIN</u> [5.3.2.](#page-112-0) Опции SIM <u>[5.3.3.](#page-113-0) Изменить цвет</u> [5.3.4](#page-114-0) Изменить комментарий <u>[5.4](#page-115-0) Выполнить</u> <u>[5.5.](#page-116-0) Сбросить данные</u> <u>[5.5.1.](#page-116-1) Сбросить счетчики</u> <u>[5.5.2.](#page-117-0) Сбросить SIM</u> [5.5.3.](#page-118-0) Сбросить последнюю локацию [5.5.4.](#page-118-1) Сбросить неудачные попытки. 5.6. [IMEI](#page-120-0) 5.6.1. [Сгенерировать](#page-121-0) IMEI 5.6.2. [Присвоить](#page-122-0) IMEI 5.7. [Отправить](#page-123-0) USSD 5.8 Ручная [отправка](#page-124-0) SMS 5.9. [Обозначить](#page-125-0) каналы выбранным цветом [5.1](#page-126-0)0. Выгрузить карту <u>[5.1](#page-126-1)1. Перечитать ICC</u> <u>[5.1](#page-126-2)2 Увеличить баланс</u> <u>6. КАНАЛЫ GSM ШЛ[Ю](#page-127-0)ЗА</u> [6.1.](#page-127-1) Статусы каналов шлюза <u>[6.2.](#page-128-0) Показать статистику звонков.</u> 6.3. [Найти](#page-129-0) SIM в банке 6.4. [Выгрузить](#page-130-0) карту

6.5. [Изменить](#page-130-1) цвет

7. ПАНЕЛЬ [СТАТИСТИКИ](#page-132-0)

- 7.1. [Техническая](#page-132-1) поддержка
- 7.2. [Сообщения](#page-132-2) об ошибках

7.3. Интерфейс [пользователя](#page-133-0)

7.3.1. [Настройки](#page-133-1)

7.3.2. [Настройки](#page-134-0) трафика

7.3.3. Оплата [лицензии](#page-135-0)

7.3.4. [Помощь](#page-138-0)

7.3.4.1. Условные [обозначения](#page-139-0)

7.3.4.2. [Быстрый](#page-140-0) старт

7.3.4.3. Видео [инструкции](#page-140-1)

7.3.4.4. Руководство [пользователя](#page-141-0)

7.3.5. О [сервисе](#page-141-1)

7.3.6. [Patch](#page-142-0)

7.3.7. Выход из [сервиса](#page-143-0)

8. [ГЛОССАРИЙ](#page-144-0)

# <span id="page-3-0"></span>**1. ВВЕДЕНИЕ**

#### <span id="page-3-1"></span>**1.1. Назначение руководства**

Данное руководство создано с целью ознакомления и обучения работе с сервисом GoAntiFraud. Для того, чтобы перейти непосредственно к работе с сервисом, необходимо посетить сайт GoAntiFraud - <http://goantifraud.com/>

#### <span id="page-3-2"></span>**1.2. Краткое описание**

Сервис GoAntiFraud при помощи GoIP оборудования позволяет SIM-картам симулировать поведение человека в GSM сетях с максимальной эффективностью. Данное руководство позволяет более детально ознакомиться непосредственно с самим сервисом, его предназначением и принципами его работы. Следуя указаниям в данном руководстве, становится возможным самостоятельно и легко подключать оборудование к сервису, настраивать его бесперебойную работу, управлять настройками сервиса, рассматривать и внедрять его обширный функционал для достижения целей.

# <span id="page-3-3"></span>**2. ПОДГОТОВКА К РАБОТЕ**

#### <span id="page-3-4"></span>**2.1. Необходимое оборудование**

Для работы с сервисом GoAntiFraud достаточно иметь GoIP GSM шлюз производителя Hybertone или DBL Technology с версией прошивки GS-4.01-56 или выше. Но функционал становится гораздо шире при использовании GoIP SIM банк производителя Hybertone или DBL Technology с версией прошивки SMB-1.01-22 или выше.

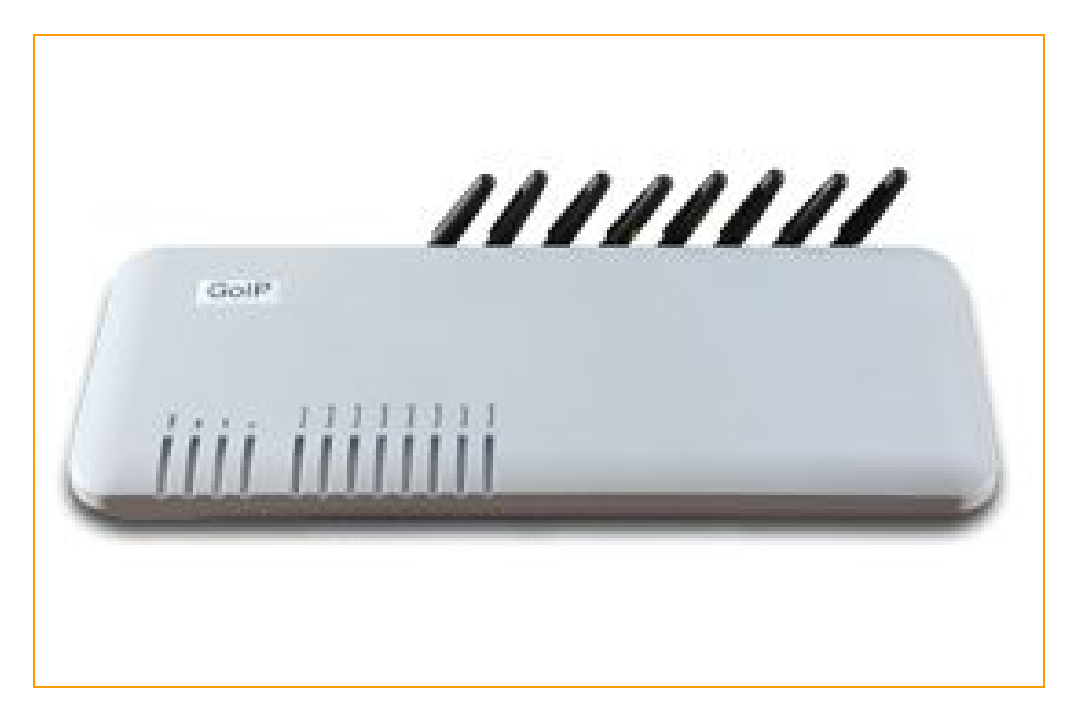

**Рисунок "GoIP GSM шлюз на 8 портов"**

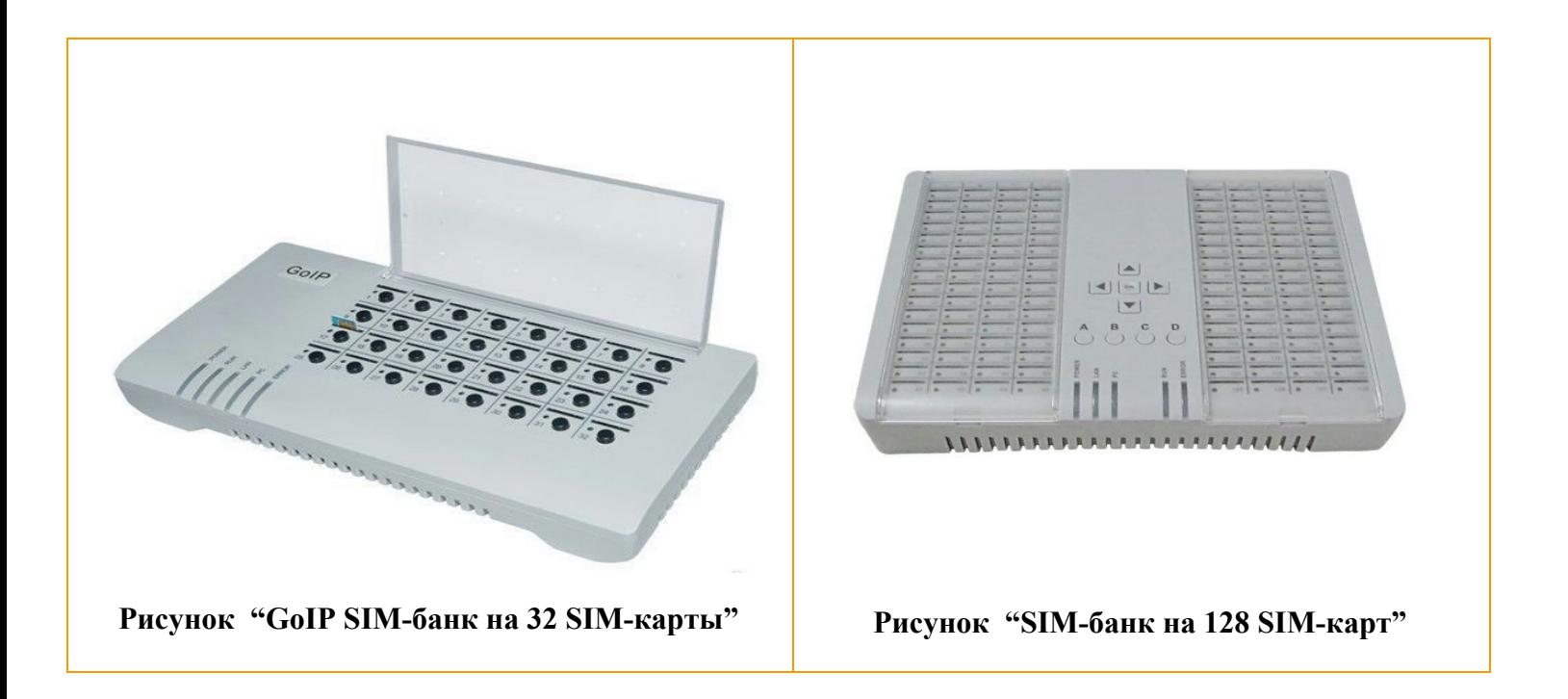

#### <span id="page-4-0"></span>**2.2. Требование к интернетсоединению**

Для полноценной работы 8 портов скорость интернет-соединения должна быть не менее 250 кбит/сек и не более 5% потерь.

# <span id="page-5-0"></span>**3. ОПИСАНИЕ РАБОТЫ**

#### <span id="page-5-1"></span>**3.1. Подготовка сервиса к работе**

#### <span id="page-5-2"></span>**3.1.1. Регистрация пользователя**

Для того, чтобы зарегистрироваться в сервисе GoAntiFraud, необходимо посетить сайт <http://goantifraud.com/> После нажатия на кнопку *"Попробовать 7 дней бесплатно"* открывается форма регистрации, в которой Вы можете зарегистрироваться, сразу выбрать оптимальный для себя пакет или попробовать пробную версию в течение 7 дней.

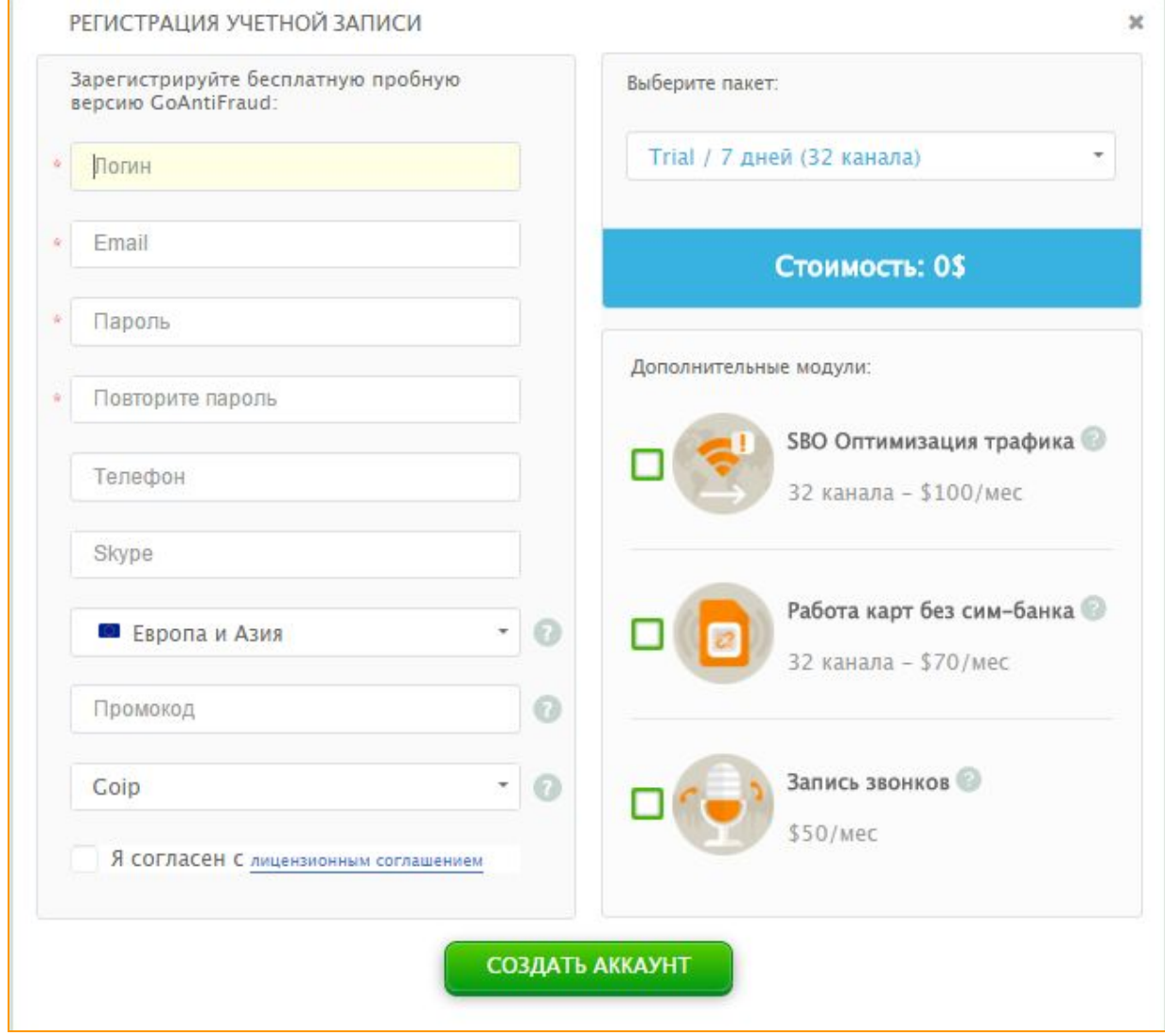

**Рисунок "Форма регистрации для работы с сервисом"**

В поле *"Логин"* необходимо указать логин, который будет использоваться в дальнейшем при входе в интерфейс сервиса.

В поле *"Email"* нужно указать адрес электронной почты.

В поле *"Пароль"*нужно указать пароль, который совместно с логином будет использоваться в дальнейшем при входе в интерфейс сервиса.

В поле *"Повторите пароль"*дублируем указанный выше пароль.

В поле *"Телефон"*по желанию можно указать свой номер телефона, но заполнение этого поля не является обязательным.

В поле *"Skype"* по желанию Вы можете указать свой *Skype ID* для юолее удобной и быстрой коммуникации с сотрудниками отдела технической поддержки..

В поле *"Европа и Азия", "Южная Америка"* необходимо выбрать ближайший к Вашему оборудованию сервер для установки ПО, чувствительного к сетевым задержкам. Мы будем использовать этот сервер для настройки Вашего оборудования.

В поле *"GoIP" или "TOPEX"* необходимо выбрать серию оборудования, с которым Вы планируете работать.

В поле *"Промокод"* необходимо ввести промокод, если он у Вас имеется..

Прочитав *"Лицензионное соглашение"*, необходимо поставить галочку в соответствующем квадрате.

В поле *"Дополнительные модули"*выберите необходимый дополнительный функционал.

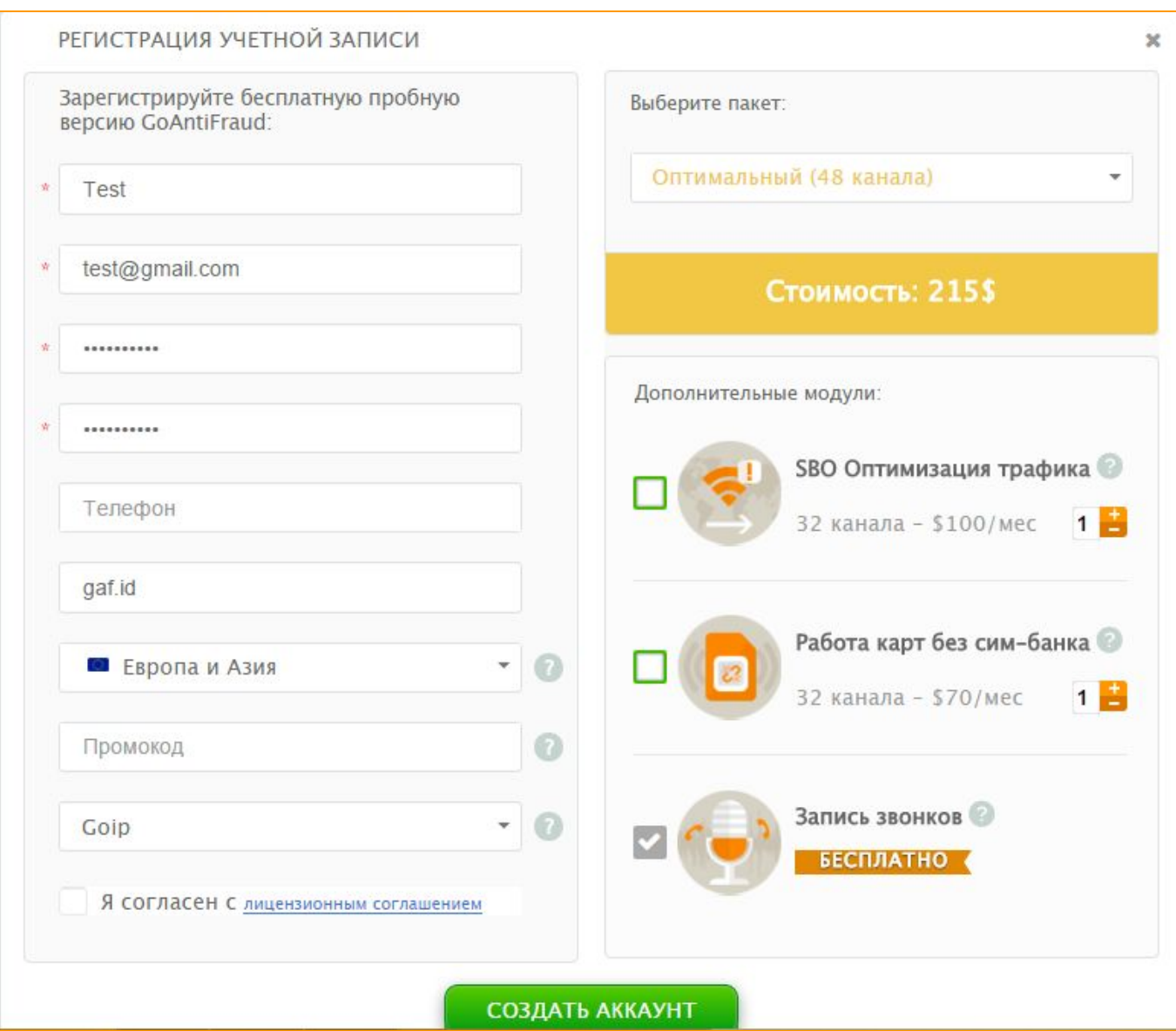

**Рисунок "Заполненная форма регистрации для работы с сервисом"**

После нажатия кнопки **"СОЗДАТЬ АККАУНТ"**, попадаем на главную страницу сервиса.

Подтверждения регистрации делать не нужно. На указанный электронный адрес придет письмо от

службы технической поддержки, указывающее на успешную регистрацию.

Пользоваться программой можно начинать сразу после регистрации.

#### <span id="page-8-0"></span>**3.1.2. Создание Локации**

Локация это идентификация места, где физически расположены шлюзы. При создании Локации мы одновременно задаем некоторые параметры работы SIM-карт.

В верхнем левом окне интерфейса GoAntiFraud нажимаем на кнопку Аобавить локацию

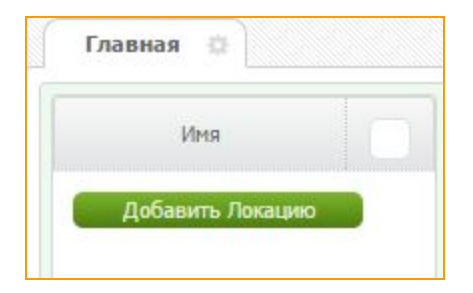

#### **Рисунок "Поле добавления Локации"**

Или правой кнопкой мыши вызываем контекстное меню и выбираем пункт *"Добавить Локацию".*

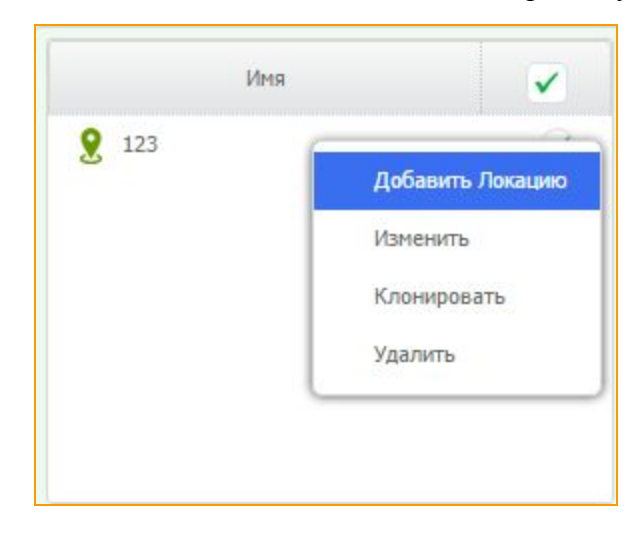

#### **Риcунок "Добавить Локацию из контекстного меню"**

В появившемся окне добавления локации необходимо будет указать имя Локации, определить интервал загрузки SIM-карт в шлюзы этой Локации, указать общие ограничение количества и длительности звонков для одной SIM-карты в данной локации и ограничения сессии. Также предлагается настроить выгрузку карты через определённый интервал времени, если другие два параметра не были выполнены по какой-то причине.

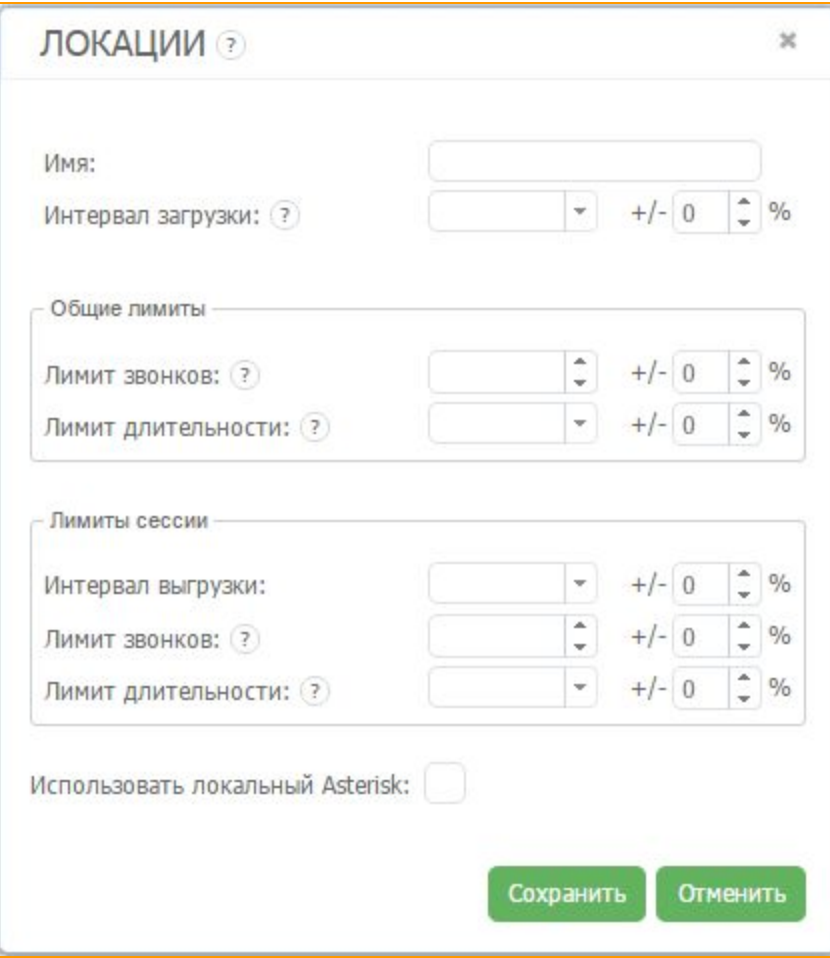

**Рисунок "Форма добавления локации"**

Для удобства пользователей каждый пункт сопровождается подсказками. Чтобы воспользоваться

подсказкой, необходимо навести курсор мыши на символ после названия поля.

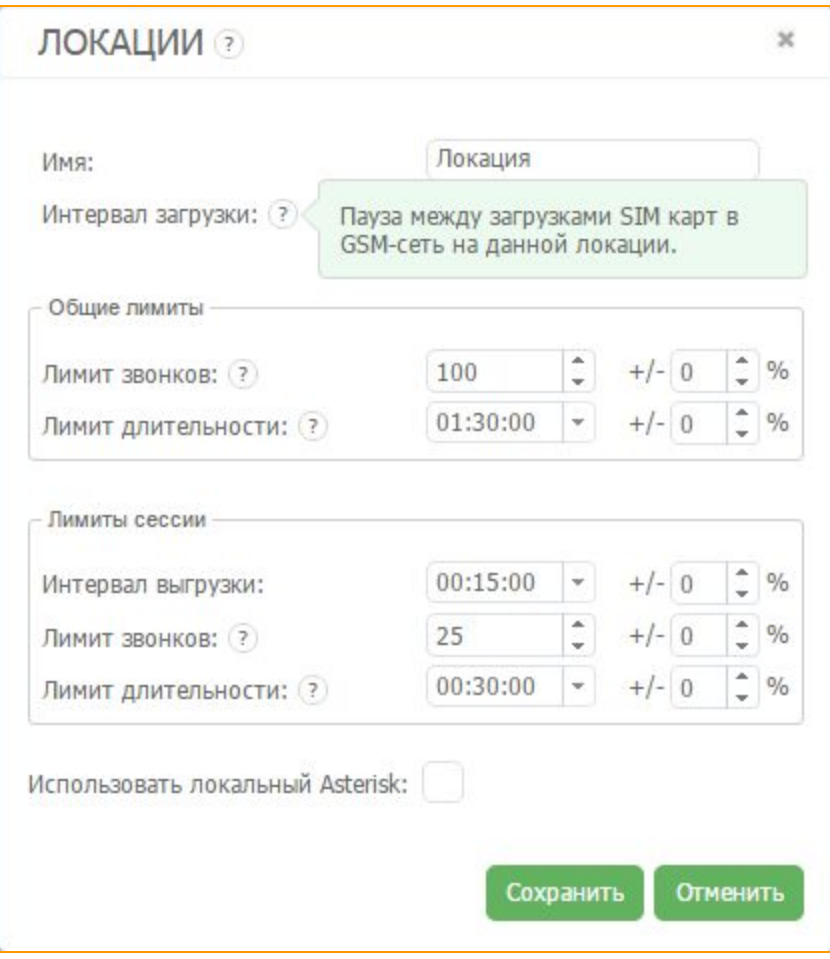

**Рисунок "Всплывающая подсказка"**

Для того, чтобы еще больше приблизить действия SIM-карты к поведению человека, в форму добавления локации добавлена функция % отклонения от выставленных значений.

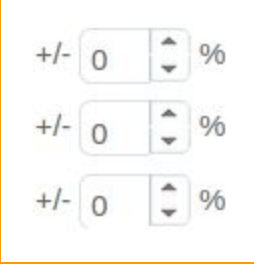

**Рисунок "Процентное отклонение от выставленных значений"**

В поле *"Имя"*нужно указать название локации. В поле *"Интервал загрузки"*указываем с каким интервалом SIM-карты будут регистрироваться в GSM сети на этой локации.

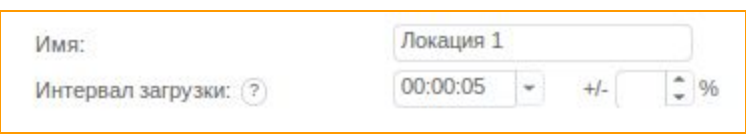

#### **Рисунок "Название"**

Поставим здесь значение 5 секунд. Это будет означать, что каждая следующая SIM-карта будет регистрироваться в сети через 5 секунд после того, как была начата регистрация предыдущей. Эта функция полезна тем, что предотвращает одновременную регистрацию большого количества ваших SIM-карт на одной базовой станции.

#### Поле **"***Общие лимиты***".**

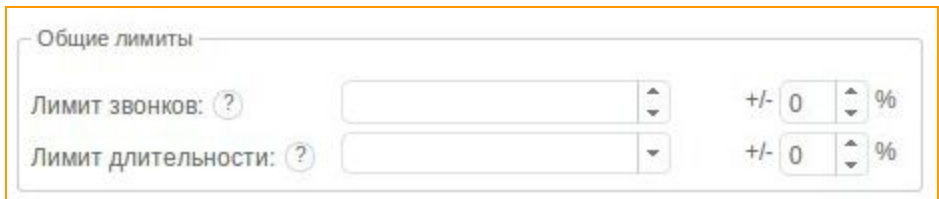

**Рисунок "Общие лимиты"**

В строке *"Лимит звонков"*задаем максимальное количество звонков, которое может совершить одна SIM-карта в этой локации до обнуления счетчиков. Если у вас несколько Локаций, и вы хотите чтобы карта передвигалась территориально, указывайте в этом поле количество звонков меньше, чем максимально допустимый лимит звонков для одной SIM-карты в день. Так, если SIM-карта должна сделать не больше 20-ти звонков в день, 10 из них она может сделать на этой Локации, еще 10 будут реализованы на другой локации, имитируя передвижение карты. В поле *"Лимит длительности"* задаем максимальное количество времени, которое SIM-карта может "разговаривать" на данной локации до обнуления счетчиков.

Поле **"Лимиты сессии".**

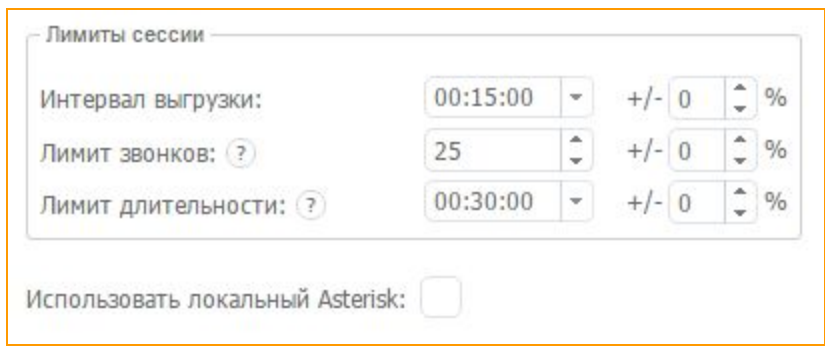

#### **Рисунок "Лимиты сессии"**

В этом поле можно задать параметры работы SIM-карт для отдельных сессий, для того, чтобы разделить общие лимиты Локации на несколько сессий. В этом поле указаны параметры работы карты в течении одной сессии. В поле *"Интервал выгрузки"*задайте временной отрезок сессии. Например: 15 минут, если по какой-то причине карта не сможет выполнить лимиты указанные дальше, она все равно будет автоматически выгружена из локации по истечению 15 минут. Имея, к примеру, общий лимит звонков 50, он применяется к каждой карте, которая заедет на данную локацию. Выставив в поле лимита сессии в поле *"Лимит звонков"* значении 25, SIM-карта заедет в локацию, сделает там 25 звонков и сменит ее. После работы уже в другой локации SIM-карта сможет вернуться в первую и отзвонить там еще 25 звонков до достижения общего лимита в 50 звонков. Точно так же и с *"Лимит длительности"*. Если карта превысит установленный лимит в ходе звонка, он будет завершен.

Если Вы будете использовать СБО Вам достаточно активировать поле *"Использовать локальный Asterisk".*

Нажимаем кнопку

Сохранить

Теперь мы можем видеть созданную Локацию в поле Локаций

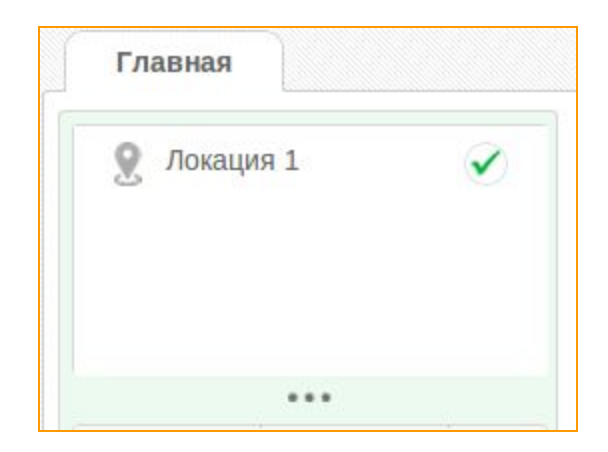

**Рисунок "Локация 1"**

#### <span id="page-13-0"></span>**3.1.3. Добавление GSM шлюза**

После создания локации переходим к добавлению GSMшлюза в интерфейсе GoAntiFraud.

В нижнем левом углу экрана, под окном Локации, находится поле, в котором отображаются GSM-шлюзы. Пока он пуст, так как не было добавлено ни одного шлюза.

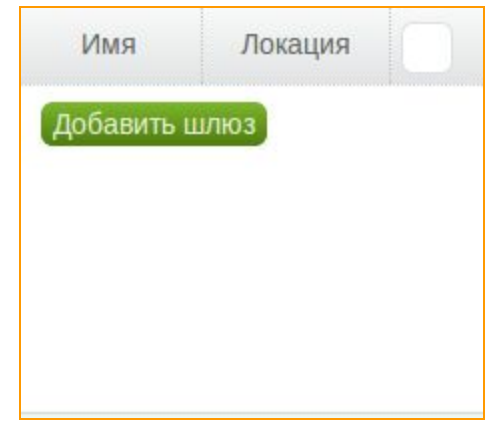

#### **Рисунок "Поле добавления и отображения GSM шлюзов"**

Для добавления GSM шлюза необходимо нажать на кнопку **Добавить шлюз** в поле отображения шлюзов, или в этом же поле правой кнопкой мыши вызвать контекстное меню и выбрать

#### *"Добавить шлюз"*.

Вам откроется окно с рекомендациями относительно актуальности прошивки для шлюза, а так же ссылки на прошивки, рекомендуемые нашим сервисом.

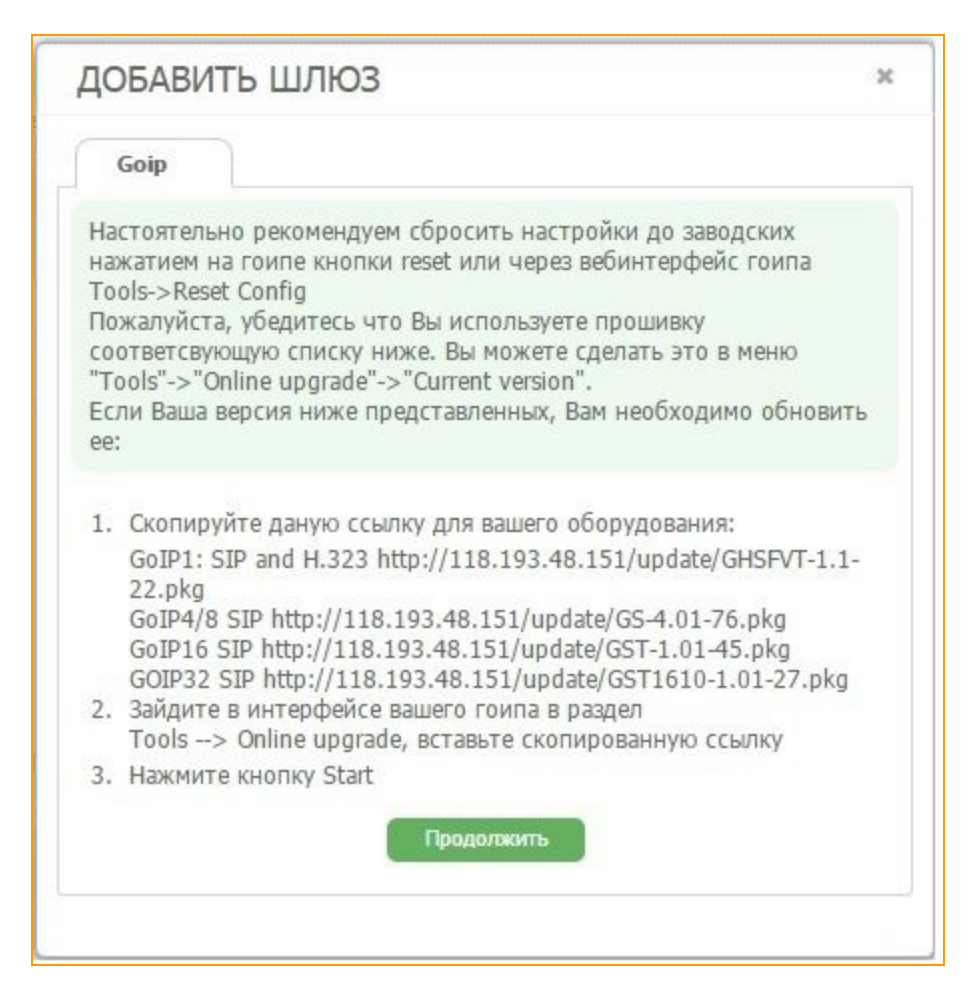

**Рисунок "Рекомендации по прошивкам для шлюза"**

После нажатия кнопки продолжить вам будет доступна форма добавления нового шлюза.

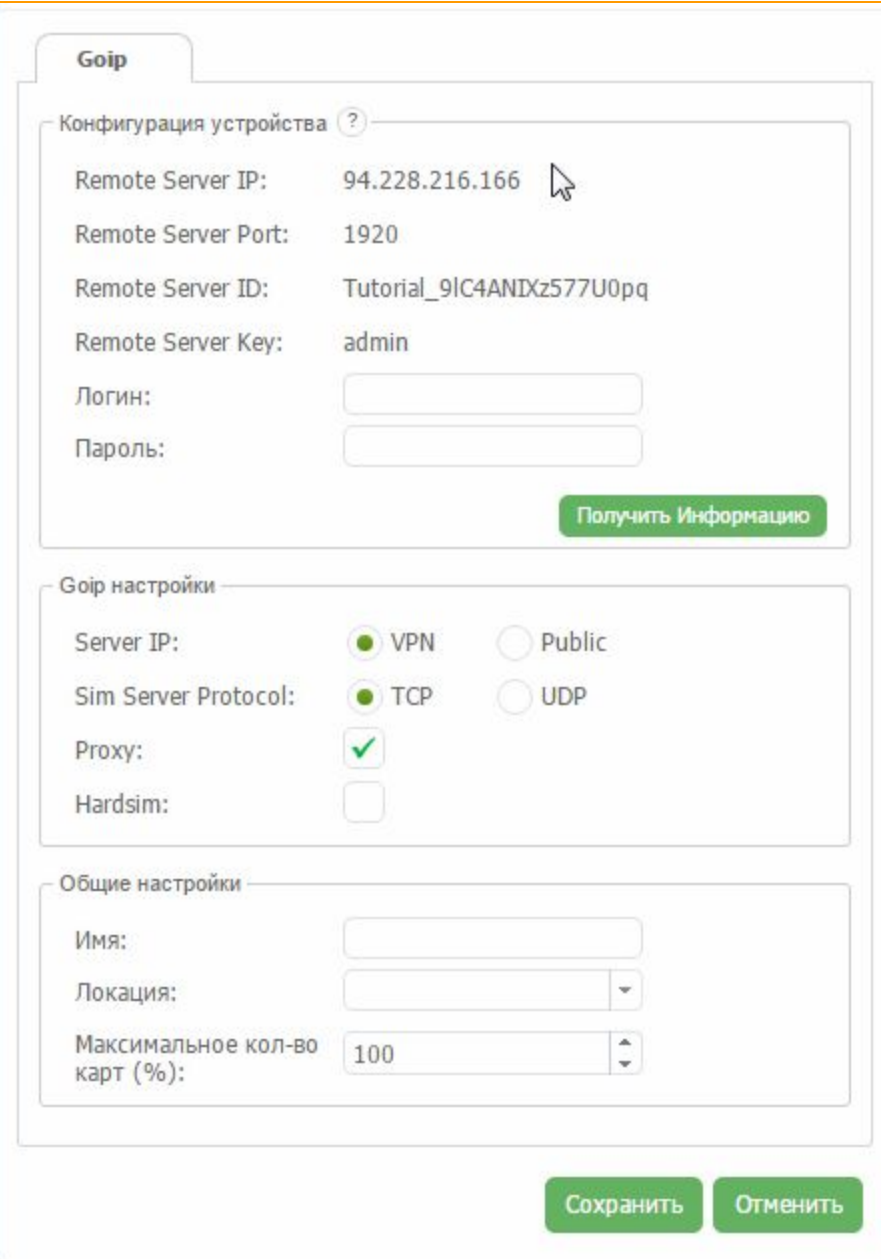

**Рисунок "Форма добавления нового шлюза"**

В первом разделе Вам предлагаются данные, которые нужно внести в вэб-интерфейс вашего GSM шлюза. Переходим в веб-интерфейс GSM шлюза и первое, что мы рекомендуем сделать, это сбросить настройки до заводских. Для этого заходим во вкладку **Tools** и выбираем **Reset config**. Подтверждаем данное действие.

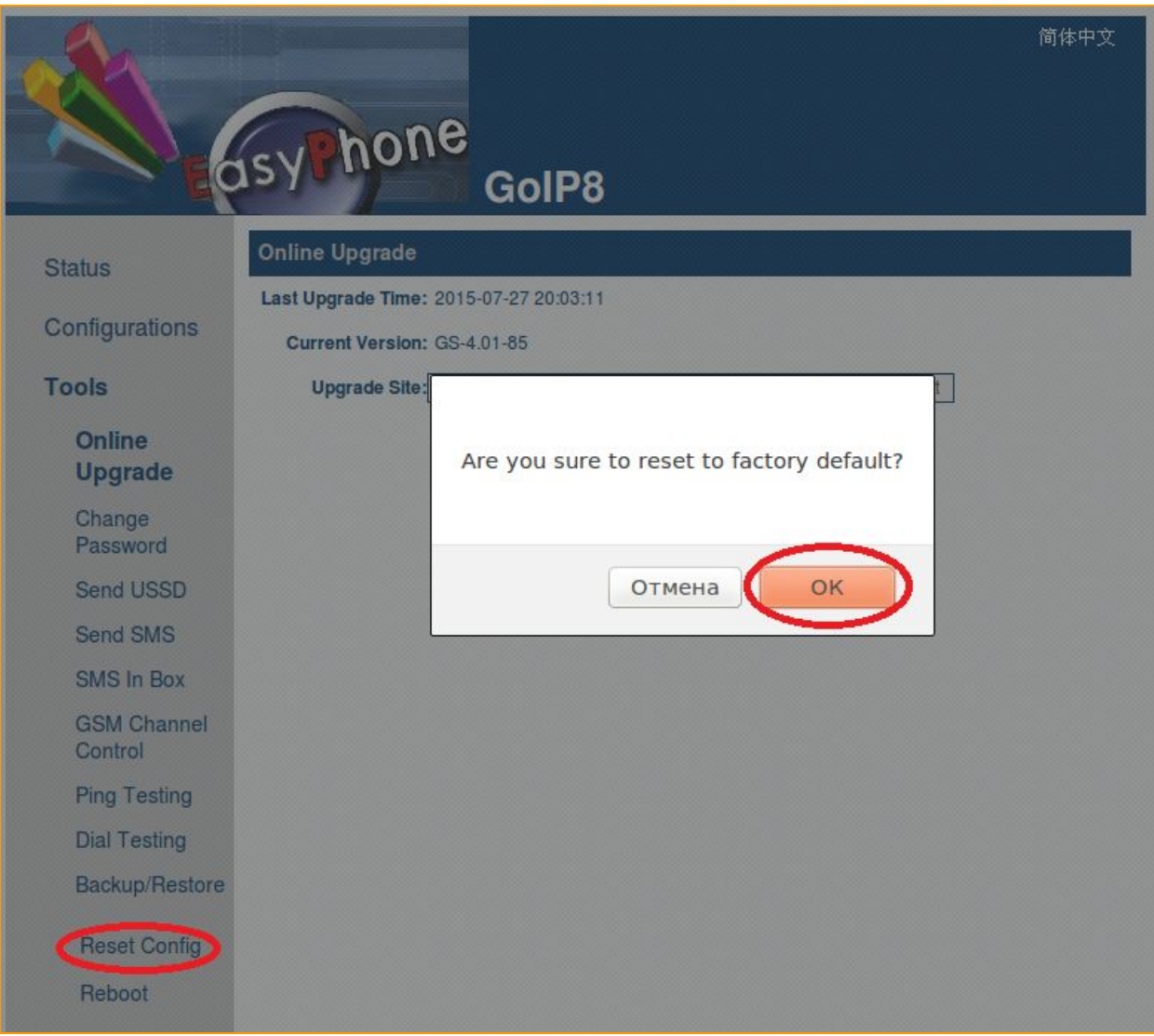

# **Рисунок "Webинтерфейс GoIP шлюза (а)"**

После этого заходим в **Configurations**, во вкладке **Preferences**, нажимаем на строчку **Remote control** и ставим здесь *"галочку"*.

Теперь поочередно вносим полученные нами данные в соответствующие поля веб-интерфейса и жмем на кнопку *"Save changes"*.

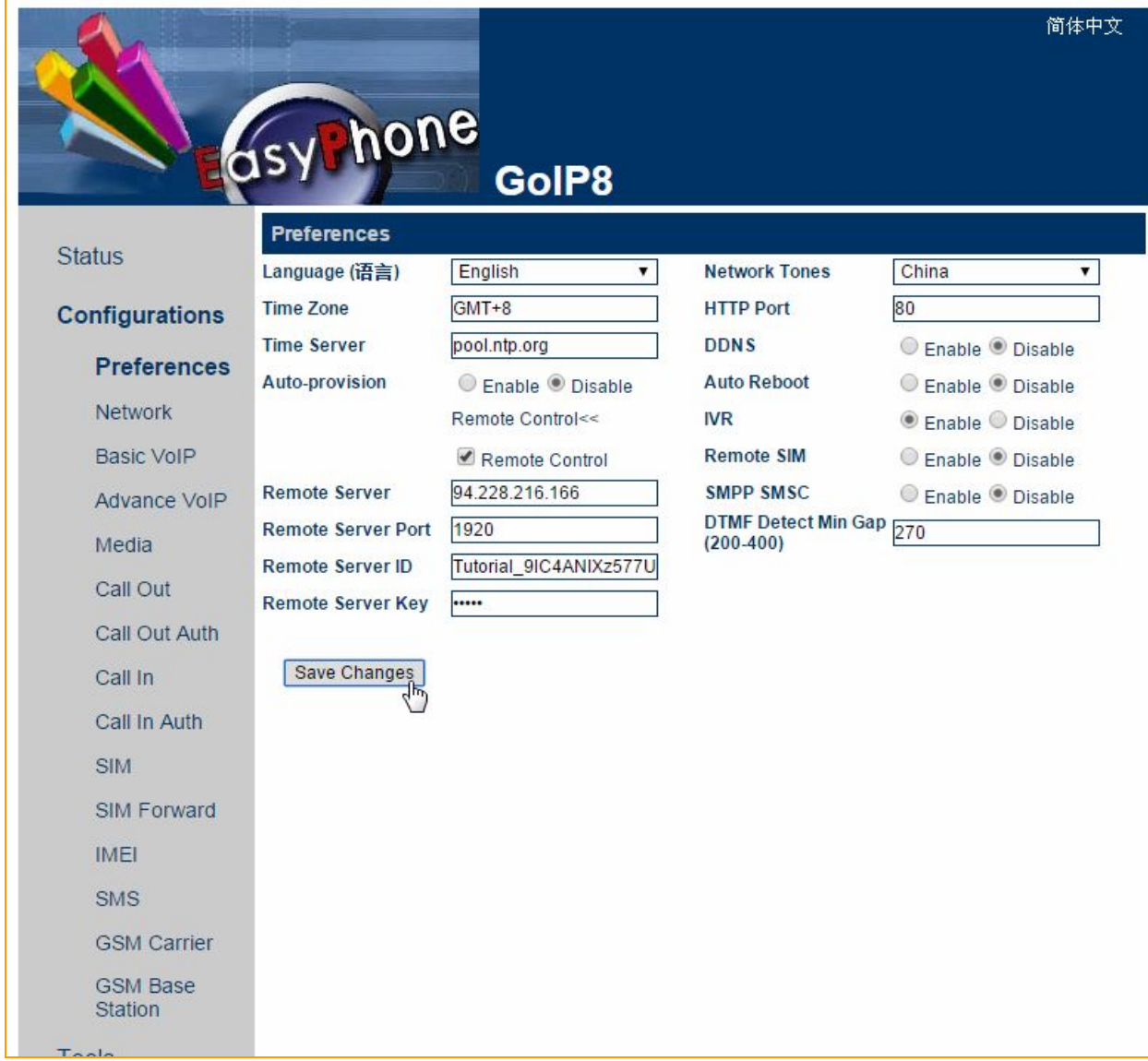

**Рисунок "Webинтерфейс GoIP шлюза (б)"**

Возвращаемся в клиент менеджер GoAntiFraud

Далее в поля "Логин" и "Пароль" вводим данные доступа от вэб - интерфейса GSM -шлюза и жмем кнопку *"Получить информацию"*.

После чего система покажет вам серийный номер и модель подключаемого вами GSM шлюза.

model: GoIPx8-G610 sn: 8E1BTB130614575 Теперь переходим к секции *"Goip настройки"*. В случае, если у вас настроен VPN сервер, то Вам нужно поставить галочку напротив этого пункта. Во всех остальных случаях необходимо выбирать *"Public"***.**

В поле *"Sim server protocol"*можно выбрать протокол работы сим сервера.

В поле ниже по умолчанию стоит галочка, для активации proxy сервера.

В поле *"Hard sim"*необходимо поставить галочку в том случае, если вы собираетесь использовать GSM шлюзы без SIM банков.

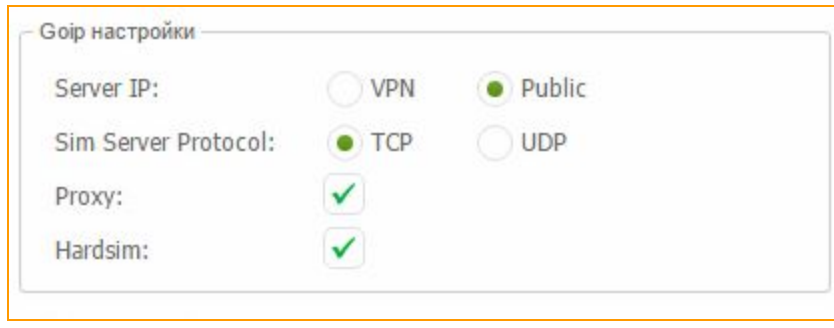

#### **Рисунок "Выбор типа подключения"**

В секции *"Общие настройки"*вам остается ввести желаемое имя для шлюза, локацию, которой он будет присвоен и максимальное количество карт в %.

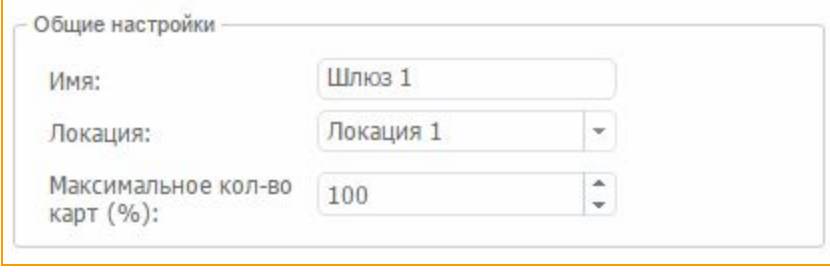

**Рисунок "Назначение имени и локации шлюза"**

После этого нажимаем на кнопку **"Сохранить"**и GSM шлюз готов к работе.

После нажатия кнопки шлюз будет готов к работе. Теперь он отображается в поле GSM-шлюзов интерфейса GoAntiFraud.

После подключения шлюза его каналы отображаются справа от окна шлюзов. Также видно, что локация стала активна.

| <b>Q</b> November                      | $\checkmark$ | Фильтр |                | $\cdot$ 0       | Nov5Eve x          |         |        |        |      |  |  |  |
|----------------------------------------|--------------|--------|----------------|-----------------|--------------------|---------|--------|--------|------|--|--|--|
|                                        |              |        | $\#$           | Уровень сигнала | <b>GSM</b>         | Позиция | В сети | Статус | Цвет |  |  |  |
|                                        |              |        | 1              | $\mathbf{d}$    | 令                  |         | Да     | idle   |      |  |  |  |
| $\cdots$                               |              |        | $\,$ 2 $\,$    | 溪               | $\widehat{\gamma}$ |         | Да     | no sim |      |  |  |  |
| Имя                                    | Локация      |        | 3              | $\mathbf{d}$    | ွ                  |         | Да     | idle   |      |  |  |  |
| taga)<br><del>Cal</del> lin<br>Nov5Eve | November     |        | $\ddot{4}$     | ×               | $\widehat{\gamma}$ |         | Да     | no sim |      |  |  |  |
|                                        |              |        | 5              | $\mathbf{x}$    | $\widehat{\gamma}$ |         | Да     | no sim |      |  |  |  |
|                                        |              |        | $\,$ 6         | 宋               | $\widehat{\gamma}$ |         | Да     | no sim |      |  |  |  |
|                                        |              |        | $\overline{I}$ | 奕               | $\widehat{\gamma}$ |         | Да     | no sim |      |  |  |  |
|                                        |              |        | $\,$ 8         | 采               | $\widehat{\gamma}$ |         | Да     | no sim |      |  |  |  |

**Рисунок "Шлюз подключен и готов к работе"**

#### <span id="page-19-0"></span>**3.1.4. Подключение SIM банка**

Для добавления SIM банка нажмите *"Настройки" "Менеджер SIM банков",* Вам откроется окно с рекомендациями относительно актуальности прошивки для сим банка, а так же ссылки на прошивки, рекомендуемые нашим сервисом.

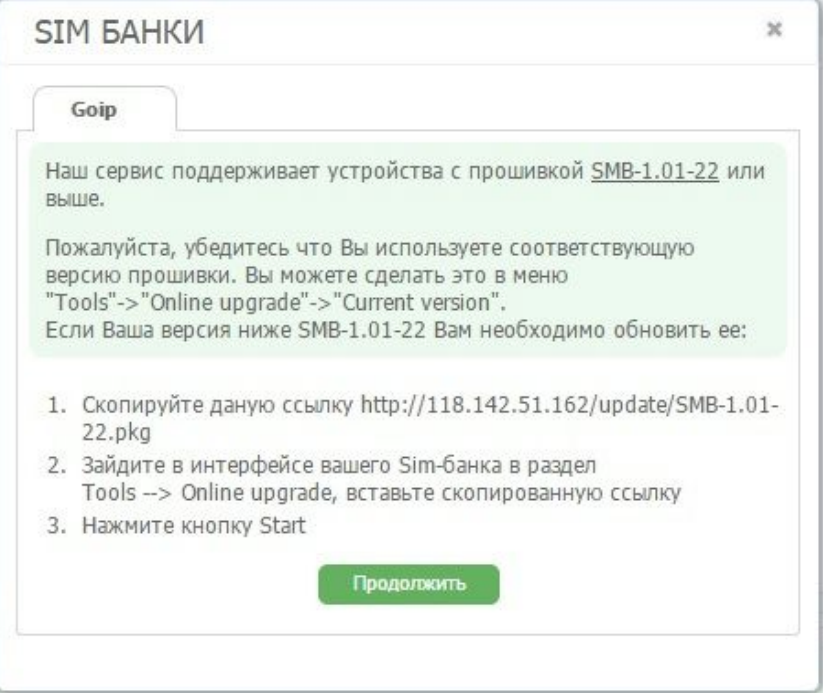

**Рисунок "Рекомендации по прошивкам для банка"**

После нажатия кнопки вам будет доступна форма добавления нового сим банка. В первом разделе Вам предлагаются данные, которые нужно внести в вэб-интерфейс вашего банка. Переходим в вэб- интерфейс и первое, что мы рекомендуем сделать, это сбросить настройки до заводских. Для этого заходим во вкладку **Tools** и выбираем **Reset config**. Подтверждаем данное действие.

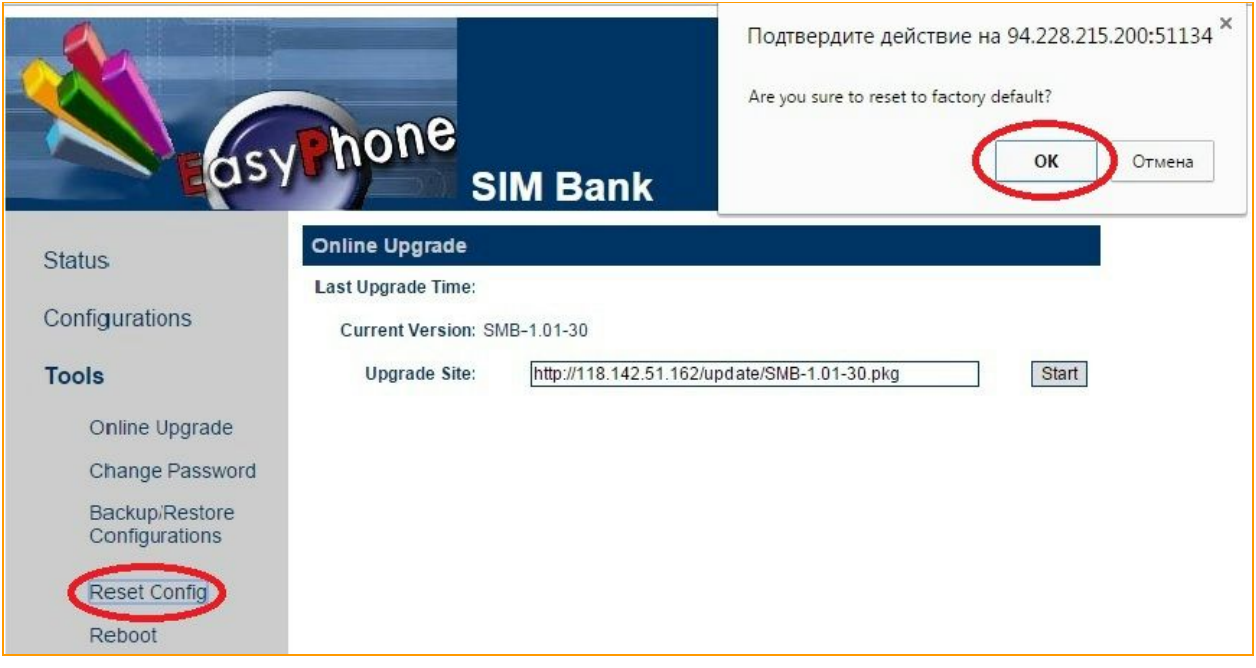

### **Рисунок** "Web-интерфейс SIM банка (а)"

В закладке **Сonfigurations** вводим данные из формы добавления оборудования в соответсвующие

поля

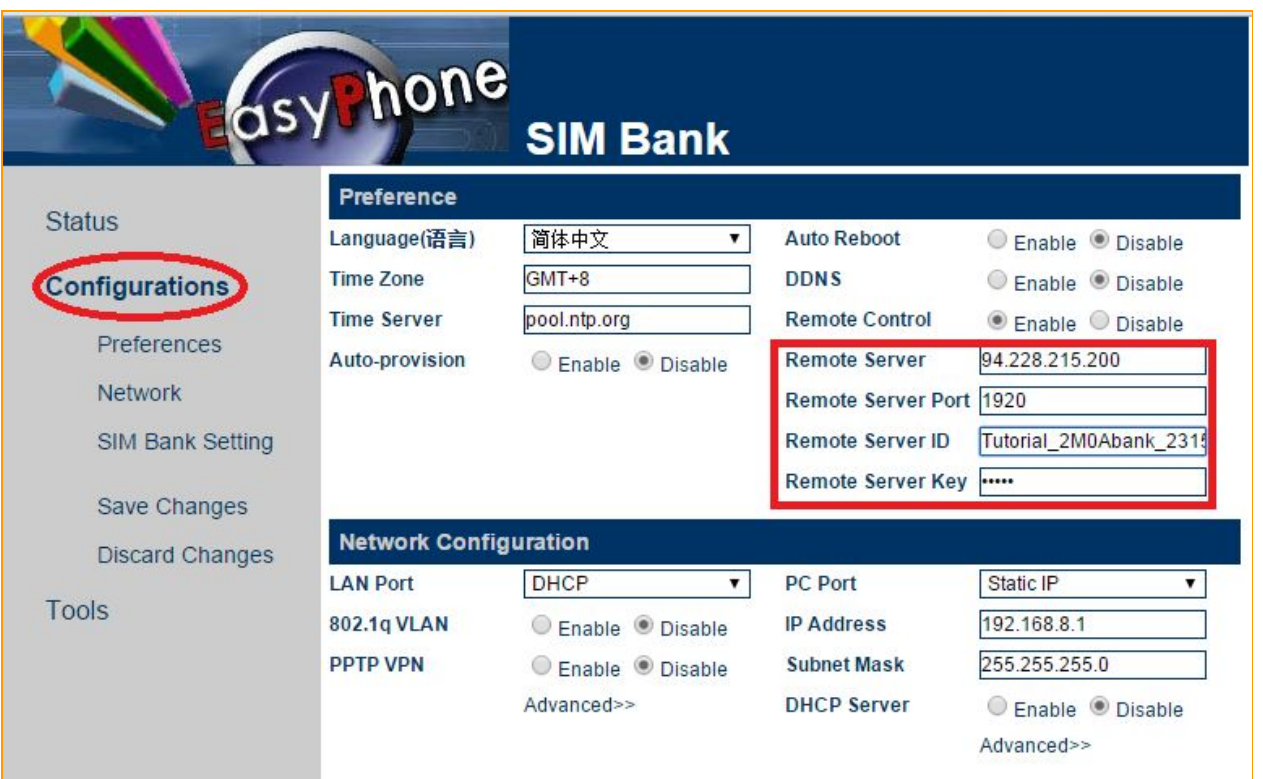

**Рисунок "Webинтерфейс SIM банка (б)"**

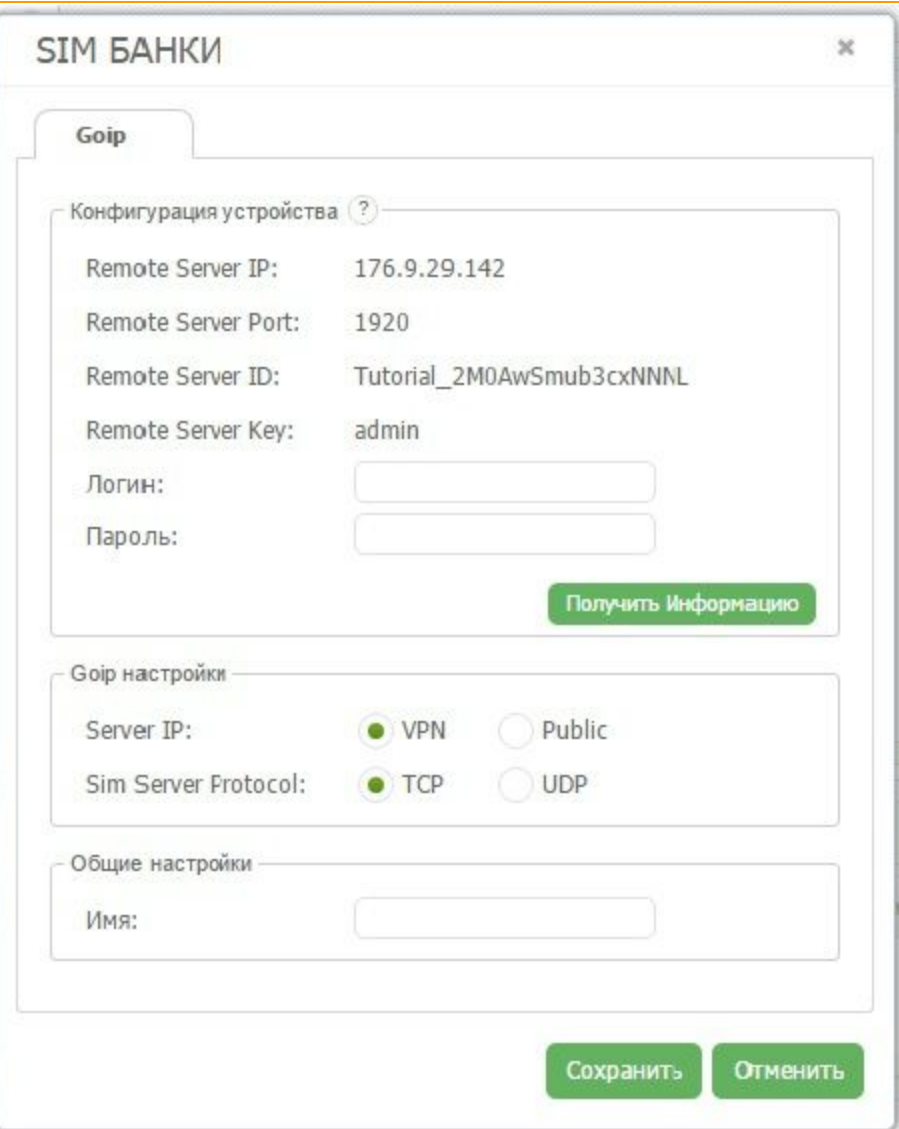

**Рисунок "Подключение нового SIM банка"**

Возвращаемся в клиент менеджер GoAntiFraud

Далее в поля "Логин" и "Пароль" вводим данные доступа от вэб - интерфейса GoIPa и жмем кнопку *"Получить информацию"*.

После чего система покажет вам серийный номер и модель подключаемого вами Сим Банка.

Теперь переходим к секции **"Goip настройки"**. В случае, если у вас настроен VPN сервер, то Вам нужно поставить галочку напротив этого пункта. Во всех остальных случаях необходимо выбирать "*Public*".

В поле "*Sim server protocol*" можно выбрать протокол работы сим сервера.

Далее в поле имя вводим желаемое значение, и нажимаем кнопку сохранить

Теперь в закладке **"Менеджер SIMбанков"** отображается добавленное устройство, его ID номер, название и его позиция.

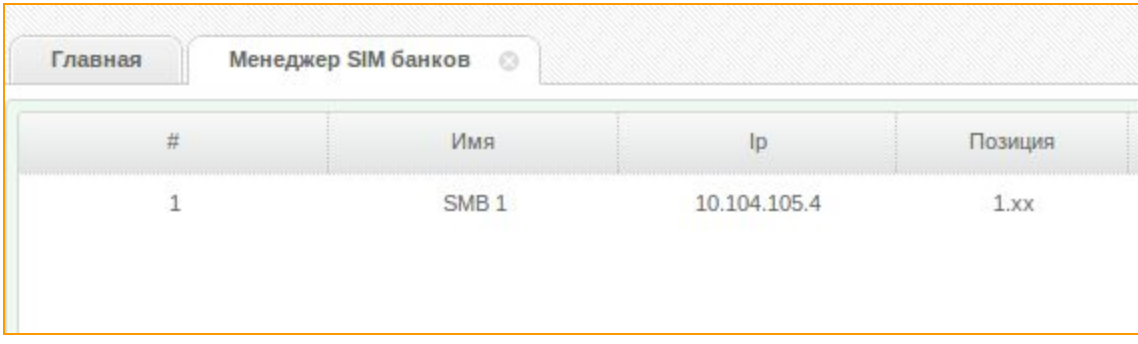

**Рисунок "Отображаемый SIMбанк в интерфейсе GoAntiFraud"**

После подключения SIM-банка, его SIM-карты отображаются справа от окна каналов шлюзов.

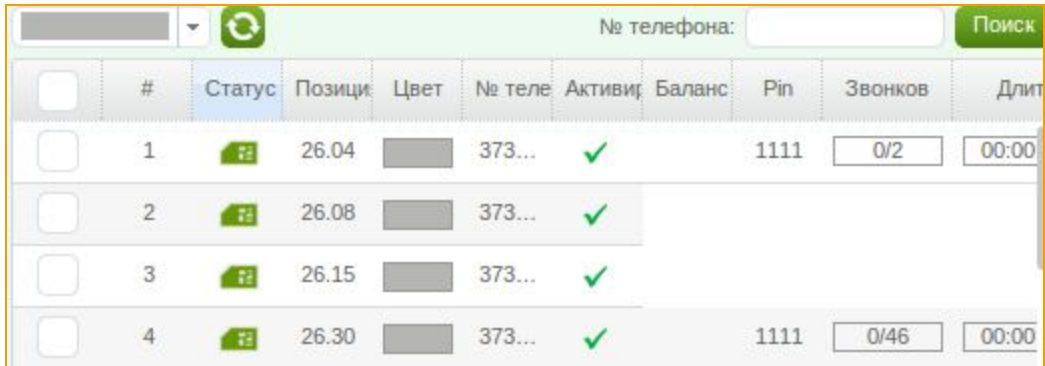

#### **Рисунок "Окно SIMкарт"**

Подробную информация о SIM-картах смотрите ниже.

#### <span id="page-23-0"></span>**3.1.5. Создание Оператора**

Одной из немаловажных настроек является настройка и добавление **Операторов**. Создавая **Операторов**Вы определяете правила маршрутизации звонков, указывая направления, по которым SIM-карте разрешено совершать звонки. Обратите внимание, что на номера, не соответствующие созданному множеству **Операторов**, SIM-карта звонить не будет.

Для добавления Оператора нужно зайти в меню *"Настройки"*и выбрать пункт *"Операторы"*

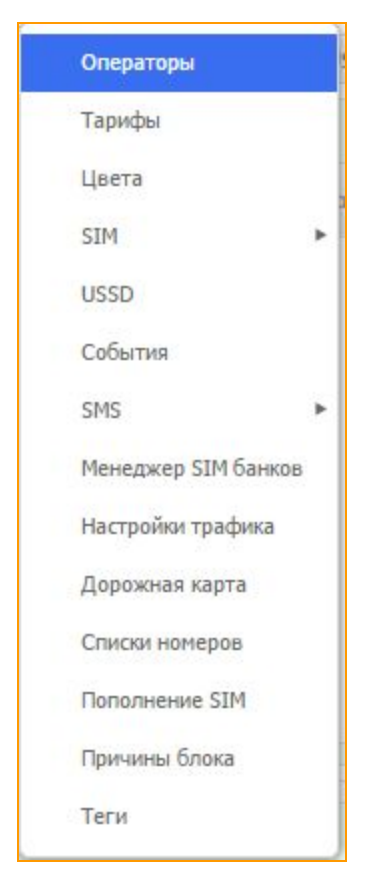

В открывшемся окне правой кнопкой мыши вызываем контекстное меню и выбираем *"Добавить"*

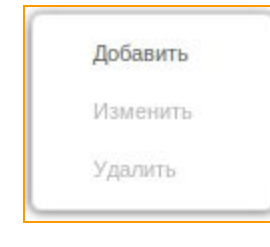

+ Добавить Оператора

Или нажимаем на кнопку .

Всплывает окно добавления оператора.

В поле *"Имя"*необходимо ввести название оператора, на номера которого будут звонить

SIM-карты

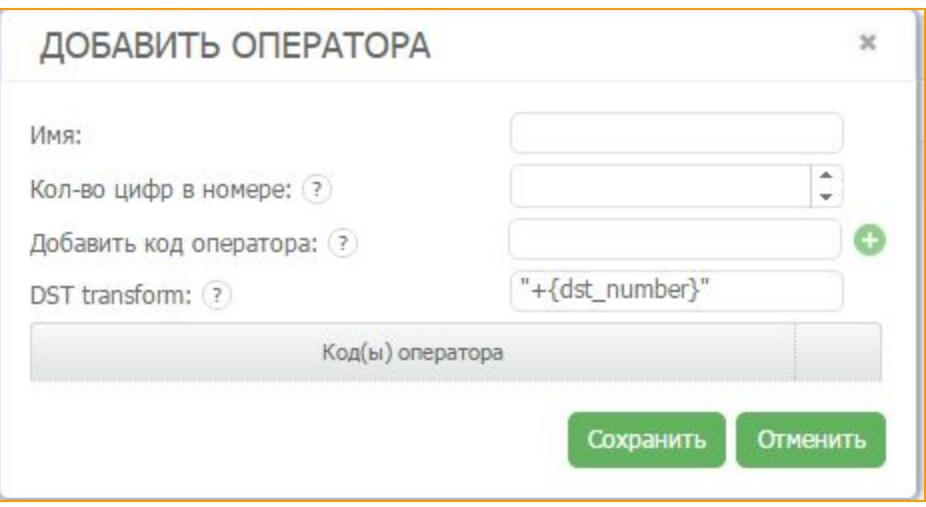

**Рисунок "Вводим код(ы) Оператора"**

После этого необходимо указать *"Количество цифр в номере"*, у операторов разных стран может быть разное количество цифр в номере.

Потом в поле *"Добавить код оператора"* нужно ввести код оператора мобильной связи на

который будут звонить карты и нажать на знак . Таким же способом Вы можете вводить другие коды этого оператора.

Символ "+" перед кодом вводить не нужно, так как он уже указан по умолчанию.

В поле DST transform можно видоизменить номер.  $\{dst\_number\}$  - это номер, который приходит на GoIP. Можно изменить номер (добавить цифры в начале или убрать их). К примеру, чтобы добавить цифры "00" к номеру, поле будет выглядеть следующим образом:

" $00$ "+substr({dst\_numer}).

Сохранить

Нажимаем кнопку и заданные параметры готовы к работе.

В окне *"Операторы"*можно также увидеть, что каждому созданному клиентом оператору присваиваться ID номер, который указывает каким по порядку появился в системе Оператор. В этом же окне можно внести изменения в настройки оператора или удалить неиспользуемых в работе операторов.

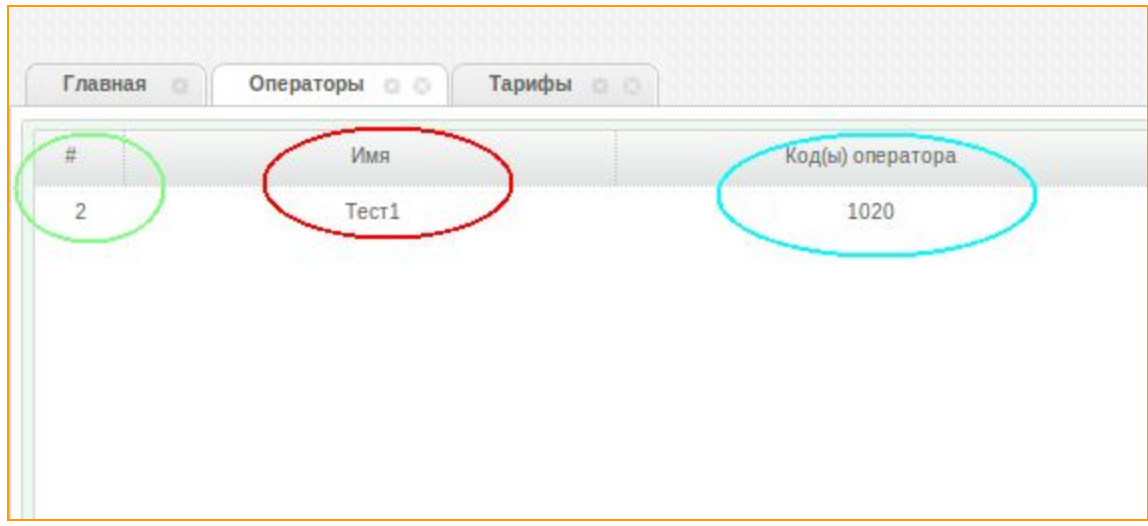

**Рисунок "Информация об Операторе"**

## <span id="page-26-0"></span>**3.1.6. Создание тарифов, опций тарифов и лимитов опций.**

Для того чтобы создать тариф, опцию и лимит, необходимо зайти в *"Настройки"* и выбрать пункт **"***Тарифы***"**

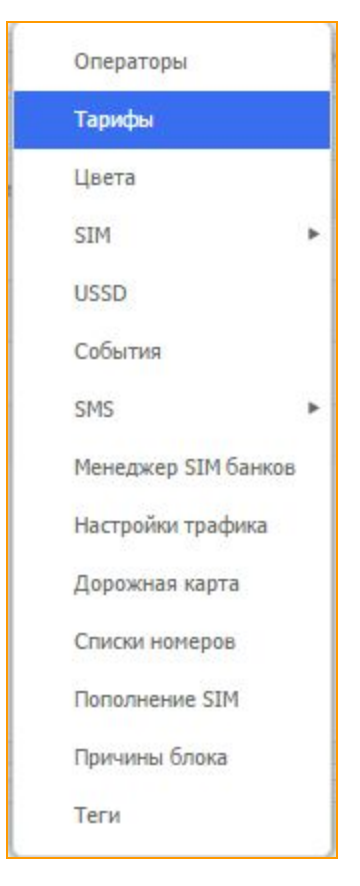

В открывшейся вкладке есть три окна: **"Тарифы"**, **"Опции"**и **"Лимиты"**

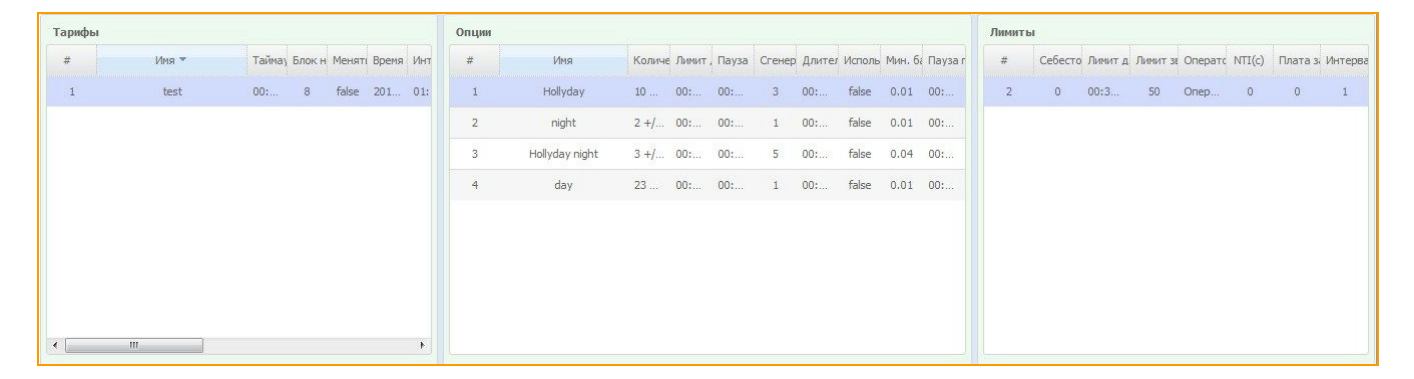

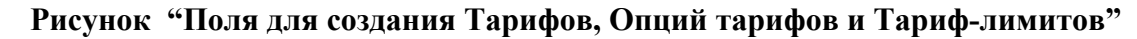

#### <span id="page-27-0"></span>**3.1.6.1. Создание тарифов**

Тарифы это общие правила, по которым карта будет работать. В левом окне необходимо нажать

кнопку добавить тариф и в появившемся окне необходимо задать параметры работы SIM-карты.

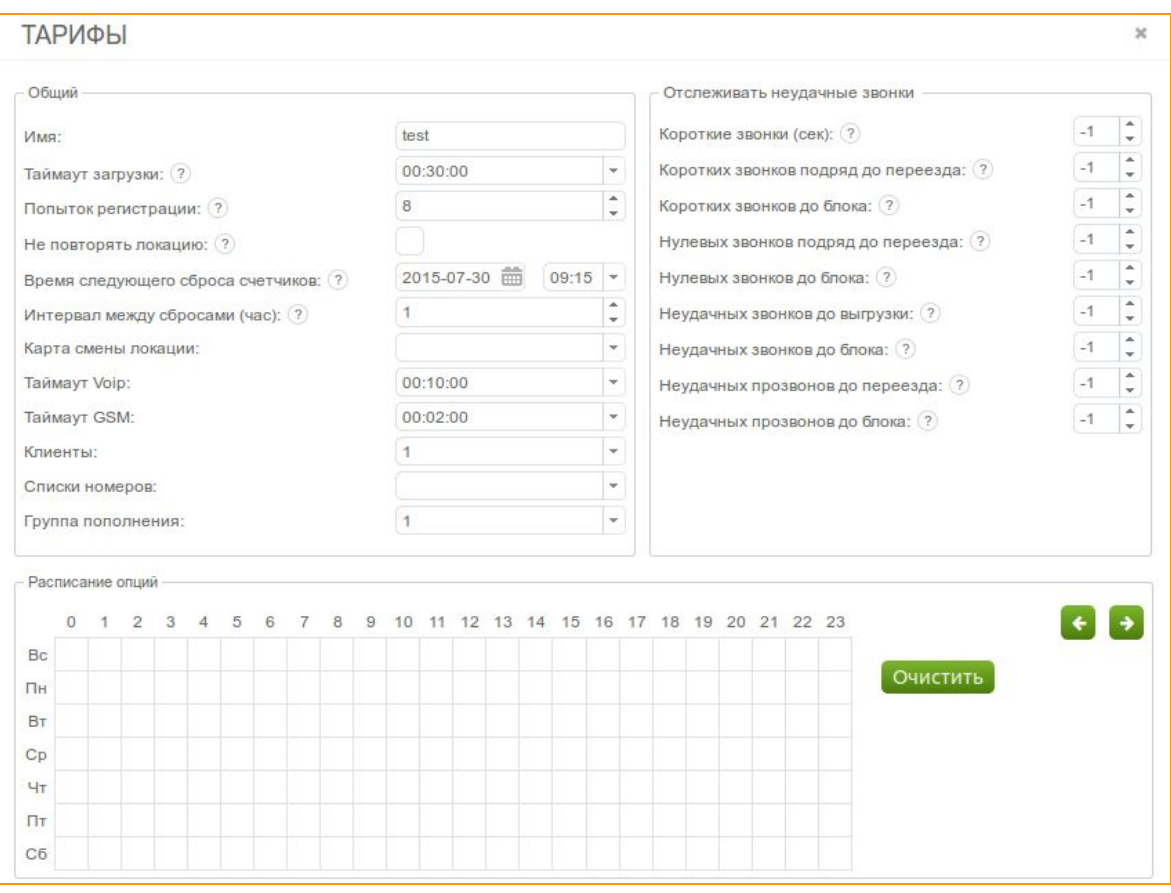

**Рисунок (а) "Окно создания Тарифа"**

Сначала нужно настроить *"Общие"* параметры.

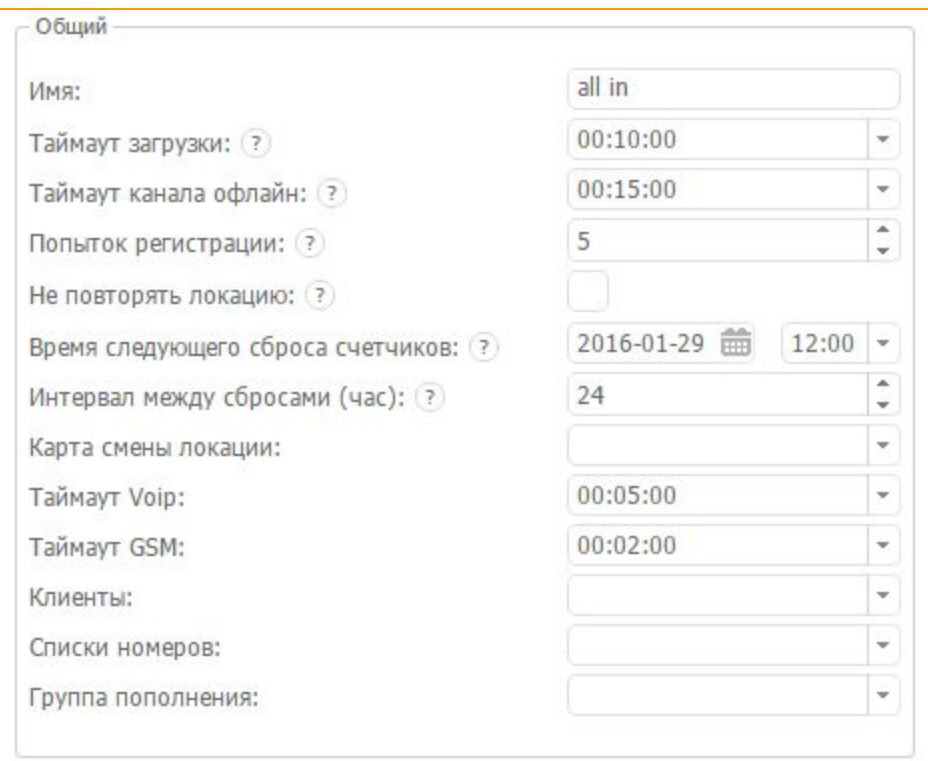

**Рисунок " "Общие" параметры тарифа"**

Дадим *"Имя"*нашему тарифу.

В поле *"Таймаут загрузки"*, нужно выбрать максимально допустимое значение времени,

затраченное картой на регистрацию в GSM-сети.

В поле *"Таймаут канала оффлайн"*, нужно выбрать максимально допустимое значение времени, карта может находиться в канале, в случае если он уходит оффлайн.

В поле *"Попыток регистрации"*указываем максимальное количество попыток регистрации в GSM-сети, прежде чем карта будет заблокирована системой.

Если у Вас есть более чем 1 локация, карта не будет подряд грузиться в одну и ту же, если поставить галочку напротив пункта *"Не повторять локацию".*Нужно быть внимательным, если эта функция используется при наличии только одной локации, т.к. карта просто перестанет заходить в работу после первой выгрузки.

В поле *"Время следующего сброса счетчиков"* можно задать время и дату следующего сброса счетчиков.

В поле "*Интервал между сбросами (час)*" нужно выбрать интервал между сбросом счетчиков.

В поле *"Карта смены локации"*можно выбрать созданный ранее сценарий перемещения SIM-карты между локациями, учитывая время работы в каждой точке и время на условный "переезд".

*"Таймаут VOIP"* время, через которое карта выгрузится при потере VOIP

*"Таймаут GSM"* - время, через которое карта выгрузится при потере GSM

В поле *"Клиенты"*из выпадающего списка будет предложено выбрать клиентов (оригинаторов) к трафику которых будет применяться данный тариф.

*"Списки номеров"* здесь нужно выбрать ранее созданный "черный список" номеров *"Группы пополнения"* здесь нужно выбрать ранее созданную "группу пополнения"

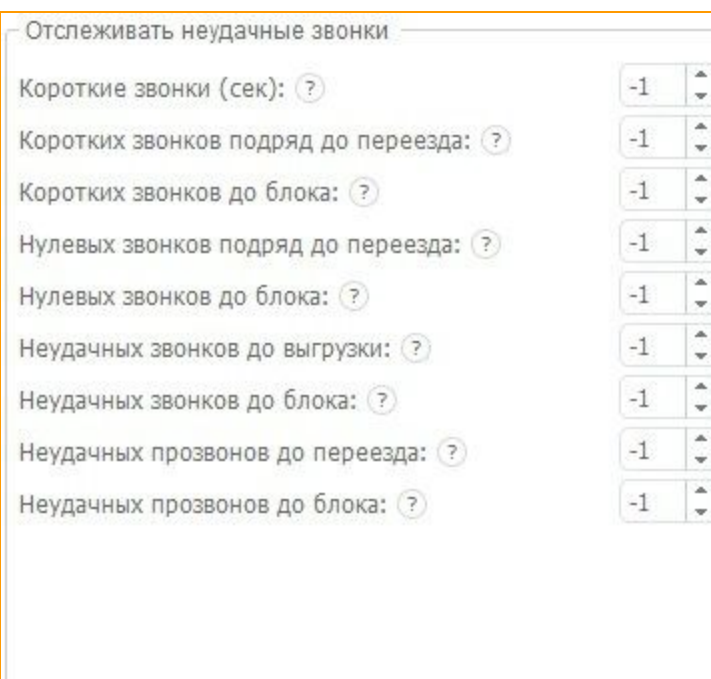

Теперь перейдем к группе *"Отслеживать неудачные звонки"*

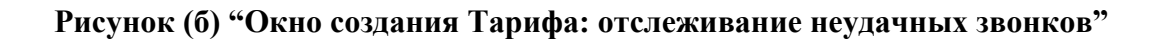

В поле *"Короткие звонки (сек)"*можно задать в секундах максимальную длительность звонков, которые система должна считать короткими. Если установить значение 1, поле становиться не активным.

В поле *"Коротких звонков подряд до переезда"*задаем количество коротких звонков подряд, после совершения которых карта выезжает из данной локации и пытается загрузиться в другую, согласно своему тарифу.

В поле *"Коротких звонков до блока"*можно задать лимит коротких звонков, количество коротких звонков, которое допустимо осуществить карте до обнуления счетчиков. При достижении лимита Сим-карта будет блокирована. Если установить значение -1, то поле становиться не активным.

В поле *"Нулевых звонков подряд до переезда"*задается количество нулевых звонков подряд, после совершения которых карта выезжает из данной локации и пытается загрузиться в другую согласно своему тарифу.

В поле *"Нулевых звонков до блока"* задаем лимит звонков которые по той или иной причине не осуществились. При достижении лимита Сим-карта прекратит свою работу. Если установить значение -1, в этом случае поле становится не активным.

В поле *"Неудачных звонков до выгрузки"* задаем количество неудачных звонков, после которого Сим-карта выгрузится из локации и попробует загрузиться снова.

В поле *"Неудачных звонков до блока"* задаем количество неудачных звонков, после прозвосуществления которых Simкарта будет блокирована и отправлена в **SIM block отчёт**. В поле *"Неудачных прозвонов до переезда"*задаем количество неудачных сгенерированных звонков, после совершения которых карта выезжает из данной локации и пытается загрузиться в другую согласно своему тарифу.

В последнем поле *"Неудачных прозвонов до блока"*задаем количество неудачных сгенерированных звонков, после осуществления которых Simкарта будет блокирована и отправлена в SIM block отчёт.

Внизу находится *"Расписание опций"***,**в котором отображается когда и какая опция будет активна.

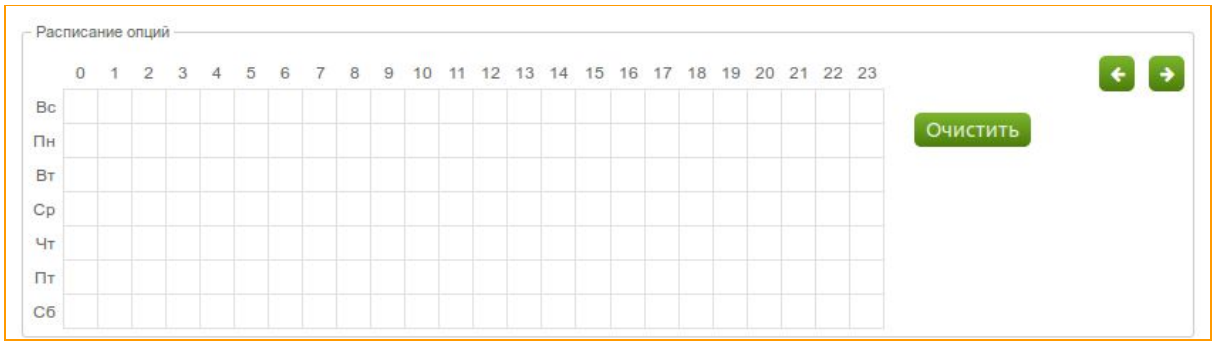

#### **Рисунок "Расписание опций"**

Данное поле можно будет заполнить после создания опций тарифа.

При первоначальном создании тарифа у вас не получится корректировать данный параметр. Пока

что сохраним тариф нажав кнопку Сохранить и тариф будет создан.

#### <span id="page-32-0"></span>**3.1.6.2. Создание опций тарифа**

Каждому тарифу нужно настроить свои опции, которые мы внесем в настройки тарифа в поле "*Расписание опций*". Настройки в поле "*Опции*" нужны для того, чтобы создавать различные режимы активности сим SIM-карт (день, ночь и т.д.)

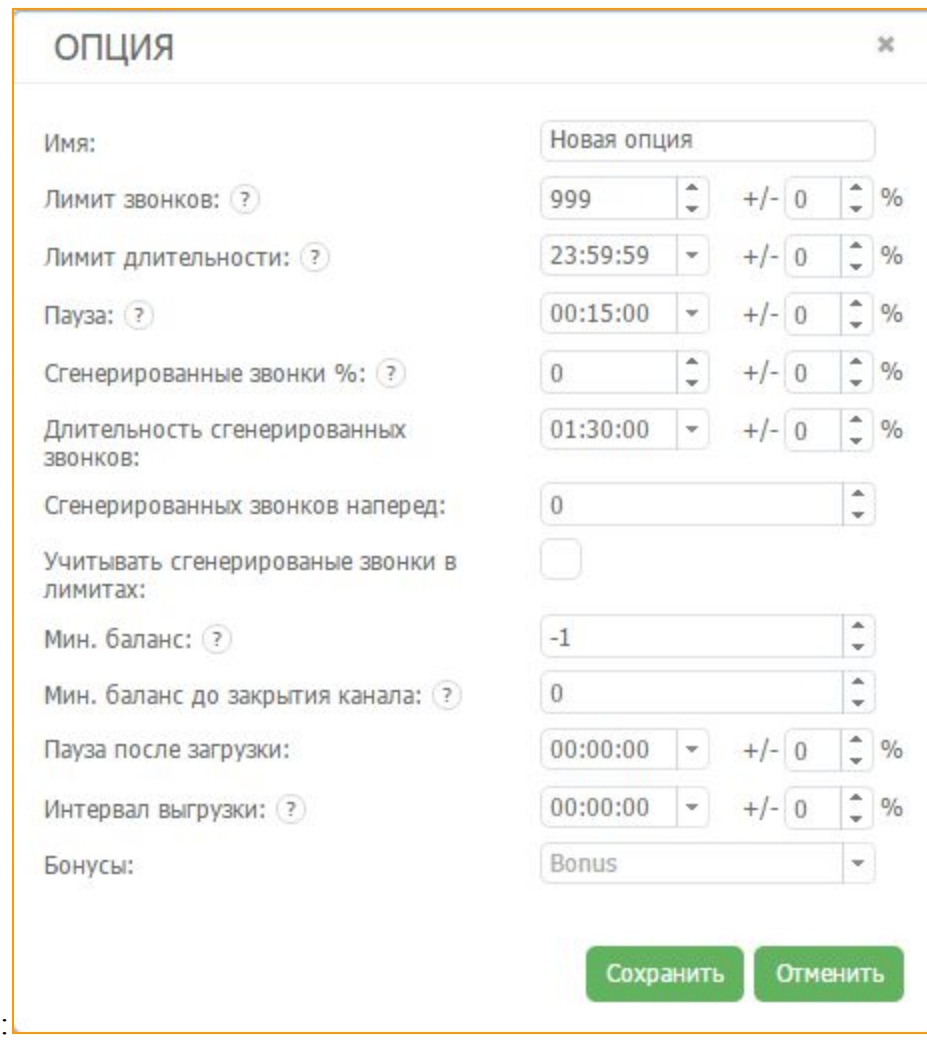

#### **Рисунок "Окно создания опции тарифа"**

Задаем "*Имя опции*".

Выбрать максимальное количество звонков, которые может совершить SIM-карта до обнуления счетчиков можно в поле *"Лимит звонков"***.**

После, задать *"Лимит длительности"* (максимальное количество минут, которые могут быть использованы до момента сброса счетчиков).

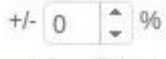

Справа от предыдущих двух полей есть поля . Используя этот параметр, можно установить % отклонение от заданных параметров.

Например, установив лимит на количество звонков "10", и % отклонение в 20%, SIM-карта с этим тарифом будет совершать от 8 до 12 звонков в день.

Поле "Пауза" обозначает минимальную паузу между звонками SIM-карты. К ней также

применяется % отклонение  $+(-1)^{1/2}$ 

В поле *"Сгенерированные звонки %"* нужно указать отношение генерированных звонков к общему их количеству. Максимальное значение 100%, при котором система будет звонить сама себе, не принимая трафик.

В поле *"Длительность сгенерированных звонков"*задайте допустимую длительность генерируемых звонков для каждой Sim-карты. Это будет фактическое время разговора между SIM-картами во время генерируемого звонка. Если задать процентный разброс, то это позволит системе генерировать звонки различной длительности для максимального уровня симулирования человеческого поведения в сети.

*"Сгенерированных звонков наперед"* позволяет картам совершать имитацию входящих звонков без зависимости от терминирующих звонков. Поставив в поле определённое количество сгенерированных звонков наперёд заставит карты перезваниваться в своей сим группе.

*"Учитывать сгенерированные звонки в лимитах",* активация данного поля будет учитывать все генерированные вызовы в лимиты.

*"Мин. баланс"* - минимальный баланс карты, при которой она выгрузится в SIM block отчёт до пополнения.

*"Мин. баланс до закрытия",* в свою очередь только инициирует закрытие канала, карта же останется в канале, но не будет совершать вызовы.

В поле *"Пауза после загрузки"*можно выбрать интервал, который карта будет простаивать после загрузки в GSM-сеть.

В поле *"Интервал выгрузки"*задается время через которое будет выгружена следующая сим карта с наименьшим балансом.

Поле *"Бонусы"*привязывает определённый бонус к нашей опции.

По завершению настройки нажать кнопку сохранить и опция тарифа будет создана.

Для наглядности работы расписания опций создадим 2 опции Weekend и Work\_day

| Тарифы |      |    |   |                        |  |                | Опции    |    |           |                                                                |              |     |       |      |             |  |
|--------|------|----|---|------------------------|--|----------------|----------|----|-----------|----------------------------------------------------------------|--------------|-----|-------|------|-------------|--|
| $\#$   | Имя  |    |   | Тайма Блок н Менят Вре |  | $\#$           | Имя      |    |           | Количе Лимит Пауза: Сгенер Длител Испол: Мин. б. Мин. б. Пауза |              |     |       |      |             |  |
|        | test | 00 | 8 | false 20.              |  |                | Work_day | 50 | 02: 00:   |                                                                |              | 00: | false | 0.01 | $-0.01$ 02: |  |
|        |      |    |   |                        |  | $\overline{2}$ | Weekend  | 50 | $02$ $00$ |                                                                | $\mathbf{1}$ | 00  | false | 0.01 | $-0.01$ 02: |  |
|        |      |    |   |                        |  |                |          |    |           |                                                                |              |     |       |      |             |  |
|        |      |    |   |                        |  |                |          |    |           |                                                                |              |     |       |      |             |  |
|        |      |    |   |                        |  |                |          |    |           |                                                                |              |     |       |      |             |  |
|        |      |    |   |                        |  |                |          |    |           |                                                                |              |     |       |      |             |  |
|        |      |    |   |                        |  |                |          |    |           |                                                                |              |     |       |      |             |  |
|        |      |    |   |                        |  |                |          |    |           |                                                                |              |     |       |      |             |  |
|        |      |    |   |                        |  |                |          |    |           |                                                                |              |     |       |      |             |  |

**Рисунок "Пример расписания опций"**

После того, как опция будет создана, Вы можете вернутся в настройки тарифа

После чего вы увидите, что опции, которые мы только что создали доступны для редактирования

#### в разделе Расписание опций

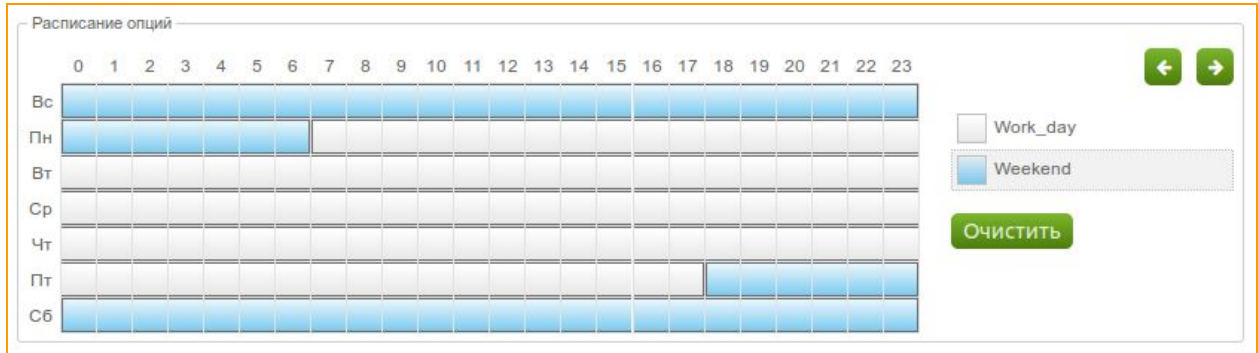

#### **Рисунок "Расписание опций"**

С правой стороны можно увидеть список наших опций, и цвета, которые соответствуют опциям. Вам необходимо выбрать опцию (с левой стороны), и отметить время, в которое данная опция

будет активна в таблице расписания(с правой стороны)

Если вы оставите пустые клетки в таблице расписания карты не будут совершать звонки в это время.

#### <span id="page-35-0"></span>**3.1.6.3. Создание лимитов опций**

Теперь нам нужно создать лимит для этой опции:
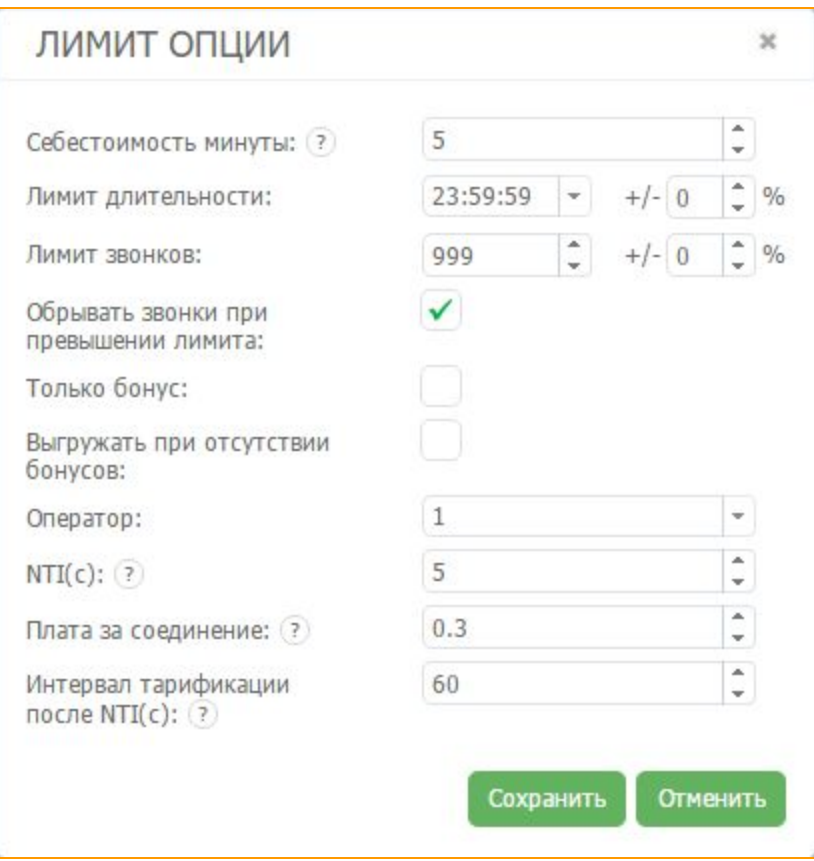

**Рисунок " Окно создания лимита"**

В окне **Лимитов** следует задать правило звонков для SIM-карт этого тарифа на номера Оператора с указанными Лимитами количества звонков и Длительности по указанной Себестоимости минуты.

В первом поле *"Себестоимость минуты"* нужно указать цену 1 минуты разговора.

В следующем поле необходимо выбрать *"Лимит длительности"* звонков на номера данного оператора до обнуления счетчиков.

В поле *"Лимит звонков"* выставить значение максимально допустимого количества звонков на номера оператора до обнуления счетчиков.

В поле *"Обрывать звонки при превышении лимита"*поставьте галочку, если хотите, чтобы система обрывала звонки, когда лимит исчерпан.

Указать, будет ли SIM-карта использовать только бонусные минуты или нет, возможно при помощи поля *"Только бонус"*. Если она активна, карта не будет совершать звонки, когда счетчик бонусных минут равен 0.

*"Выгружать при отсутствии бонусов"*, активация данного поля заставит систему выгружать карты, которые не имеют бонусов на счету.

В поле *"Оператор"* необходимо выбрать оператора, к которому будут применяться данные лимиты.

В поле *"NTI(c)"*нужно указать в секундах время в начале звонка, которое не тарифицируется оператором мобильной связи .

В следующем поле *"Плата за соединение"* нужно ввести стоимость оплаты за соединение.

В последнем поле *"Интервал тарификации после NTI(c)"*необходимо задать нужное значение,

где 1 посекундная тарификация, 60 поминутная.

Нажимаем кнопку Сохранить . Лимит для определенной опции создан.

### **3.1.7. Создание цвета**

В интерфейсе GoAntiFraud цвета используются для маркировки SIM-карт и каналов в GSM-шлюзах. Делается это с целью показать SIM-картам каналы, где они могут работать. Для создания цвета необходимо зайти в меню *"Настройки",*далее *"Цвета"*.

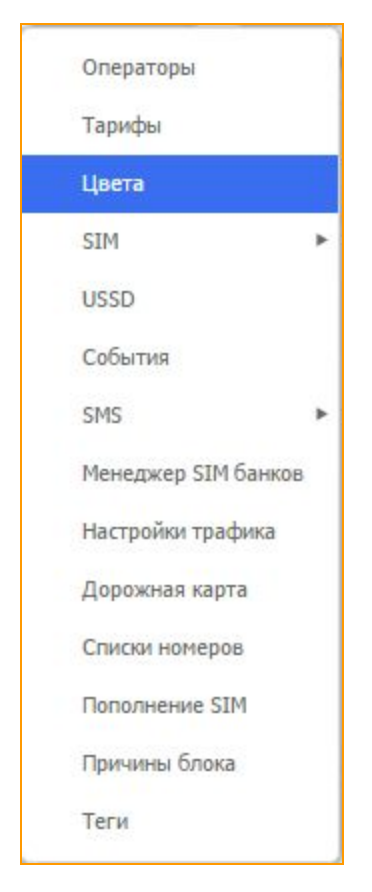

**Рисунок "Начало выбора цвета"**

В появившемся окне нажатием на правую кнопку мышки вызываем контекстное меню, нажимаем

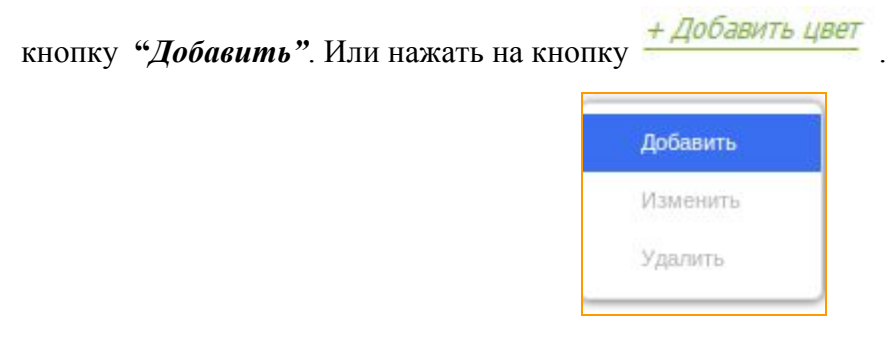

Всплывает окно добавления цвета.

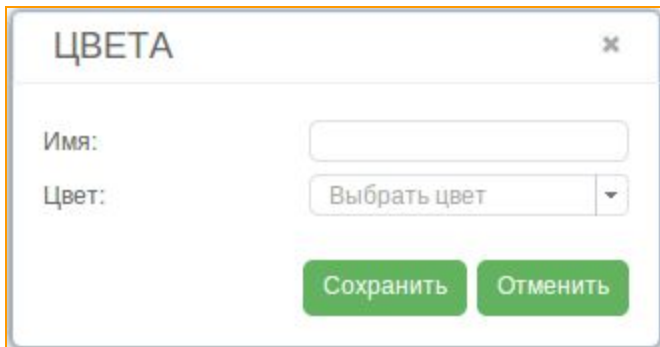

**Рисунок "Окно создания цвета"**

В первом поле *"Имя"*нужно ввести название цвета.

Во втором поле *"Цвет"*мы выбираем желаемый цвет.

В окне появляется палитра, в которой нужно выбрать желаемый цвет и оттенок.

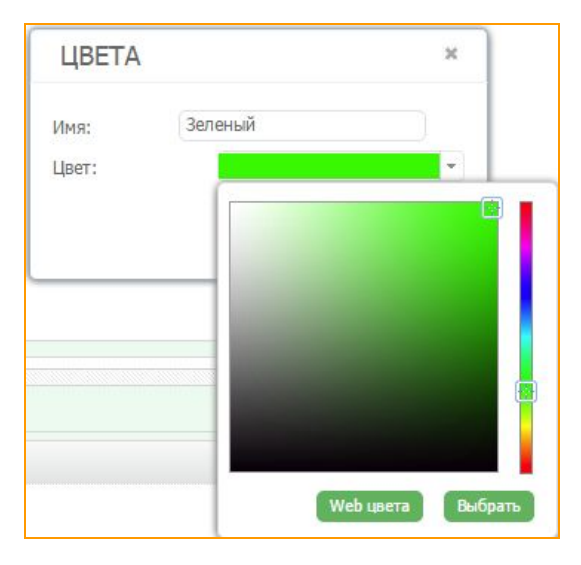

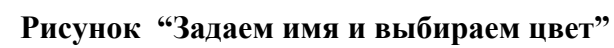

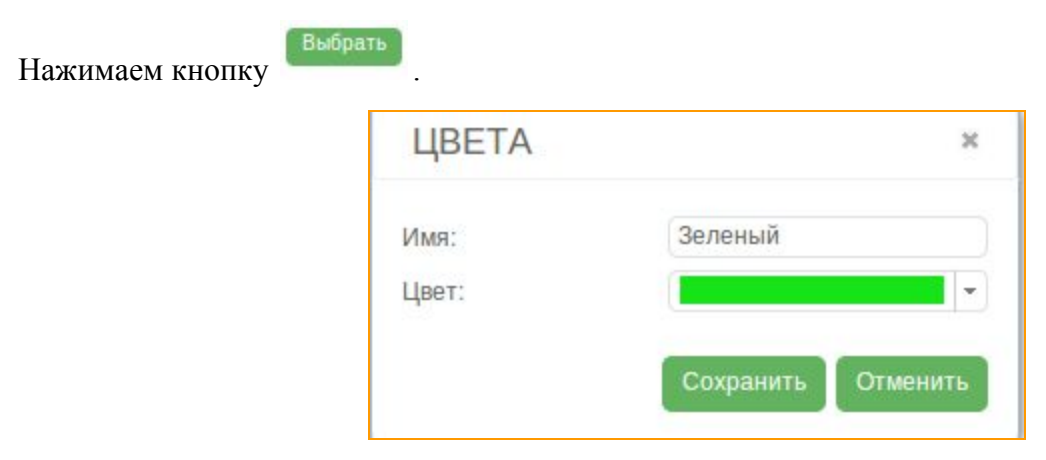

**Рисунок "Цвет выбран"**

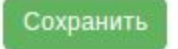

Нажать кнопку .

В поле цветов отображаются созданные цвета: их порядковые номера, названия и цвета.

|   |         | ,,,,,,,,,,,,,,,,,,,,,,,<br>いっちょう しょうしょう しょうしょう しょうしょう しょうしょう しゅうしょう しゅうしょう しゅうしょう |  |
|---|---------|-----------------------------------------------------------------------------------|--|
| # | Имя     | Цвет                                                                              |  |
|   | красный |                                                                                   |  |
|   | Зеленый |                                                                                   |  |

**Рисунок "Цвет создан"**

### **3.1.8. Покраска SIMкарты цветом**

Чтобы применить цвет, нам необходимо вернуться на главную страницу интерфейса.

Используя "зеленый" цвет, мы можем окрасить ним желаемые SIM-карты.

Нажав правой кнопкой мыши на SIM-карте, выбираем пункт *"Изменить"*, затем пункт *"Изменить цвет"* и выбираем **"зеленый"**.

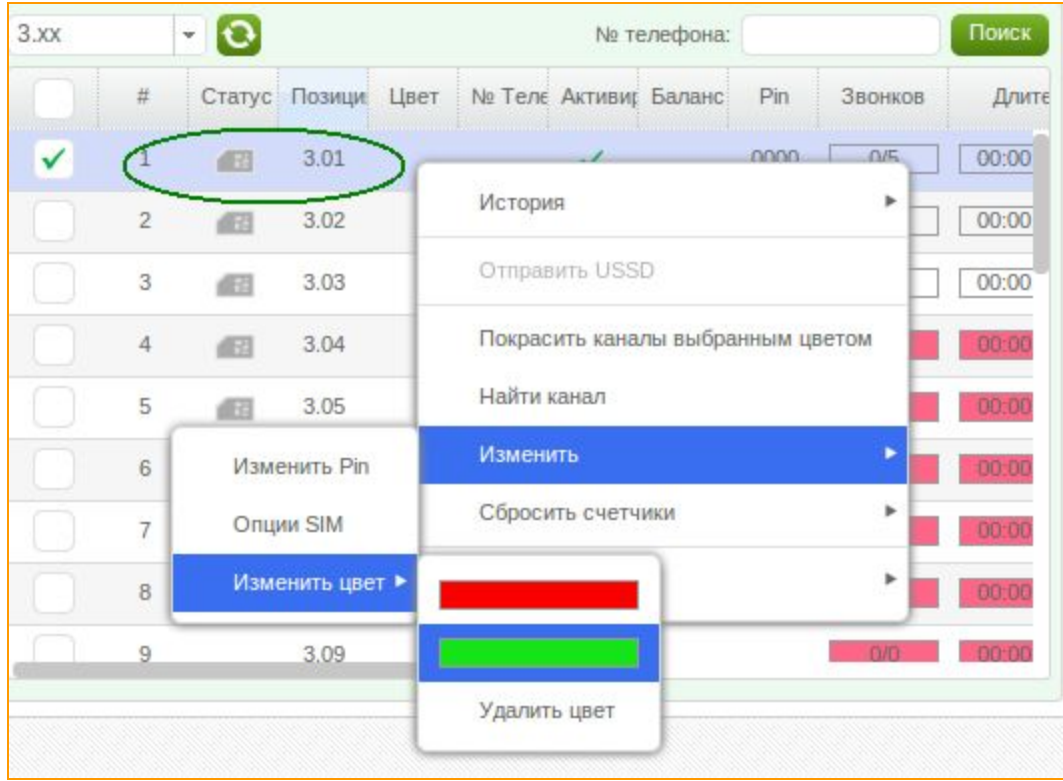

### Рисунок "Последовательность окраски SIM-карты"

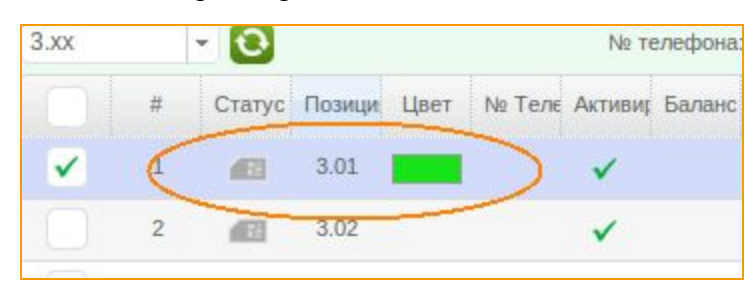

Теперь мы видим, что наша SIM-карта окрашена в "зеленый" цвет.

**Рисунок "SIMкарта окрашена в зеленый цвет"**

### **3.1.9. Покраска канала цветом**

SIM-карта не сможет работать до тех пор, пока ни одному из каналов в GSM-шлюзе не присвоен аналогичный цвет.

Поэтому после окраски SIM-карты приступим к окрашиванию одного из каналов также в "зеленый" цвет. Если окрасить канал другим цветом, SIM-карта не будет работать, потому что она не "увидит" в какой канал ей нужно загрузиться для начала работы.

Чтобы окрасить канал, необходимо нажать правой кнопкой мыши на одном из каналов, выбрать опцию *"Изменить цвет"*и выбрать **"зеленый"** цвет.

| Фильтр       |                | $-10$           | лок 6.11 д $\times$ |         |        |        |      |                                      | 118.x               |
|--------------|----------------|-----------------|---------------------|---------|--------|--------|------|--------------------------------------|---------------------|
|              | #              | Уровень сигнала | GSM                 | Позиция | В сети | Статус | Цвет | $\Box$ opt $\sim$                    | Пауза до след. звон |
| $\checkmark$ |                | <b>REGIS</b>    | 宗                   |         | Да     | no sim |      | now 6.11 n.1.                        |                     |
|              | $\overline{2}$ | 寅               | $\widehat{\gamma}$  |         | Да     | no sim |      | Показать статистику звонков          |                     |
|              | 3              | h.              | $\widehat{\gamma}$  |         | Да     | idle   |      | Найти SIM в банке<br>Выгрузить карту |                     |
|              | $\overline{4}$ | Ń               | $\widehat{\gamma}$  |         | Да     | idle   |      |                                      |                     |
|              | 5              |                 | $\widehat{\gamma}$  |         | Да     | no sim |      | Изменить цвет                        |                     |
|              | 6              |                 | $\widehat{\gamma}$  |         | Да     | no sim |      | лок 6.11 д:6                         |                     |
|              | 7              |                 | $\widehat{\gamma}$  |         | Да     | no sim |      |                                      |                     |
|              | $\mathcal{B}$  |                 | $\approx$           |         | Да     | no sim |      | лок 6.11 д:8                         | Удалить цвет        |

**Рисунок "Последовательность окраски канала"**

Либо выбрать канал(ы) в окне GSM-шлюза, а в окне SIM-карт кликнуть правой кнопкой по карте с цветом, которую необходимо загрузить и выбрать пункт "**Обозначить каналы выбранным цветом**". После чего окрашивание произойдёт автоматически.

| Фильтр       |                | $\bullet$<br>1 x<br>$\sim$ |                    |                         |        |      |        |                       | 26.xx        |                | $-0$      | Поиск<br>№ телефона:                          |
|--------------|----------------|----------------------------|--------------------|-------------------------|--------|------|--------|-----------------------|--------------|----------------|-----------|-----------------------------------------------|
|              | #              | Уровень сигнала            | GSM Позиция        | В сети                  | Статус | Цвет | Порт - | Пауза до след. звонка |              | #              | Позиция - | Статус Цвет<br>Активированные<br>№ телефоні   |
|              |                | $\mathbb{R}$               | $\widehat{\gamma}$ | Her                     | no sim |      | 1:1    | 00:00:00              | $\checkmark$ |                | 26.01     |                                               |
|              | $\overline{2}$ | $\overline{a}$             | $\widehat{\gamma}$ | Нет                     | no sim |      | 1:2    | 00:00:00              |              | $\overline{2}$ | 26.02     | История                                       |
|              | 3              | <b>A</b>                   | $\widehat{\gamma}$ | Нет                     | no sim |      | 1:3    | 00:00:00              |              | 3              | 26.03     | Отправить USSD                                |
|              | 4              | $\overline{\mathcal{M}}$   | $\widehat{\gamma}$ | Нет                     | no sim |      | 1:4    | 00:00:00              |              | 4              | 26.04     | Обозначить каналы выбранным цветом            |
| $\checkmark$ | 5              | $\mathbb{R}$               | $\approx$          | Нет                     | no sim |      | 1:5    | 00:00:00              |              |                | 26.05     | Найти канал                                   |
| $\checkmark$ | 6              | x                          | É,                 | Нет                     | no sim |      | 1:6    | 00:00:00              |              | 6              | 26.06     | Изменить<br>Сбросить счетчики                 |
| $\checkmark$ |                |                            |                    | Нет                     | no sim |      | 1:7    | 00:00:00              |              | 7              | 26.07     |                                               |
|              | $\,$ 8         | $\overline{\mathcal{A}}$   | $\widehat{\gamma}$ | Нет                     | no sim |      | 1:8    | 00:00:00              |              | 8              | 26.08     | Подготовить карту к замене<br>Выгрузить карту |
|              |                |                            |                    |                         |        |      |        |                       |              | $\,9$          | 26.09     |                                               |
|              |                |                            |                    | каналы 5,6,7 будут      |        |      |        |                       |              | 10             | 26.10     | Imei<br>$\mathbf{r}$                          |
|              |                |                            |                    | окрашены в зелёный цвет |        |      |        |                       |              | 11             | 26.11     | $\checkmark$                                  |
|              |                |                            |                    |                         |        |      |        |                       |              | 12             | 26.12     | $\checkmark$                                  |
|              |                |                            |                    |                         |        |      |        |                       |              |                |           |                                               |

**Рисунок "Окрашивание каналов в соответствии с цветом SIMкарты"**

### **3.1.10. Демонстрация начала процесса загрузки SIMкарты в канал**

В окне каналов теперь мы видим, что SIM-карта с позицией начала загрузку. Иконка SIM-карты из серой стала оранжевой. Это означает, что SIM-карта начала загрузку в канал.

| 3.00x |   | ×                  |  |                       | № телефона: |
|-------|---|--------------------|--|-----------------------|-------------|
|       | # | Cranyc Heavy Linet |  | № Телє Активиг Баланс |             |
|       |   |                    |  |                       |             |
|       |   |                    |  |                       |             |
|       |   |                    |  |                       |             |

**Рисунок "Карта начала загрузку в канал"**

В окне каналов мы также видим, что SIM-карта загружается в канал.

| Фильтр       |                | $\cdot$ 0       | лок 6.11 д (х)          |                                                                                                    |        |         |      |              |                     |
|--------------|----------------|-----------------|-------------------------|----------------------------------------------------------------------------------------------------|--------|---------|------|--------------|---------------------|
|              | #              | Уровень сигнала | <b>GSM</b>              | Позиция<br>$\mathcal{L}(\mathcal{L}(\mathcal{$ | В сети | Статус  | Цвет | Порт -       | Пауза до след. звон |
| $\checkmark$ |                | <b>REGIS</b>    | $\widehat{\mathcal{F}}$ |                                                                                                    |        | loading |      | лок 6.11 д:1 |                     |
|              | $\overline{2}$ |                 | $\widehat{\gamma}$      |                                                                                                    | Да     | no sim  |      | лок 6.11 д:2 |                     |
|              | 3              |                 | 令                       |                                                                                                    | Да     | no sim  |      | лок 6.11 д:3 |                     |
|              | $\overline{4}$ |                 | $\widehat{\tau}$        |                                                                                                    | Дa     | no sim  |      | лок 6.11 д:4 |                     |
|              | 5              |                 | 令                       |                                                                                                    | Да     | no sim  |      | лок 6.11 д:5 |                     |
|              | $\sqrt{6}$     |                 | 宁                       |                                                                                                    | Да     | no sim  |      | лок 6.11 д:6 |                     |

**Рисунок "Отображение процесса загрузки карты в канале шлюза"**

На главной странице интерфейса есть закладка *"Вкладка лога"*(см. п. 4.5). Она находится в нижней части интерфейса. В этой вкладке отображаются все действия, которые происходят с SIM-картами и каналами. Сообщение о процессе загрузки карты можно видеть в этой вкладке.

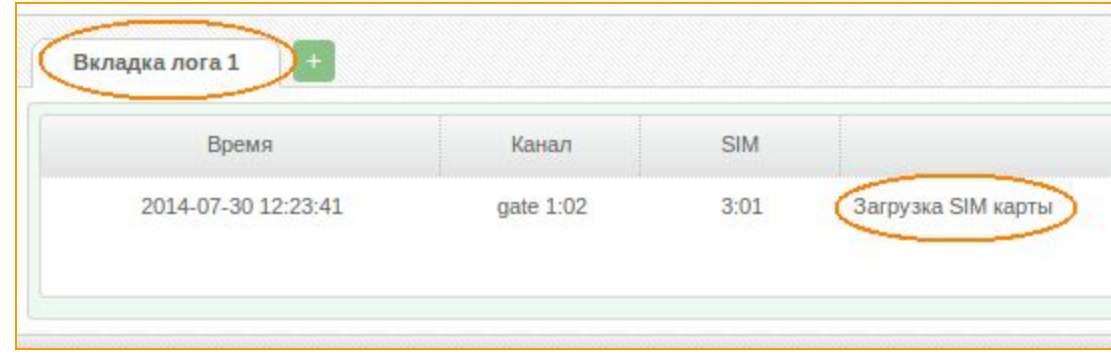

**Рисунок "Процесс загрузки карты во "Вкладке лога""**

После того, как карта загрузится в канал, статус SIM-карты изменится на

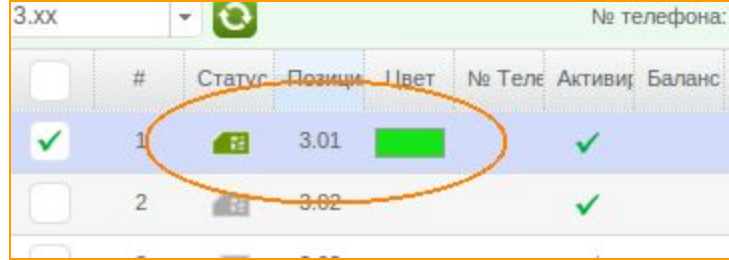

**Рисунок "Карта загрузилась в канал и готова к работе"**

Информацию о том, что карта загрузилась в канал, также можно увидеть во **"Вкладке лога"**. Подробнее о статусах GSM-каналов можно прочитать в пункте 6.1.

| Время               | Канал     | <b>SIM</b> |                    |
|---------------------|-----------|------------|--------------------|
| 2014-07-30 12:24:16 | gate 1:02 | 3:01       | <b>Binded</b>      |
| 2014-07-30 12:23:41 | gate 1:02 | 3:01       | Загрузка SIM карты |

**Рисунок "Результат загрузки карты во "Вкладке лога""**

Итак, карта загрузилась в канал и готова к работе. Однако для успешной работы SIM-карт необходимы и другие, не менее важные, настройки. Одними из таких важных настроек является создание USSD запросов.

## **3.1.11. Создание USSD запросов**

Редактор USSD запросов позволяет отсылать запросы и получать от оператора ответы, а также извлекать из полученных ответов необходимую информацию - например, баланс, наличие бонусных минут и так далее. Для перехода в редактор необходимо нажать на кнопку **"Настройки"**и выбрать пункт **"USSD"**.

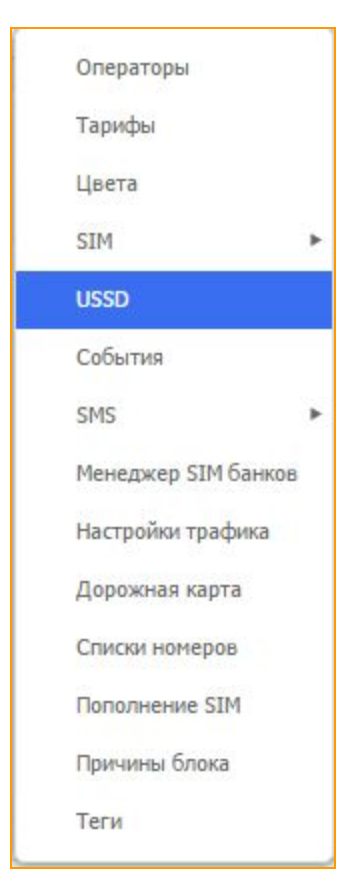

# **Рисунок "Окно выбора USSD редактора"**

В появившемся окне нажимаем на кнопку  $+$  Добавить USSD

Появляется окно параметров редактора USSD запросов.

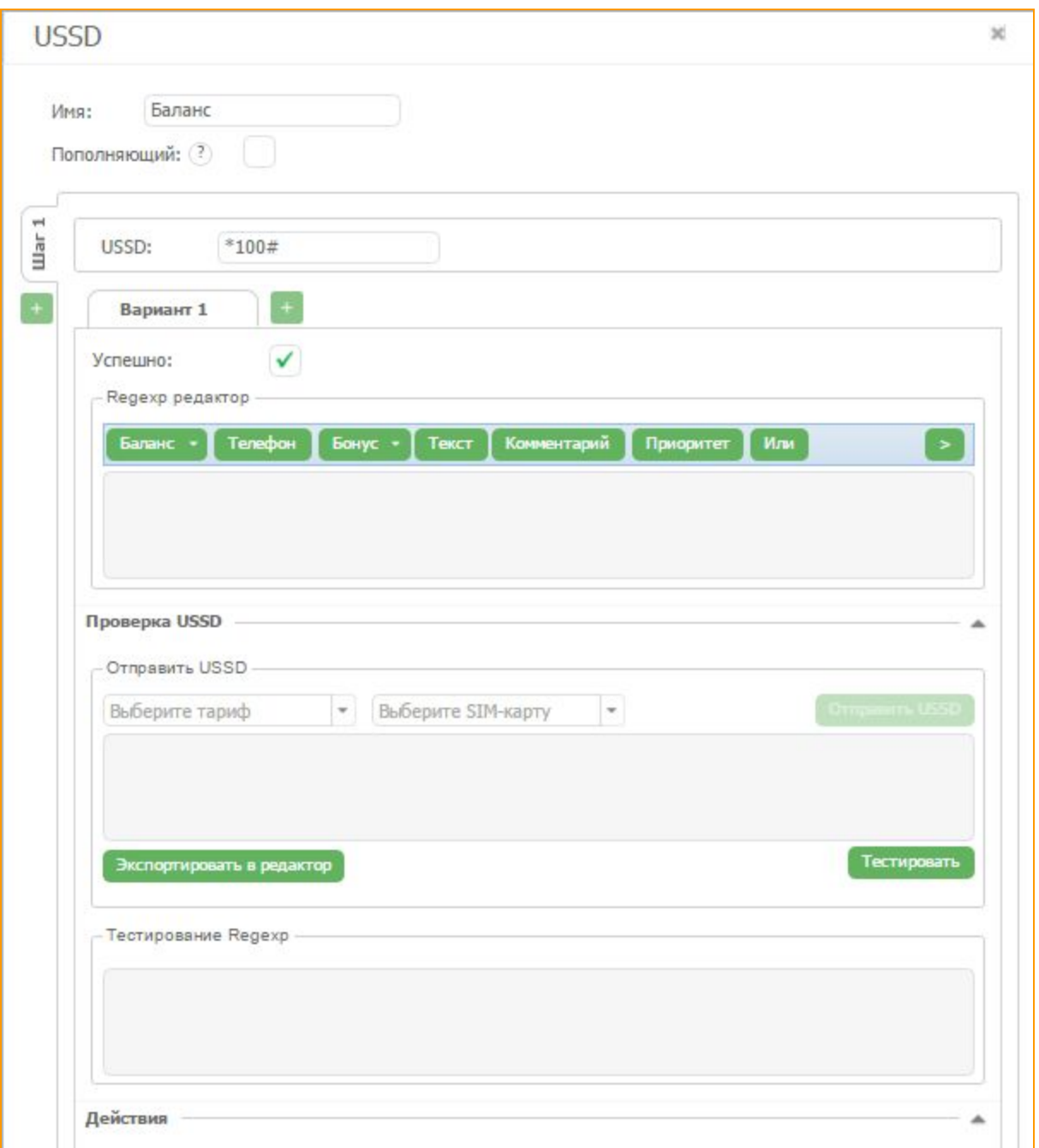

# **Рисунок "Окно параметров USSD запросов "**

В поле *"Имя"*задайте название запроса, например, *"Проверка баланса".*

В поле *"USSD"*необходимо ввести код запроса*.*

Галочка *"Успешно"*означает, что согласно заданной схеме, USSD запрос будет отправляться картой согласно заданным параметрам. Когда карта получит ответ, с помощью регулярного выражения и определит подойдёт ли его содержание под заданное регулярное выражение, этот USSD будет считаться успешным и его выполнение закончится. Следующее выполнение этого USSD запроса произойдет согласно заданным параметрам расписания отправки (о них чуть позже).

Использование USSD редактора позволяет не просто отправлять USSD запрос, но и проверять успешность его выполнения и считывать из него необходимые данные. Для этого в нашем сервисе предусмотрен *"Редактор регулярных выражений".*

Переходим во вкладку *"Проверка USSD"*. Откроется новое окно:

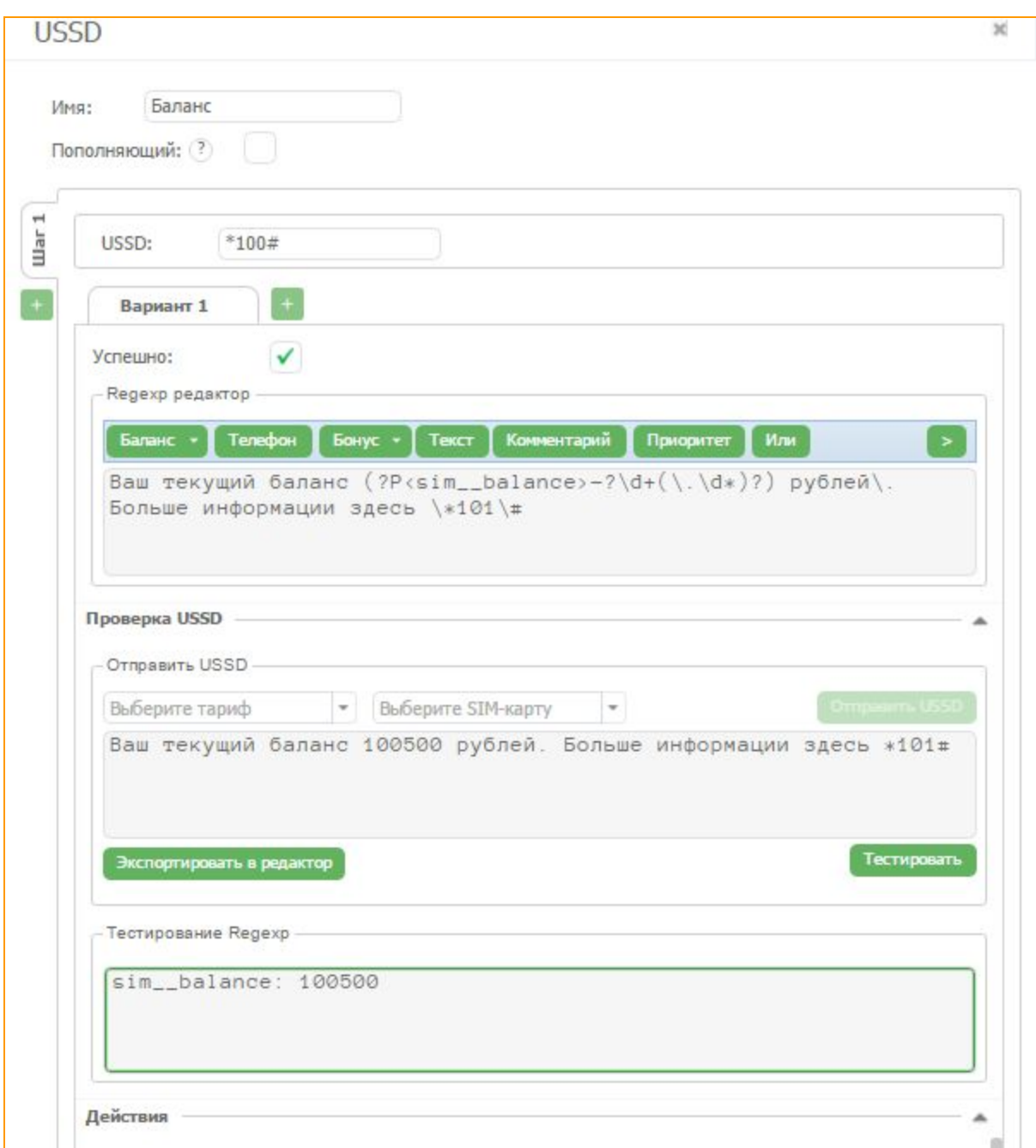

**Рисунок "Окно редактора USSD запросов (а) "**

Для получения актуального ответа на USSD запрос, вводим USSD-запрос в указанном поле согласно правил оператора сотовой связи.

Введите USSD-код, выберите Тариф, карты которого будут выполнять данный запрос, и активную SIM-карту, для тестовой отправки. После этого станет активна кнопка "Отправить *USSD"*,

нажмите её и в верхнем окне получите ответ, который можно скопировать в Regexp редактор кнопкой "Экспортировать в редактор". После этого, выделяя необходимые фрагменты (например, в данном случае, лишний и изменяющийся рекламный текст и цифровое значение баланса) и нажатием кнопки "Текст" и "Баланс", соответственно, мы заменили необходимые фрагменты на регулярные выражения и получили регулярное выражение (конструкцию), представленную на рисунке выше.

Можем проверить корректность созданного регулярного выражения в окне "Тестирование **Regexp"**. Туда уже скопирован реальный ответ и в результате нажатия кнопки "Тестировать" мы должны получить необходимый нам результат (в данном случае - переменной баланс). Если же поле подсветилось красным, то результат не подошёл под вашу формулу, и необходимо исправить регулярное выражение.

Сохраняем регулярное выражение, нажав на кнопку "Сохранить" и автоматически возвращаемся к вкладке USSD.

Чтобы не только считать баланс из USSD ответа, но и занести значение в поле "Баланс" SIM-карт, необходимо напротив графы "Действие" нажать необходимый значок и мы перейдём в нужную вкладку:

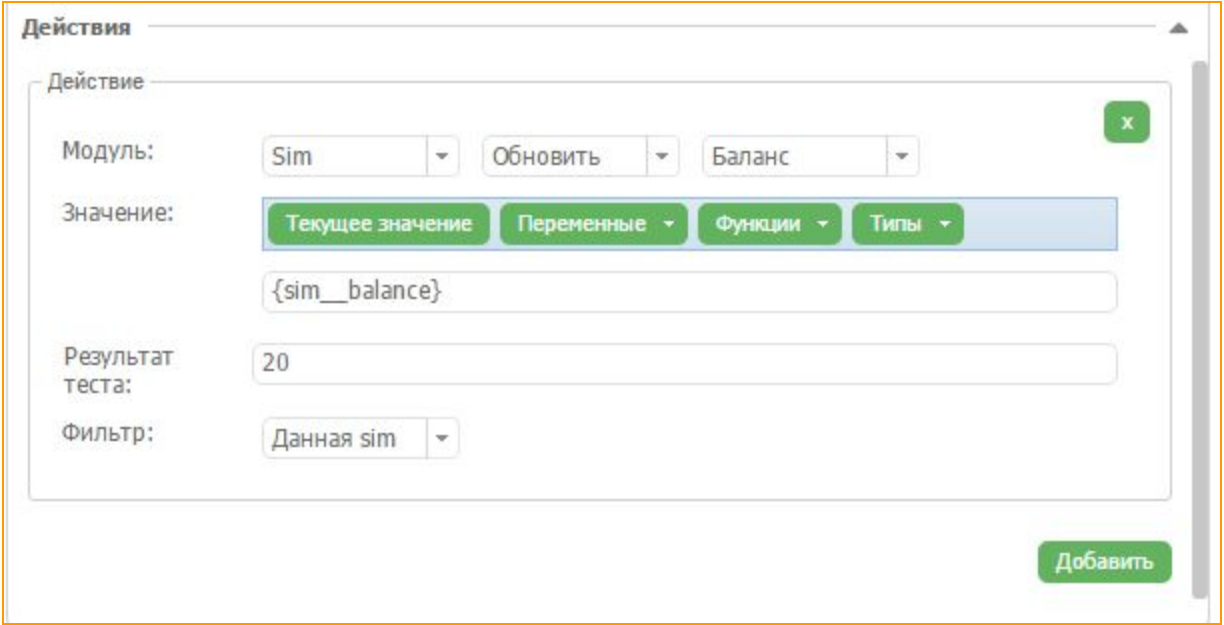

Рисунок "Окно редактора USSD запросов (б)"

Здесь мы настроили систему на обновления поля "Баланс" одной SIM-карты (с которой отправлен USSD), на текущее значение регулярной переменной "Баланс". Нажимаем "Сохранить". Примеры других действий приведем в таблице ниже:

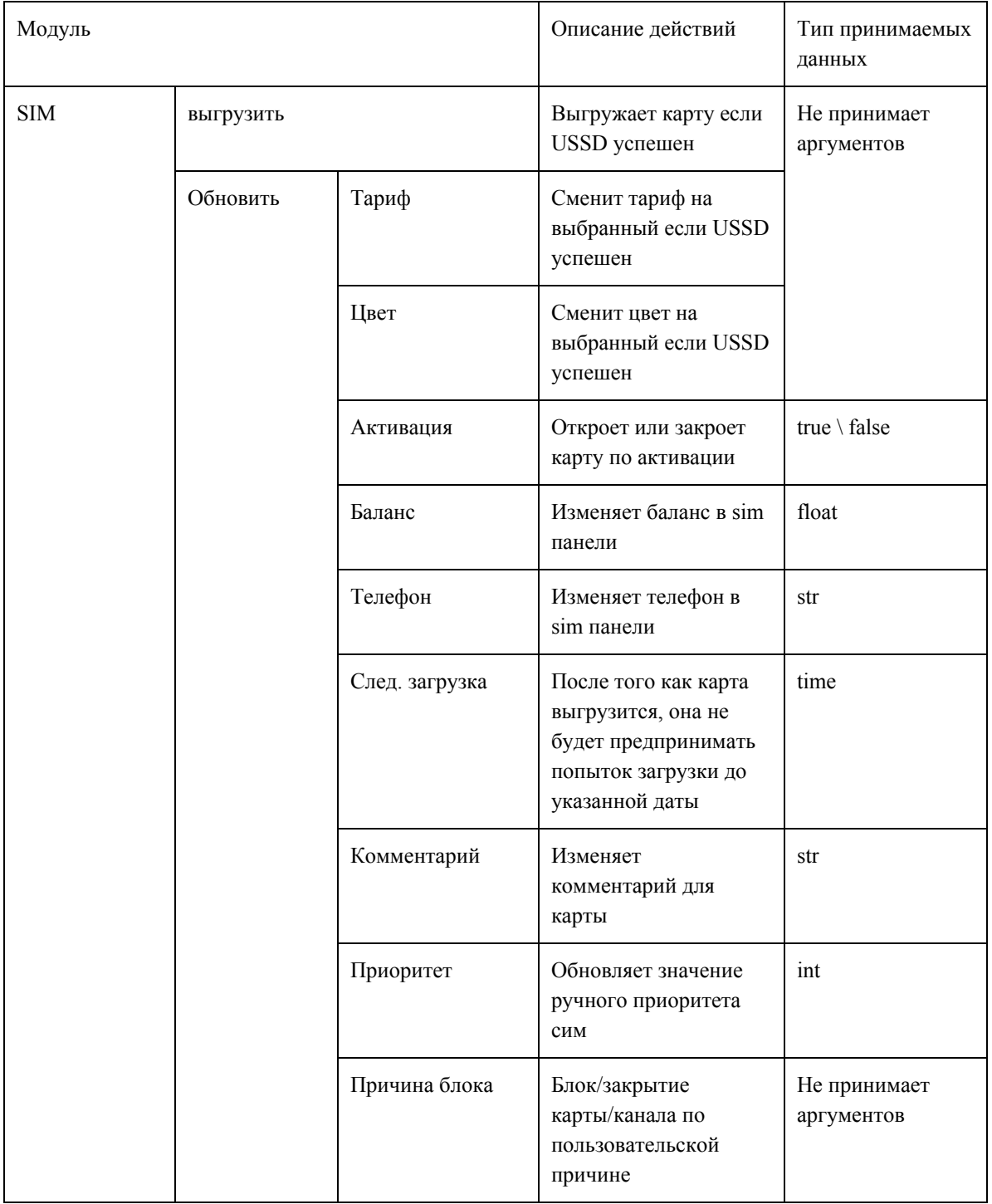

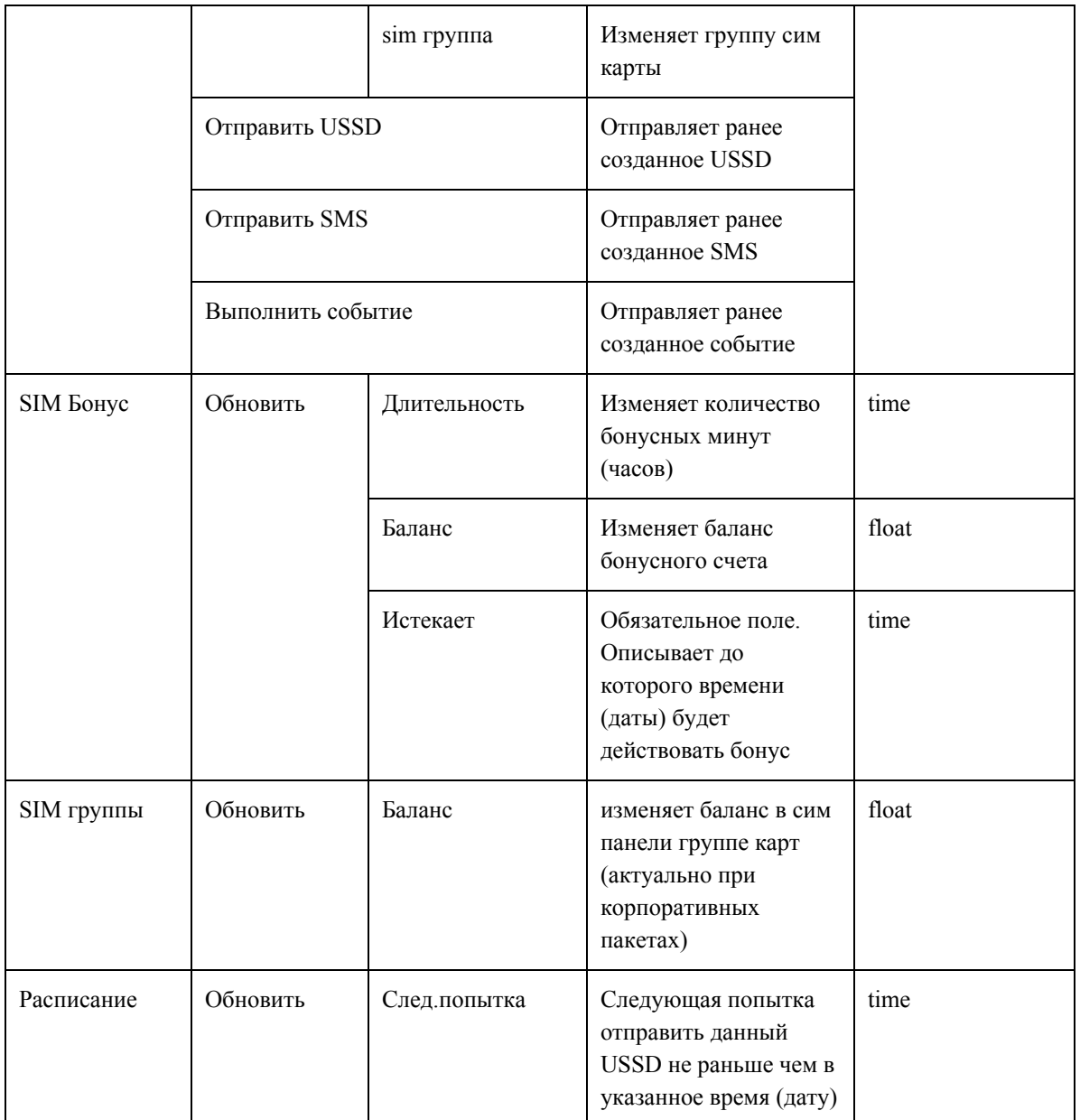

# **Рисунок "Описание действий в USSD редакторе**"

После этого можно закрыть окно параметров редактора USSD запросов и вернуться в *"Редактор USSD"*, где в правой колонке мы можем настроить расписание автоматической отправки USSD запроса.

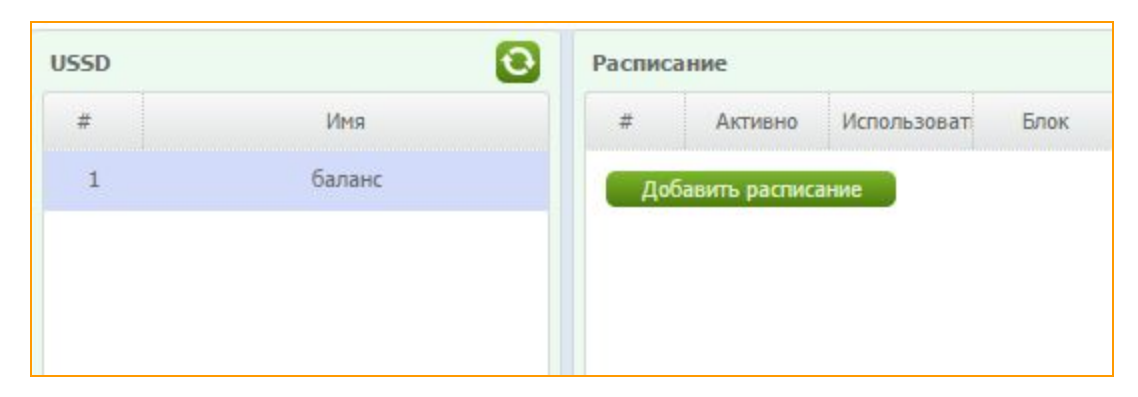

**Рисунок "Создание расписания USSD запросов "**

Нажимаем кнопку *"Добавить расписание"*и открывается новое окно:

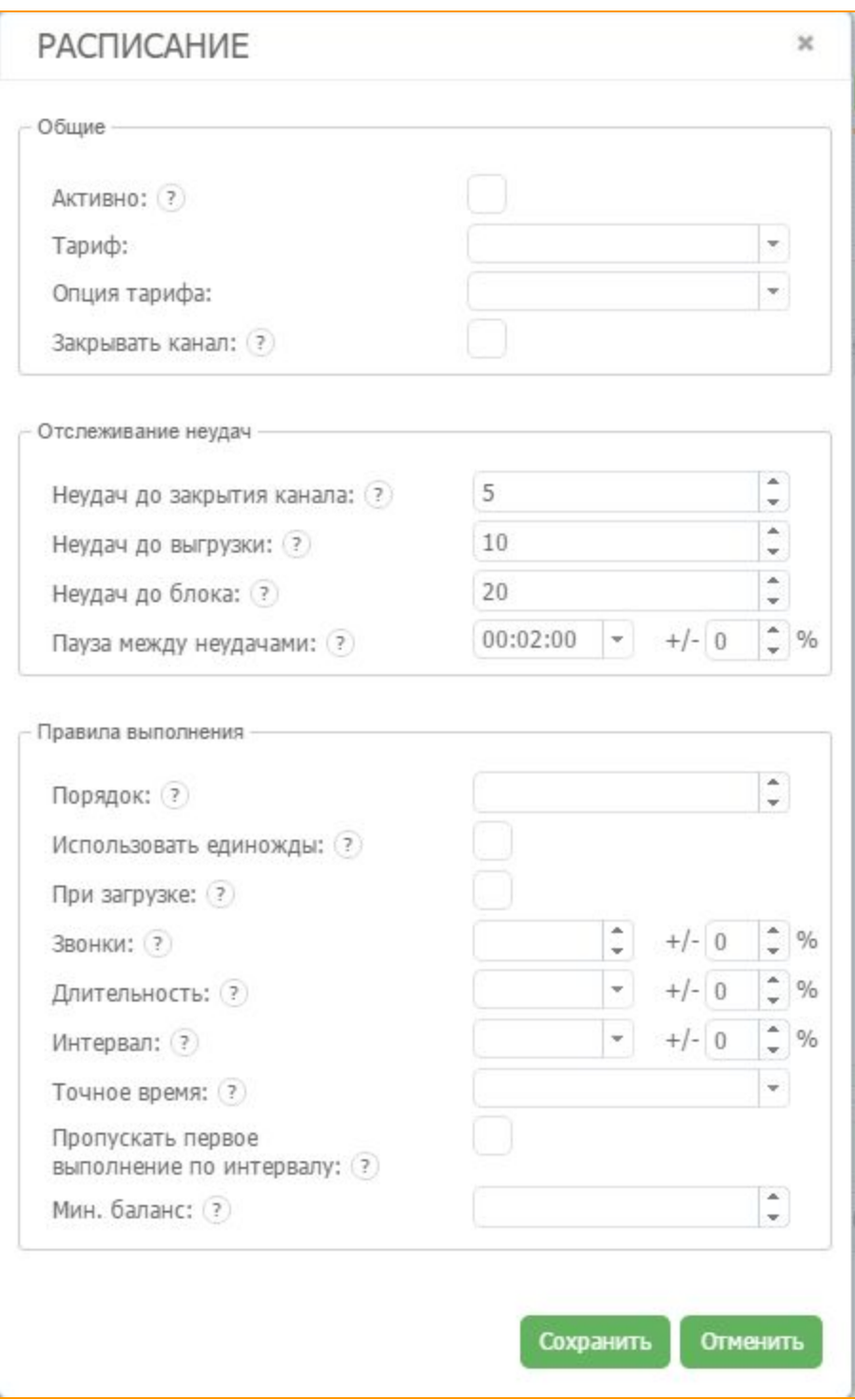

**Рисунок "Окно расписания USSD запросов "**

Параметры *"Общие"*:

В строке *"Активно"* можно включить или выключить данный USSD. Эта функция удобна при создании большого количества USSDзапросов для конкретных тарифов, но когда нет надобности активизировать их на данный момент.

В полях *"Тариф"*и *"Опция тарифа"* нужно выбрать тариф, к которому будет привязан этот USSD, и опцию, запрос будет отправляться со всех активных SIM-карт, работающих по данной опции. Опция тарифа выбирается для создания разных расписаний на каждую из опций, и, как следствие, более точную настройку параметров человечности поведения системы.

Функция *"Блокировать"* означает блокирование исходящих терминируемых звонков до тех пор, пока USSD не будет успешно выполнен.

USSD-запрос считается успешным тогда, когда полученный от оператора ответ удовлетворяет критериям, выставленным пользователем. Если же USSD не был отправлен, или полученный ответ не соответствует ожидаемому, USSDзапрос будет считаться не успешным. Зачем это нужно? Например, если вы хотите использовать только бонусные минуты для звонков, вы создаете USSD для заказа бонусных минут, и пока они не закажутся, звонить этой SIM-карте будет запрещено.

Следующие параметры *"Отслеживание неудач"*:

Если USSD-запрос выполнен не успешно и\или вы не получили желаемый ответ, задайте количество попыток, которые можно использовать до проведения рабочих манипуляций с SIM-картой.

Отслеживание ошибок отправки USSD-запросов происходит в три этапа.

*«Неудач до блока звонков»* это количество не успешных отправленных USSD, после которых блокируются исходящие вызовы SIM-карты, во избежание негативных последствий. То есть, если USSD не отправляется, вполне возможно, что с картой что-то не так. Поэтому мы блокируем исходящие вызовы, например, после того, как SIM-карта 5 раз не успешно выполнила USSD. После этого карта продолжает попытки отправить USSD с интервалом, который мы задаем в поле *«Пауза между неудачами»*, например с интервалом в 20 минут.

После того, как система 5 раз не получила корректный ответ на USSD запрос, исходящие вызовы будут заблокированы, а SIM-карта будет продолжать пытаться отправлять USSD-запрос до числа отправленных запросов указанных в *«Неудач до перезагрузки».* Например, после того, как карта

отправит 10 USSD запросов, и на все 10 запросов не будет получен ожидаемый ответ, она попробует выгрузится из текущего канала и загрузится в другой, где продолжит попытки отправить запрос.

Карта будет продолжать отправлять USSD вплоть до количества попыток заданного в поле *"Неудач до блока"*. Например, после неудачных 20 попыток, карта попадает в *"Sim block отчет".* Параметры в этих полях пользователь задает по своему усмотрению, рекомендуемые значения полей можно изменять.

Следующие параметры *"Расписание запросов"*, то есть расписание отправки.

Расписание отправки может быть двух типов. *"Использовать единожды"*и, собственно, само расписание.

Если вы отмечаете пункт *"Использовать единожды"*, то как только карта зарегистрируется в GSM-сети и сможет отправлять USSD-запросы, она отправит его один раз за все время работы. Если после этого через некоторое время в этот же тариф будут добавлены новые SIM-карты - они точно также один раз выполнят этот USSD-запрос как только зарегистрируются в GSM-сети. Если вы хотите, чтобы созданный вами USSD отправлялся регулярно с какой-то периодичностью, то необходимо использовать другие поля. А именно:

*"При загрузке"* SIM-карта будет отправлять USSD-запрос каждый раз, когда регистрируется в GSM-сети. Кроме того, до тех пор, пока успешно не выполнится этот USSD, карта не будет звонить.

*"Порядок"* — это порядок отправки USSD-запросов. Если у вас в одном тарифе создано несколько USSD-запросов, то в этом поле можно выставить им приоритет, и чем меньше цифра, тем раньше выполнится USSD.

Следующие параметры расписания отправки USSD.

*"Звонки"*: вы можете задать отправку USSD, например, после каждого 5го звонка. Если мы укажем разброс  $+/-50\%$ , соответственно USSD будет отправляться в промежутках от 3 до 7 звонков.

*"Длительность*" означает что SIM-карта будет отправлять USSD-запрос каждый раз после того, как наговорит заданное количество минут.

**"Интервал"** - в этом поле задайте временной интервал, с которым будет выполнятся USSD-запрос, в независимости от того, сколько звонков и минут разговора выполнила SIM-карта. *"Точное время"* выполнять запрос в определённое время, каждый день.

*"Пропускать первое выполнение по интервалу"* режим инициализации расписания. Если данная опция активна система ожидает истечения одного из интервалов, а затем расписание становится актуальным. Если опция отключена расписание инициализировано сразу же.

*"Мин. баланс"* - выполнять запрос по достижению определенного баланса.

Если заданы все параметры, USSD-запрос будет отправлен тогда, когда будет достигнут первый из лимитов, программа выберет меньшее то, что наступит быстрее всего.

После нажатия кнопки *"Сохранить"*настройку отправки USSD можно считать завершённой.

### **3.1.11.1 Многошаговые USSD запросы**

Наш сервис позволяет картам отправлять многошаговые USSD запросы и получать ответы на них. Может быть неограниченное количество шагов в одном USSD запросе.

Для примера, USSD для активации услуг "Минуты в сети"для оператора.

Вводим USSD код \*1#

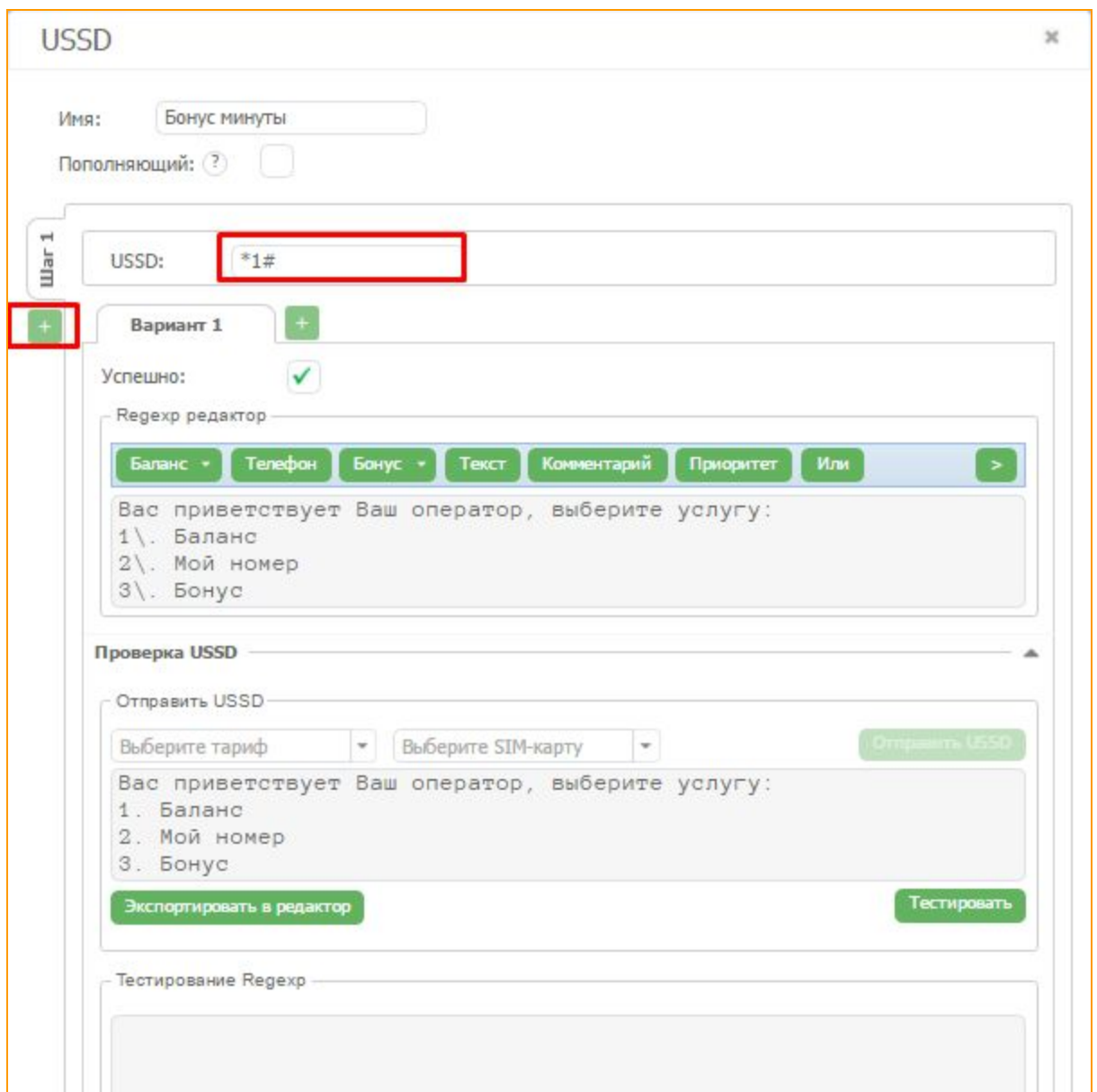

# Рисунок "Отправка многошагового USSD запроса"

В разделе "Regexp редактор" проделываем те же действия, что и с простой USSD. Выбираем

нежны вариант, в данном случае 3. Жмем на кнопку  $\overline{+}$  и отправляем USSD на номер 3.

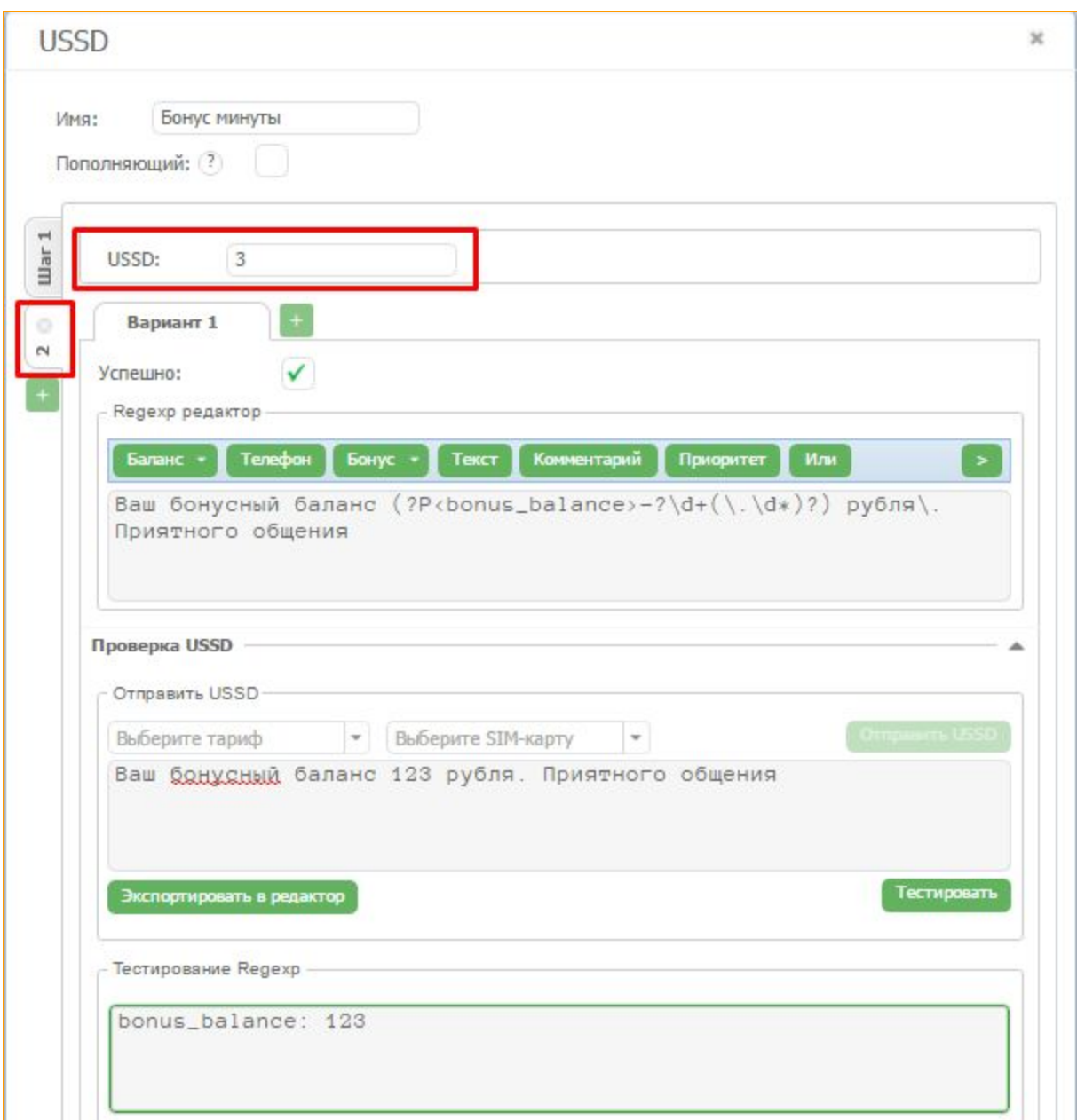

**Рисунок "Шаг 2"**

Теперь мы должны создать действия для нашей USSD.

Открываем вкладку *"Действия"*и создаем действие для обновления бонусных минут.

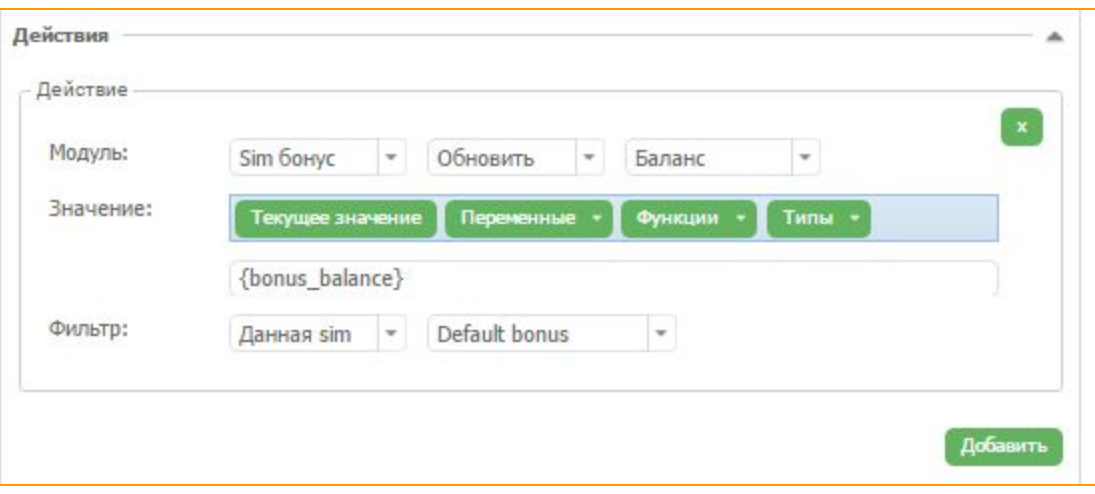

Рисунок "Действие для нашей многоступенчатой USSD"

В заключение 2 этапа USSD-запрос создается. Сервис GoAntiFraud дает возможность отправлять многоэтапные запросы USSD и анализировать ответы на каждый из этапов. В случае, если один из ответов отличается, лучше поставить "." вместо регулярных выражений (для каждого шага). Тогда система примет любой ответ от оператора.

# 4. ДОПОЛНИТЕЛЬНЫЕ ВОЗМОЖНОСТИ

### 4.1. SMS запросы

### 4.1.1 Редактор входящих SMS

Редактор входящих SMS используется для того, чтобы считывать информацию из входящих SMS сообщений, распознавать их содержание и совершать определенные действия в зависимости от содержания SMS.

На главной странице интерфейса в окне СИМ банка правой клавишей мыши вызываем контекстное меню, выбираем пункт "История", переходим в "Историю SMS" и смотрим какие сообщения приходили на SIM-карту.

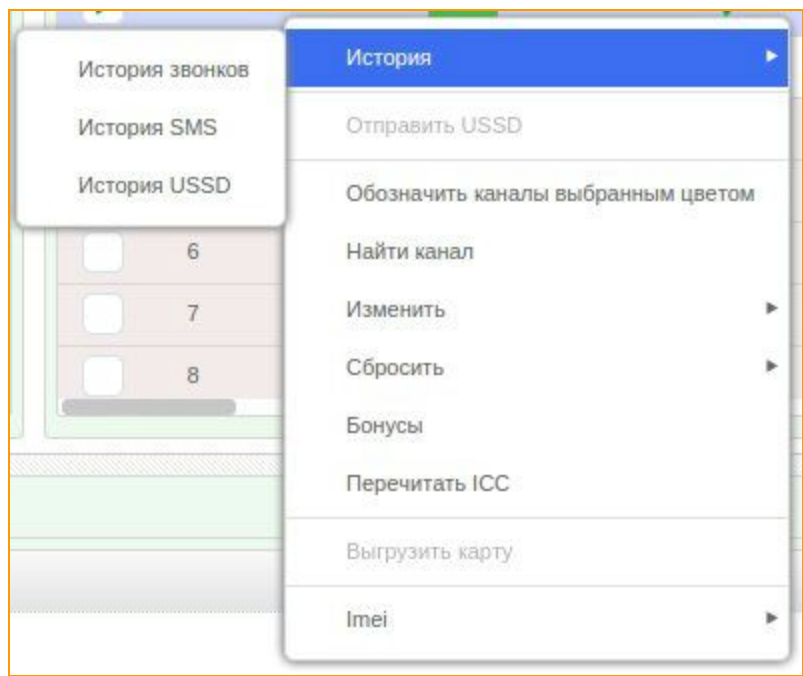

**Рисунок "История SMS"**

К примеру, с номера 255 регулярно приходит сообщение о том, что у данной SIM-карты заканчивается баланс.

| <b><i>UCTOPUR SMS</i></b> |         |                                                                                                    | $V$ O $X$           |            |      |                |
|---------------------------|---------|----------------------------------------------------------------------------------------------------|---------------------|------------|------|----------------|
| Id                        | Телефон | Сообщение                                                                                                    | Время               |            |      | No Tene        |
| 43510                     | Prepay  | S prediojeniem 6000 lei Vy poluchii: 1                                                                                        | 2014-08-10 18:53:03 | <b>BHC</b> | Pin  | 3 <sup>o</sup> |
| 43508                     | 1111    | Numarul dys. a fost reincarcat cu succ                                                                                        | 2014-08-10 13:57:24 |            | 1111 |                |
| 43507                     | 255     | Vash Kredit: 0.82 lei. Pojaluista, pere                                                                                       | 2014-08-10 13:05:39 |            | 1111 | $\sim$         |
| 43504                     | 9494    | Abor Vash Kredit: 0.82 lei. Pojaluista, perezareadite Vash schet chtoby uslugi Orange postoeanno<br>byli vkliucheny. Spasibo! |                     |            |      |                |
| 43503                     | Prepay  | privet, Optsia Vne seti zakonchilas', P                                                                                       | 2014-08-09 20:26:51 |            | 1111 | $\Box$         |
| 43500                     | Prepay  | Vy aktivirovali Optsiu Vne seti. Ispořz                                                                                       | 2014-08-09 19:38:39 |            | 1111 | го             |

**Рисунок "История SMS 2"**

Копируем это сообщение, или же его часть, и заходим в раздел *"Редактор входящих SMS"*.

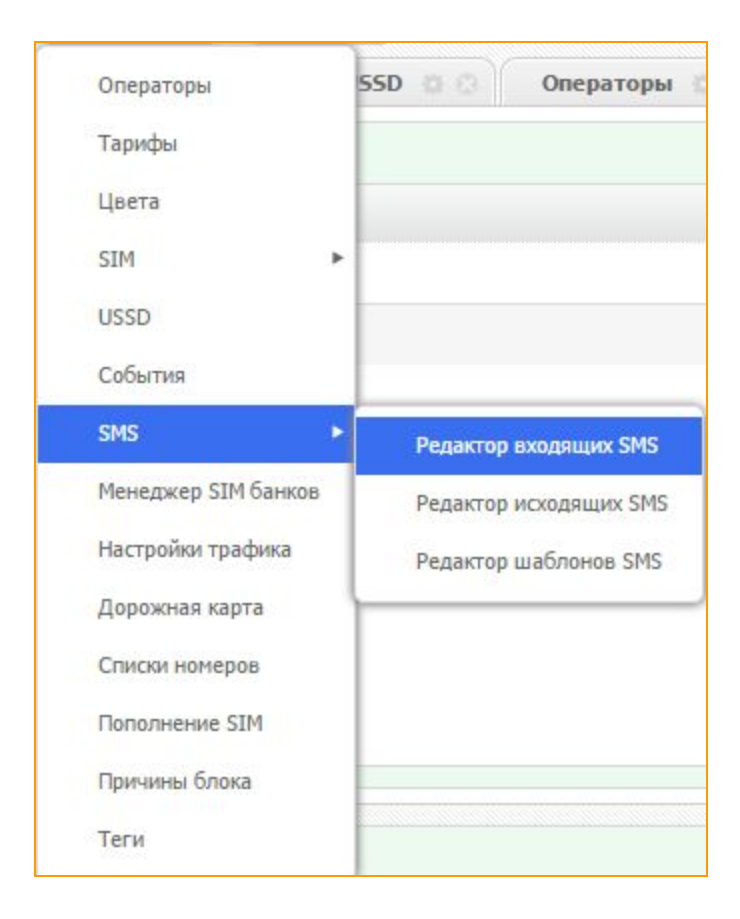

С помощью кнопки "Добавить SMS" задаем новое SMS-правило.

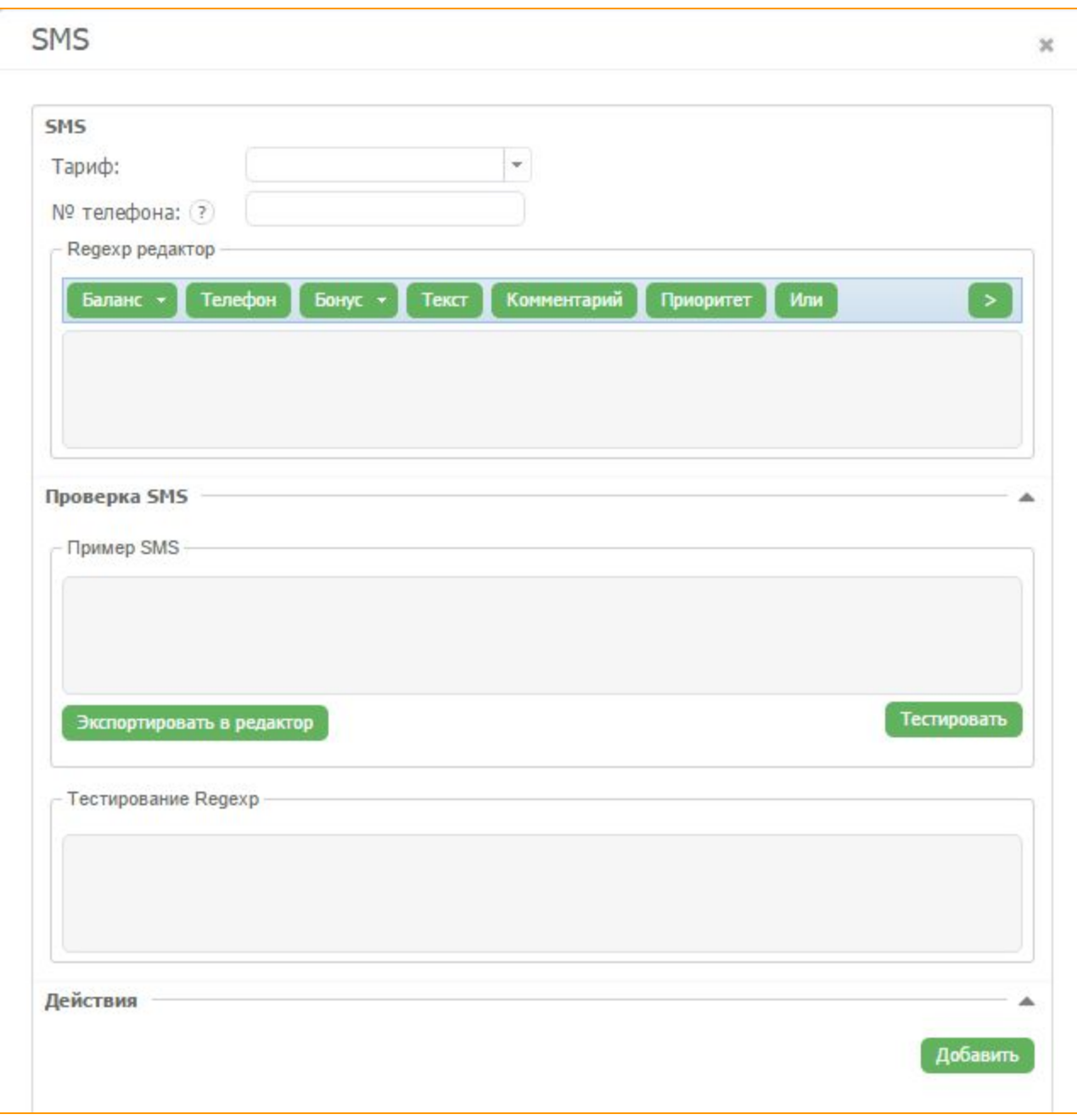

**Рисунок "Окно SMS редактора"**

На эту SIM-карту с номера телефона 255 на определенном тарифе регулярно приходит сообщение с информацией о балансе денежных средств на счету карты. Как правило, такого рода сообщения абонент получает тогда, когда остаток на его счету является низким. Экспортируем данное

сообщение из окна "пример SMS" в окно "Regexp редактор" с помощью кнопки "Экспортировать в редактор".

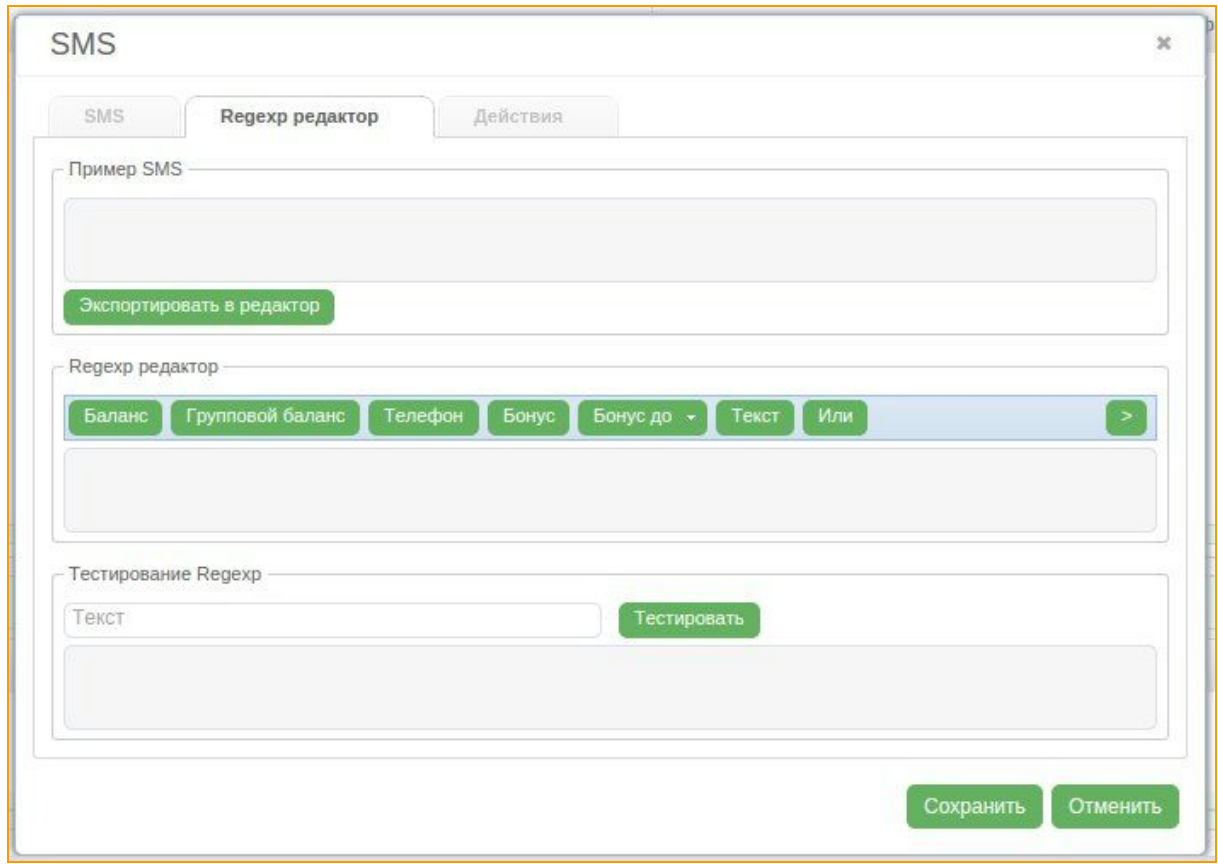

Рисунок "Редактор SMS"

Далее выделяем непосредственно числовой показатель баланса из текста SMS и нажимаем на кнопку "Баланс", так выдели остальной текст и нажмите на кнопку "Текст" для того, чтобы в дальнейшем наша система распознавала такие SMS сообщения и автоматически изменяла параметры работы SIM-карты по заданному нами сценарию.

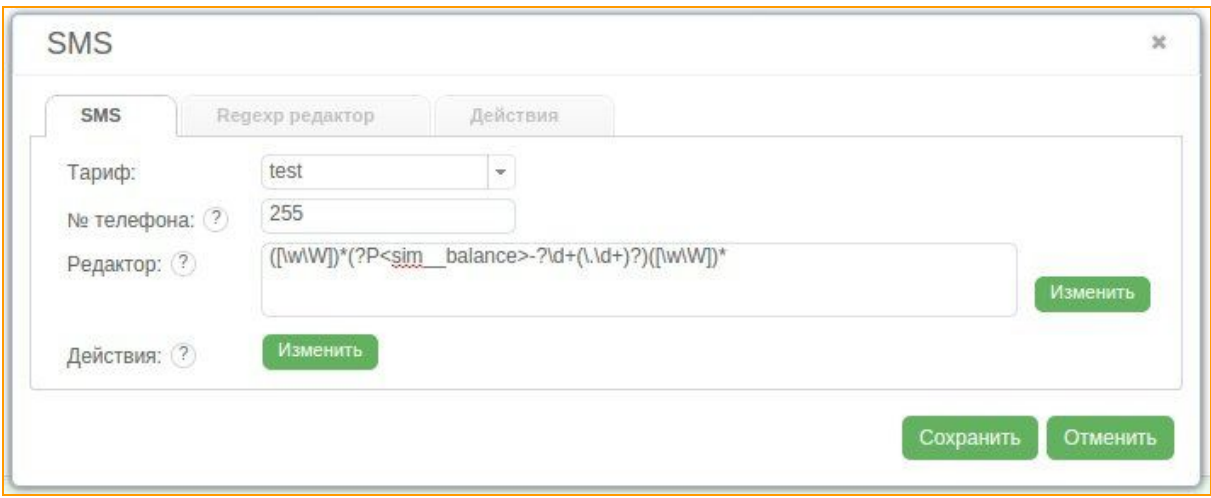

**Рисунок "Сохранение SMS"**

Проверяем с помощью SMS-редактора. Сохраняем. Так же можно воспользоваться более тонкой настройкой нажав на кнопку *"Действия"*, В открывшимся окне нажимаем кнопку *"Добавить"* здесь можно выбрать различные действия сим-карты после получения того или иного смс-уведомления.

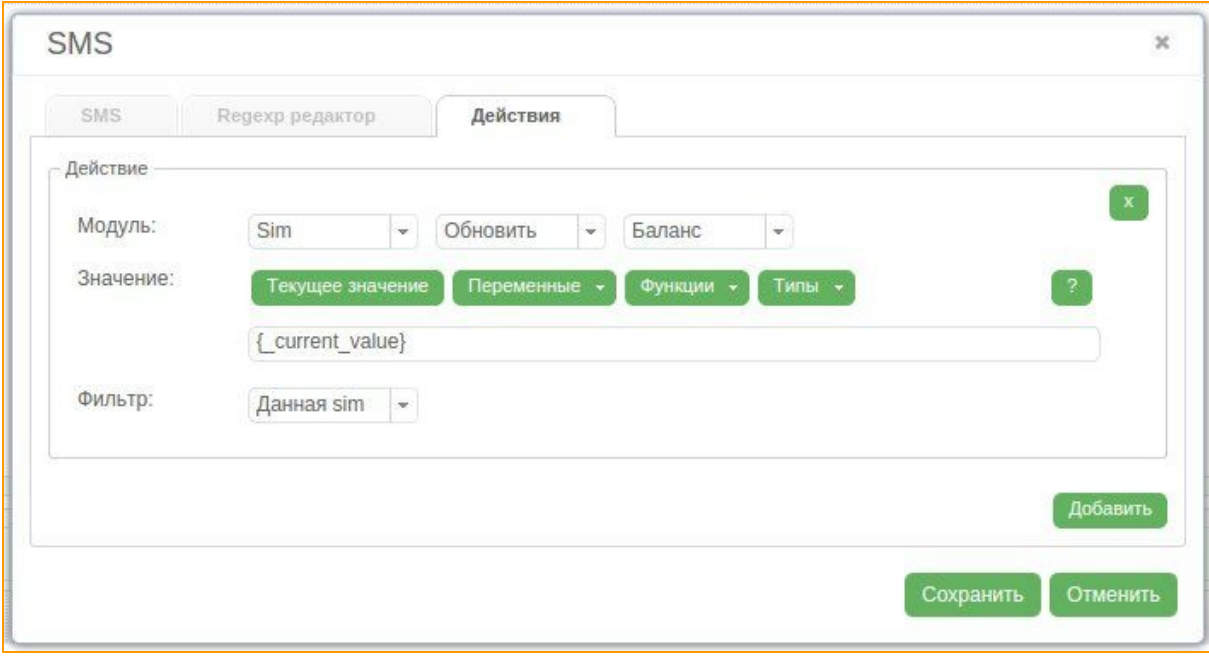

Например в нашем случае обновления данных по текущему балансу сим-карты или же ее срочная выгрузка. Так же с помощью данной функции можно сменить ей тариф, цвет, внести телефон в систему(в окно сим-банка), снять активацию с данной сим-кары.

### **4.1.2 Редактор исходящих SMS**

Сервис GoAntiFraud подключает оборудование клиента к SMS серверу, который позволяет настроить отправку SMS сообщений с номеров карт в работе, что повышает уровень "человечности" SIM карт в GSM сети.

В меню *"Настройки"*выбираем пункт *SMS Редактор исходящих SMS*.

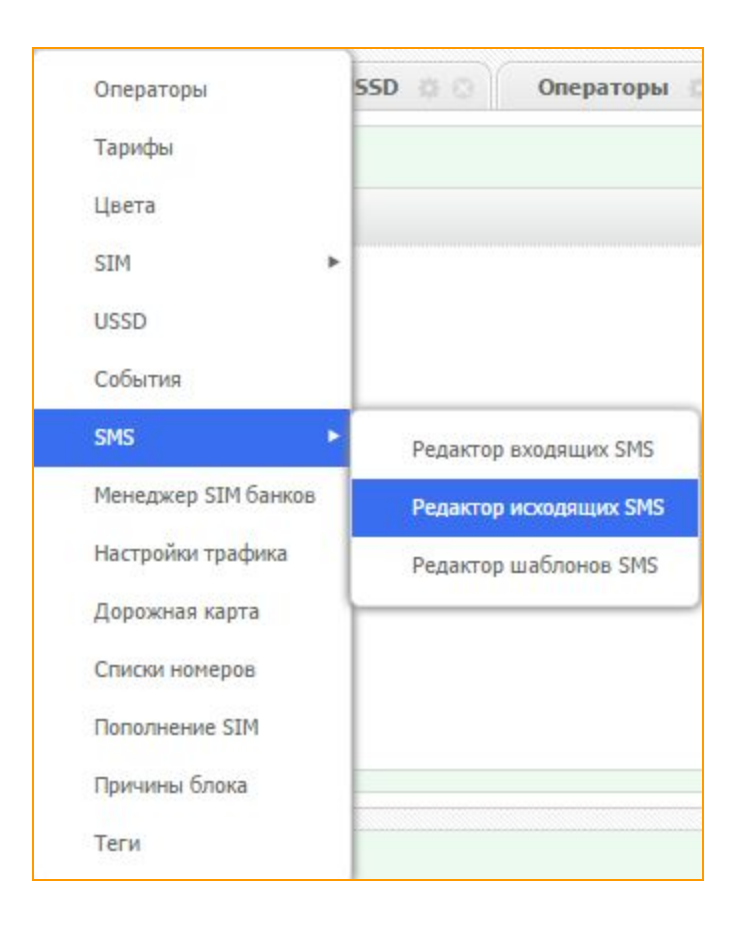

Откроется два окна: слева окно *"SMS"*, справа окно *"Расписание"*.

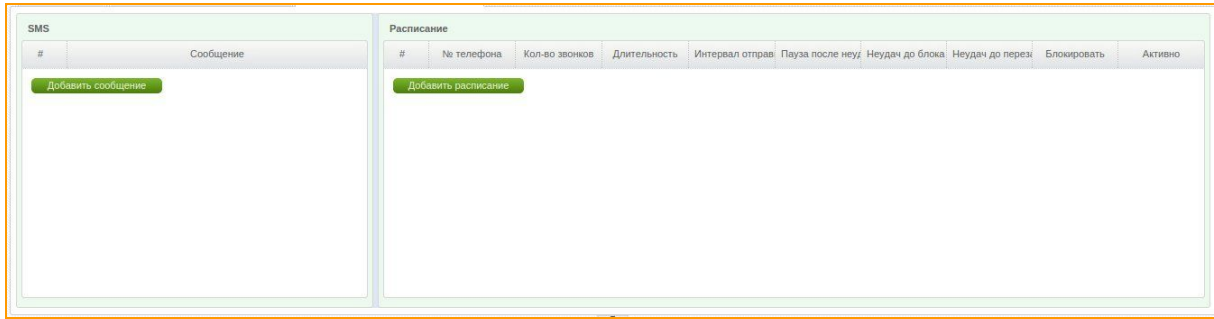

В левом окне нажимаем на кнопку *"Добавить сообщение"*. В открывшемся окне появится два пункта *"Язык"*и *"Текст"*.

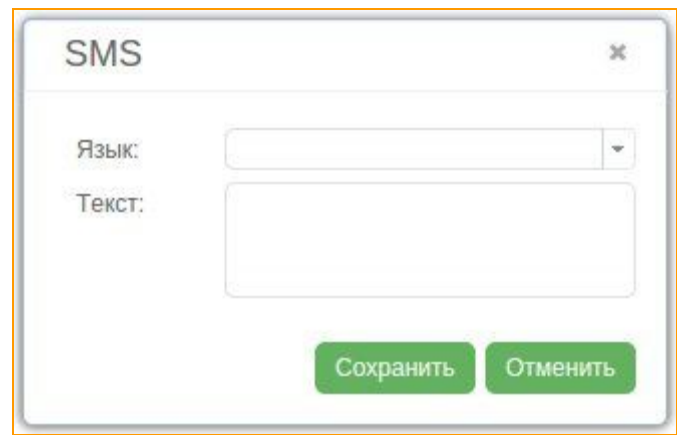

В поле *"Язык"*выбираем язык заранее созданный во вкладке *"Шаблоны SMS"*.

В поле *"Текст"*надо указать текст сообщения, если поле оставить пустым, то сообщение будет выбрано автоматически из ранее созданных шаблонов.

Далее переходим к созданию расписания, в правом окне нажимаем на кнопку *"Добавить расписание"*. задаем нужные правила работы SIM карт.

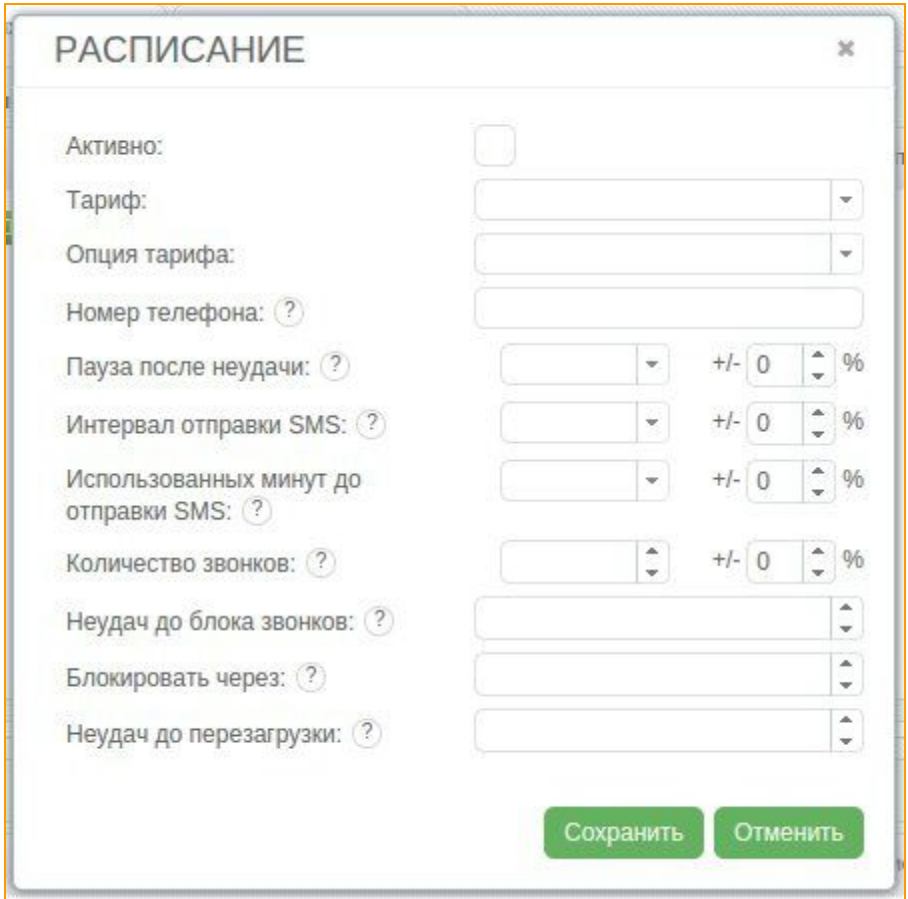

**Рисунок "Окно расписания входящих SMS"**

В поле *"Тариф"*укажите тариф к которому будут применяться данные правила отправки исходящих SMS.

В строке *"Опция тарифа"*выбираем опцию ранее созданную в опциях тарифа.

В следующем поле следует указать номер телефона на который будет отправляться заданное SMS сообщение. Если это поле оставить пустым, то сообщение будет отправлено на любой из номеров SIM группы, в которой состоит карта.

В поле *"Пауза после неудачи"*укажите паузу до следующей попытки после неудачной отправки. *"Интервал отправки SMS"* это временной интервал между удачными попытками отправить исходящее SMS сообщение.

*"Использованных минут до отправки SMS"* в этом поле следует указать общее количество минут генерируемых и терминируемых звонков между отправкой SMS сообщений.

В строке *"Количество звонков"*следует указать числовое ограничение количества звонков с карты до следующей попытки отправить SMS сообщение.

В поле *"Неудач до блока звонков"*следует задать количество неудачных отправок SMS, после которых SIM перестанет совершать звонки.

В следующей строке *"Блокировать через"*следует указать количество неудачных попыток отправки SMS, при достижении этого лимита карте будет запрещено делать исходящие звонки.

*"Неудач до перезагрузки"*в этом поле следует указать количество неудачных попыток отправить SMS сообщение, после которого карта будет автоматически выгружена из рабочего канала GSM шлюза и отправиться в SIM Block отчет.

Так же стоить поставить галочку в поле *"Активировать"*что бы активировать отправку смс.

### **4.1.3 Редактор шаблонов SMS**

В меню *"Настройки"*выберите пункт *SMS Шаблоны SMS*.

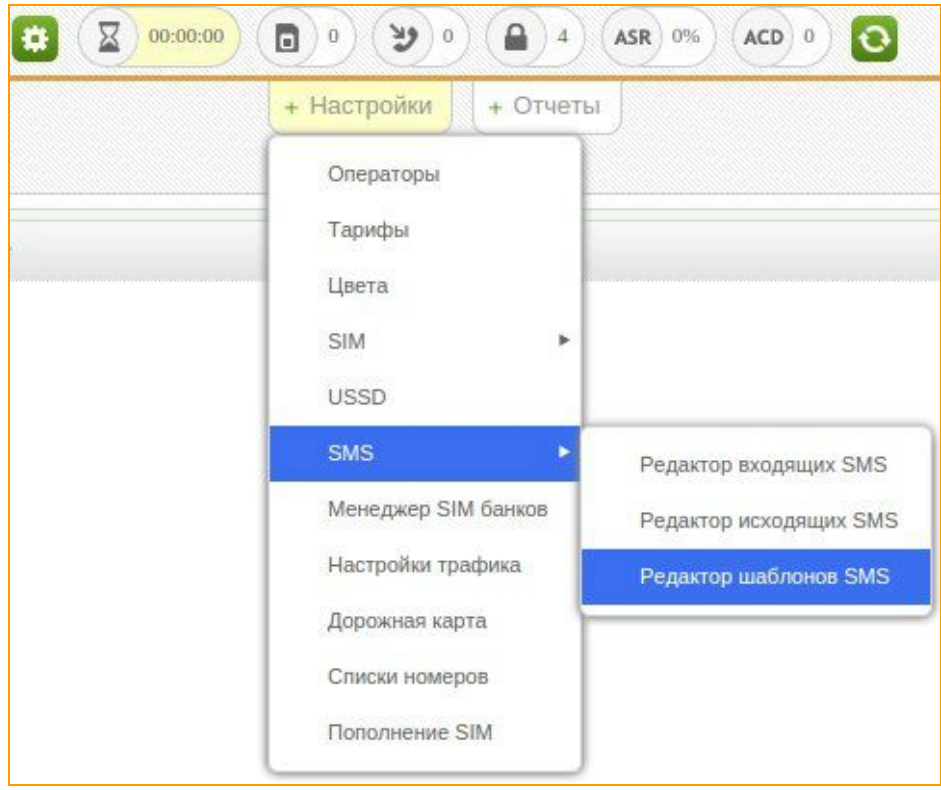

**Рисунок "Редактор шаблонов СМС"**

В открывшемся окне следует создать сначала язык, на котором будут тексты сообщений, для этого в левой части окна Редактор Шаблонов SMS кликните кнопку *"Добавить язык"*. В появившемся поле укажите название языка.

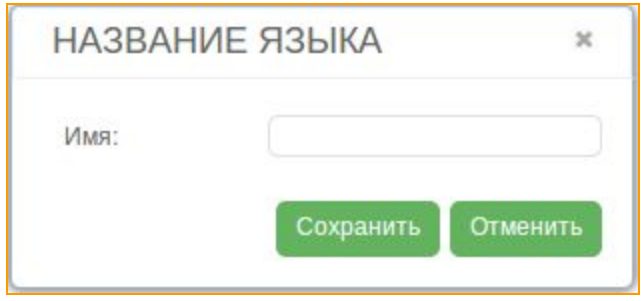

**Рисунок "Форма для создания языка"**

И сохраните введенные данные.

В левой части окна Редактор шаблонов SMS

Откройте окно для создания шаблона Текстового сообщения нажав кнопку *"Добавить сообщение"*.

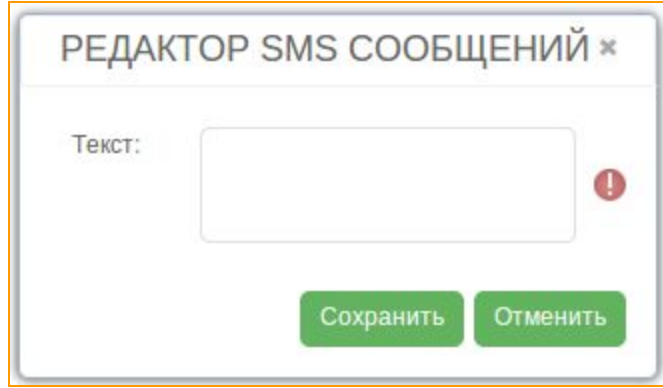

В поле *"Текст"*введите текст сообщения и сохраните данные с помощью кнопки *"Сохранить"* Рекомендуется создать несколько шаблонов текстовых сообщений для одного языка.

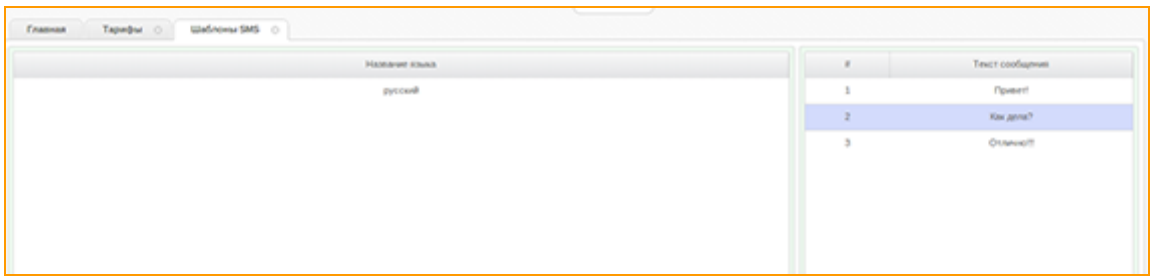

Рисунок "Окно шаблонов исходящих SMS сообщений для русского языка"

# 4.2. Меню "Отчеты"

### 4.2.1. История звонков

Отчет по истории звонков обеспечивает журналирование работы оборудования и представляет собой подробный отчёт о всех произведённых звонках.

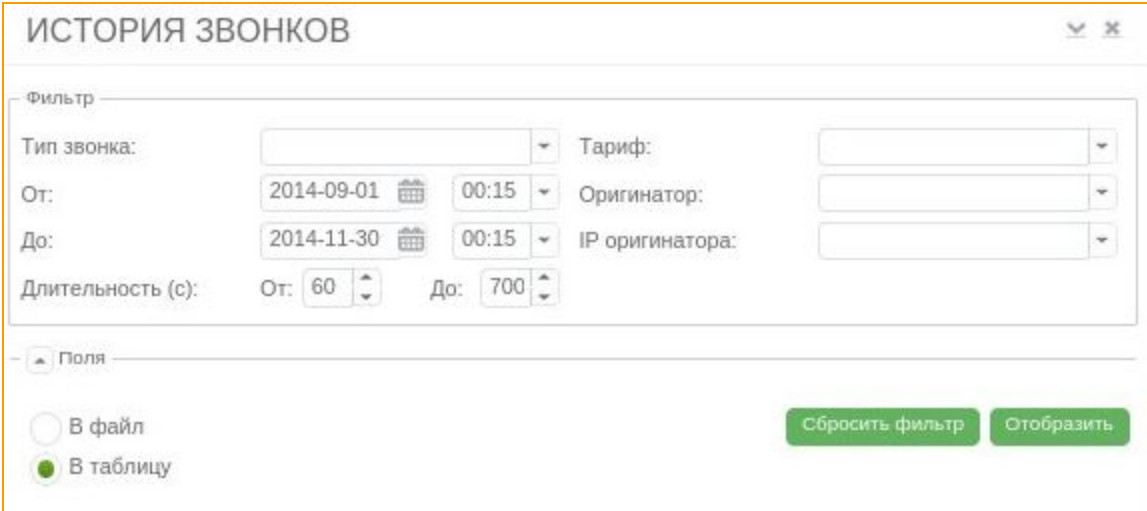

Чтобы получить информацию о звонках SIM - карт, следует задать параметры фильтрации данных по "Типу звонка", указав при этом временные рамки, применимые к отчету, "Тариф", по которому работают карты, "Оригинатора" который шлет звонки и его IP адрес, как указано в форме выше. Внизу формы укажите желаемый формат вывода информации и кликните кнопку

# "Отобразить". Отобразить

В целях контроля качества трафика вы сможете не только наблюдать статистику звонков сим карты, но и прослушать записи медиа во встроенном плеере.

Также стоит отметить, что GoAntiFraud расширяет настройки GoIP и в пределах web-интерфейса, там добавляется пункт "Volume", технически реализованный производителем, но не доступный

ранее в меню. Опираясь на полученные записи медиа теперь вы получаете возможность

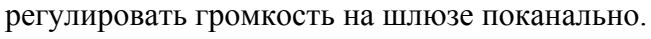

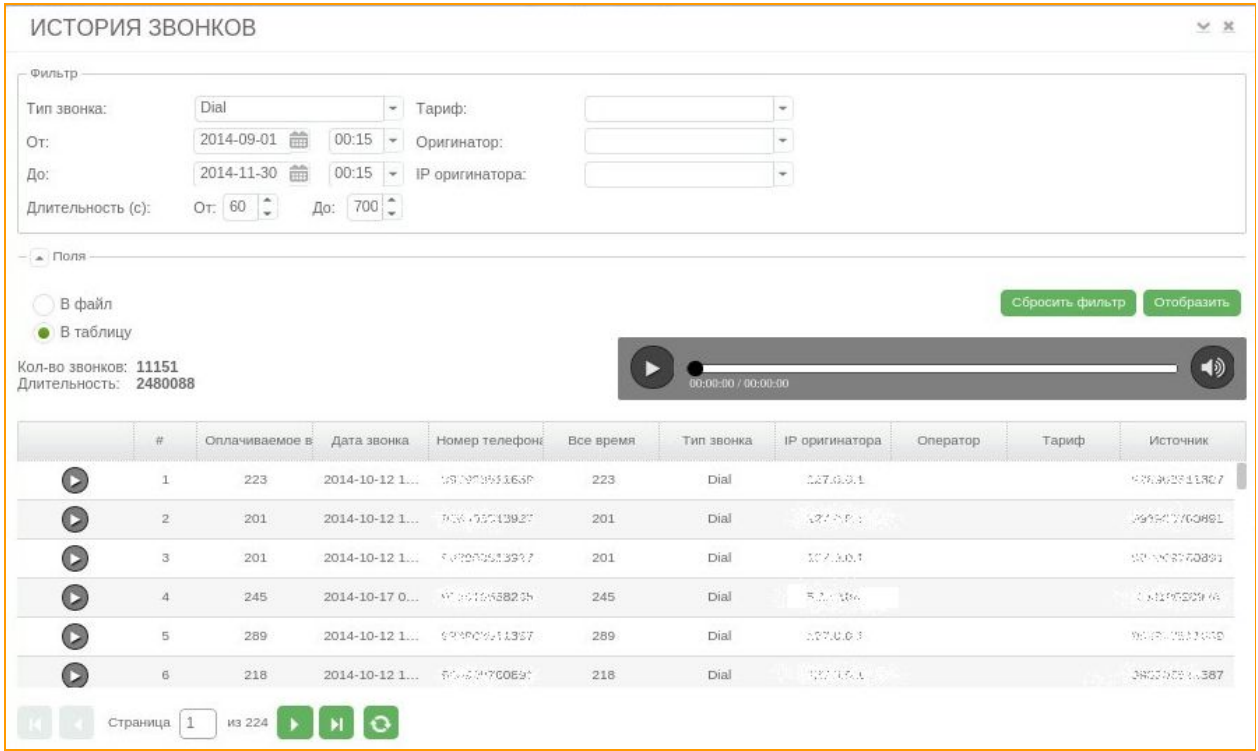

Чтобы изменить параметры отображения требуемых данных кликните кнопку *"Сбросить*

*фильтр*" <sup>Сбросить фильтр и задайте новые.</sup>

# **4.2.2. Оперативный стат**

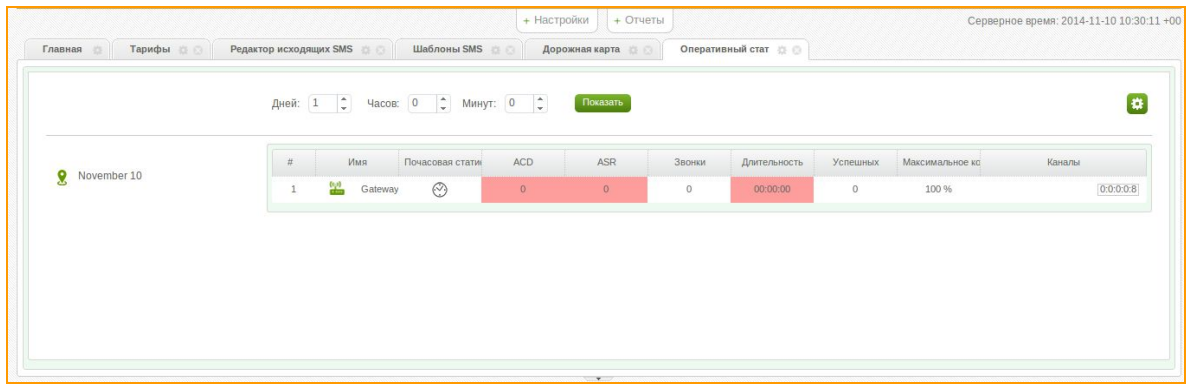

В данном отчете вы можете просмотреть статистику работы вашего оборудования за определенный период времени а также почасовую статистику работы каждого из ваших шлюзов.
При желании можно снизить нагрузку на шлюз с помощью параметра "максимальное количество карт" (чаще всего применяется в сотах с маленькой емкостью, чтоб снижать нагрузку в час пик). В поле *"Каналы"*1:2:3:4:5 (к примеру) цифры означают: 1карты в статусе answered 2карты с активными звонками (in call) 3количество карт готовых к принятию звонка (in use) 4количество загруженных карт (loaded) 5количество каналов (total)

### **4.2.3. SIM Block отчет**

В SIM Block отчете отображаются SIM-карты, которые были заблокированы системой в силу различных причин. Это может быть достижение лимита звонков, лимита длительности звонков, не успешная активация SIM-карты в GSM-сети, не успешный USSD запрос. и другие причины Для того, чтобы войти в SIM Block отчет, нужно нажать на кнопку *"Отчеты"*в главном окне сервиса, затем выбрать пункт *"SIM Block отчет"*

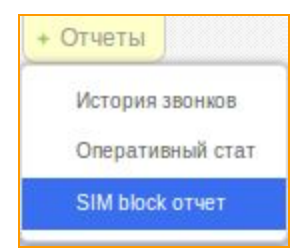

В открывшемся окне можно видеть SIM-карты, которые были заблокированы системой или же оператором.

|      |                                           | <b>SIM BLOCK OTHET</b> |  |                                                                                                    |  |  |             |  |                                                                                              |     |  |  |  |             |  |  |       |  |  |           |             |  | V 0 x |  |
|------|-------------------------------------------|------------------------|--|----------------------------------------------------------------------------------------------------|--|--|-------------|--|----------------------------------------------------------------------------------------------|-----|--|--|--|-------------|--|--|-------|--|--|-----------|-------------|--|-------|--|
| Поля | Блок баланса<br>Блок ОР<br>Не загруженные |                        |  | USSD.<br>Счётчик нулевых звонков<br>Счётчик коротких звонков                                                                                       |  |  |             |  | Счётчик неудачных звонков<br>Счётчик неудачных прозвонов<br>Неуспешные пополнения<br>Copocim |     |  |  |  | № телефона: |  |  | Поиск |  |  | $\bullet$ |             |  |       |  |
|      | #                                         | IMSI                   |  | IMEI Телеф Операт Тариф Позиці Баланк Цвет Всего; Всего, Активи Блокир Блокир Неудач USSD Лимит Лимит Неудач Кол-вс Ріп ICC Послед Старт Счетчі Не |  |  |             |  |                                                                                              |     |  |  |  |             |  |  |       |  |  |           |             |  |       |  |
|      |                                           |                        |  | 257 357 375 velc MTS                                                                                                    |  |  | $8.010 -51$ |  | 466                                                                                          | 07: |  |  |  |             |  |  |       |  |  |           | 893 201 201 |  | 13    |  |

**Рисунок "Окно SIM block отчета"**

В этот отчет попадают SIM-карты, которые были заблокированы системой по следующим параметрам:

 *Блокирование баланса* на счету закончились денежные средства, и сервис определил это с помощью USSD, отпарсил входящее SMS с данной информацией или низкий баланс был определен согласно параметров заданного тарифа. Исправить можно пополнив счет и сбросив блок баланса.

*Неудачная загрузка* карта превысила количество попыток загрузиться в GSM сеть.

- *Блокирование пользователем* карта заблокирована пользователем вручную**.**
- USSD карта превысила лимит неудачных USSD запросов.
- Лимит нулевых звонков превышен лимит нулевых звонков.

*Лимит коротких звонков* превышен лимит коротких звонков.

*Лимит неудачных звонков* превышен лимит неудачных звонков.

*Лимит неудачных пополнений* превышен лимит неудачных пополнений

Если Ваша карта попала в SIM block отчёт по причине минимального баланса, а Вы пополнили карту, Вы можете достать её оттуда и обновить баланс одной кнопкой используя функцию *"Увеличить баланс"*. Таким образом, система достанет карту и обновит её баланс. Как это работает: В опциях тарифа мы указали минимальный баланс до блока равным 10. Наш баланс опустился до значения 0 (к примеру) и карта попала в SIM block отчёт по причине блокированного баланса.Заходим в SIM block отчёт и видим нашу карту. Жмём на ней Правой кнопкой мыши и находим функцию *"Увеличить баланс".*

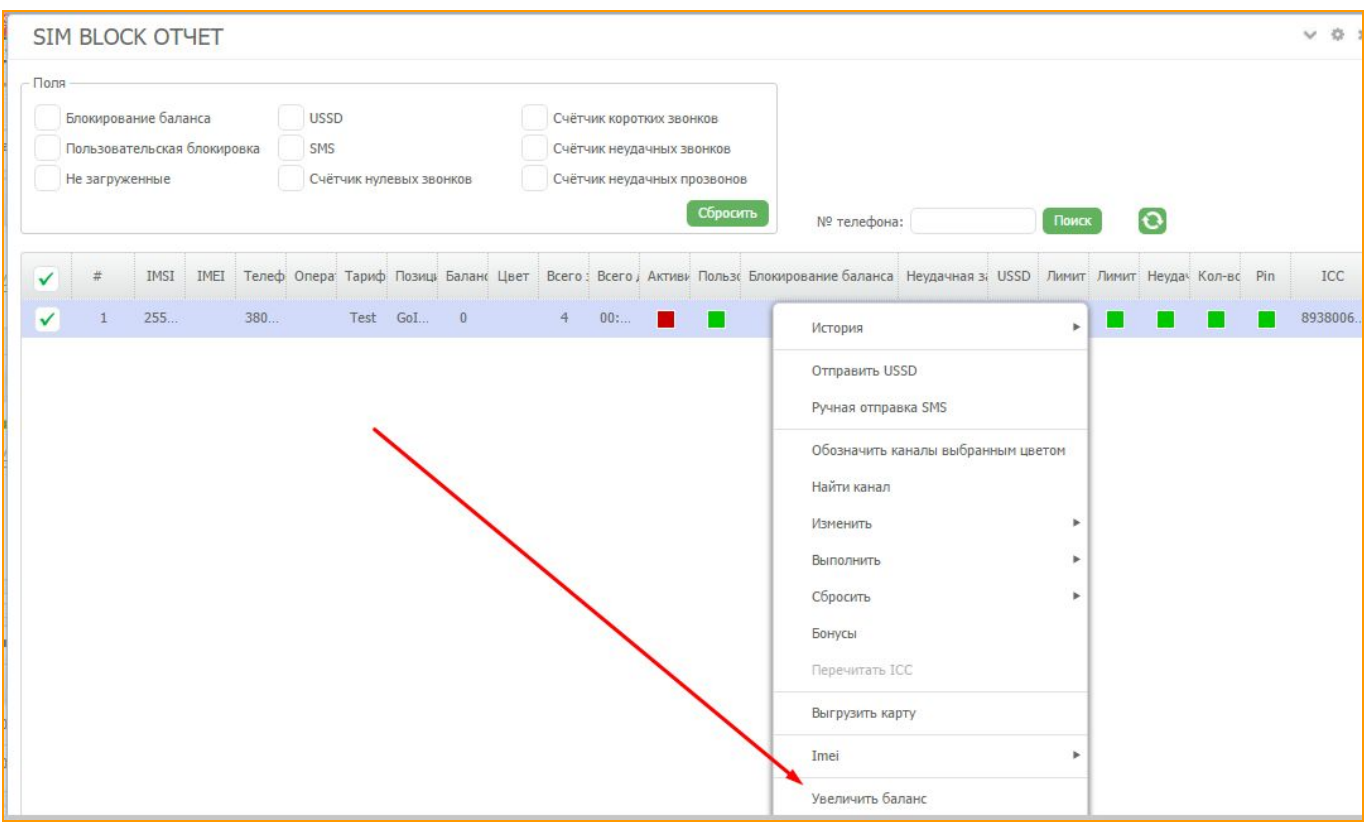

**Рисунок "Увеличить баланс" в SIM block отчёте**

Перед нами появится поле, где мы можем увеличить баланс на актуальный, в случае, если Вы пополнили свою карту. Допустим, на значение 100. Таким образом, актуальный баланс равен 100. Вводим это значение в поле и жмём кнопку *"Сохранить"*. После этого обновляем нашу страницу и видим, что карта исчезла из SIM block отчёта и обновила свой баланс до значения 100. Карта может работать в обычном режиме.

| Комментарий Статус Позиции Цвет Баланс |  |                  |  |
|----------------------------------------|--|------------------|--|
|                                        |  | GoIp hard 100.00 |  |

**Рисунок "Обновлённый баланс"**

### **4.2.4 Статистика SIM по дням**

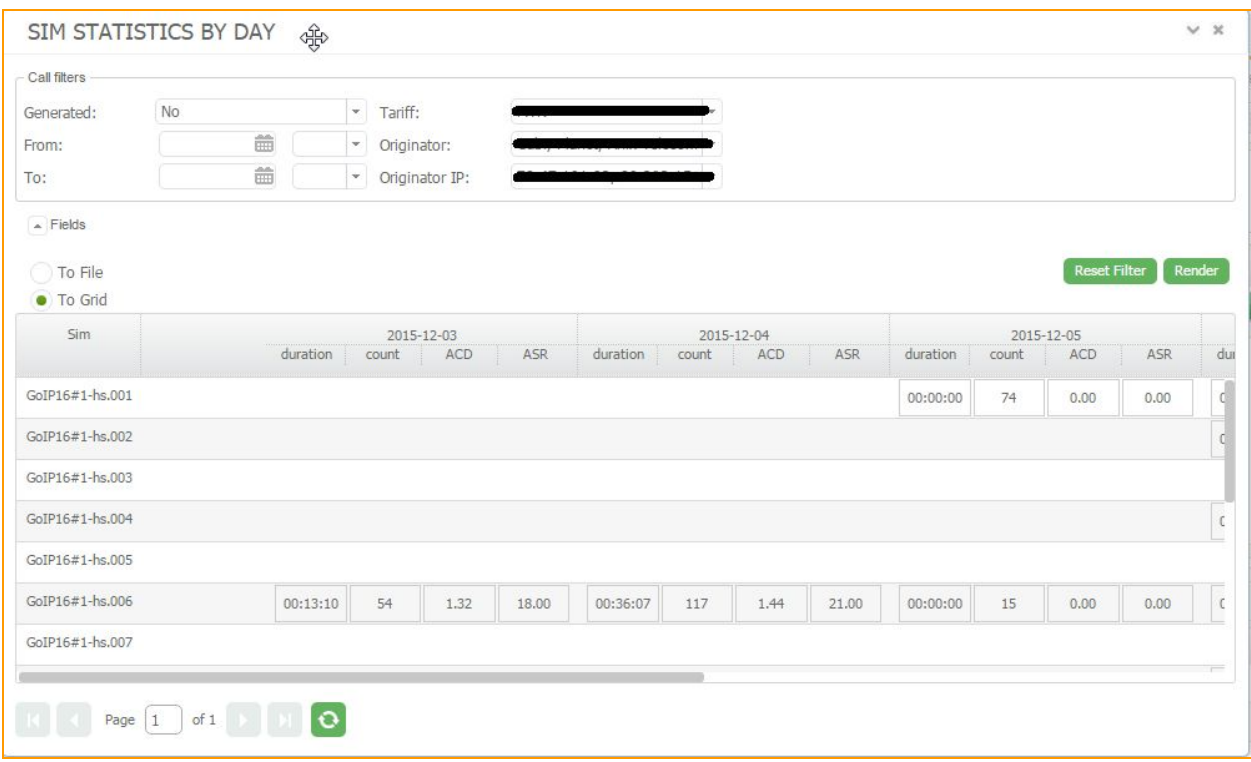

#### **Рисунок "Статистика SIM по дням"**

Для просмотра статистики звонков сим-карт по дням, а именно общей длительности, количества, ASR и ACD, необходимо зайти в меню *"Отчеты"* и выбрать пункт *"Статистика SIM по дням"*. В данном окне предоставляется возможность отфильтровать статистику по следующим параметрам:

*Тип звонка*: Dial (Траффик) или же Playback (Генерированный или входящий звонок)

- *Период за который необходимо вывести статистику*
- *Тариф*
- *Оригинатор*
- *IP адрес оригинатора*

### **4.2.5 Отчет по трафику**

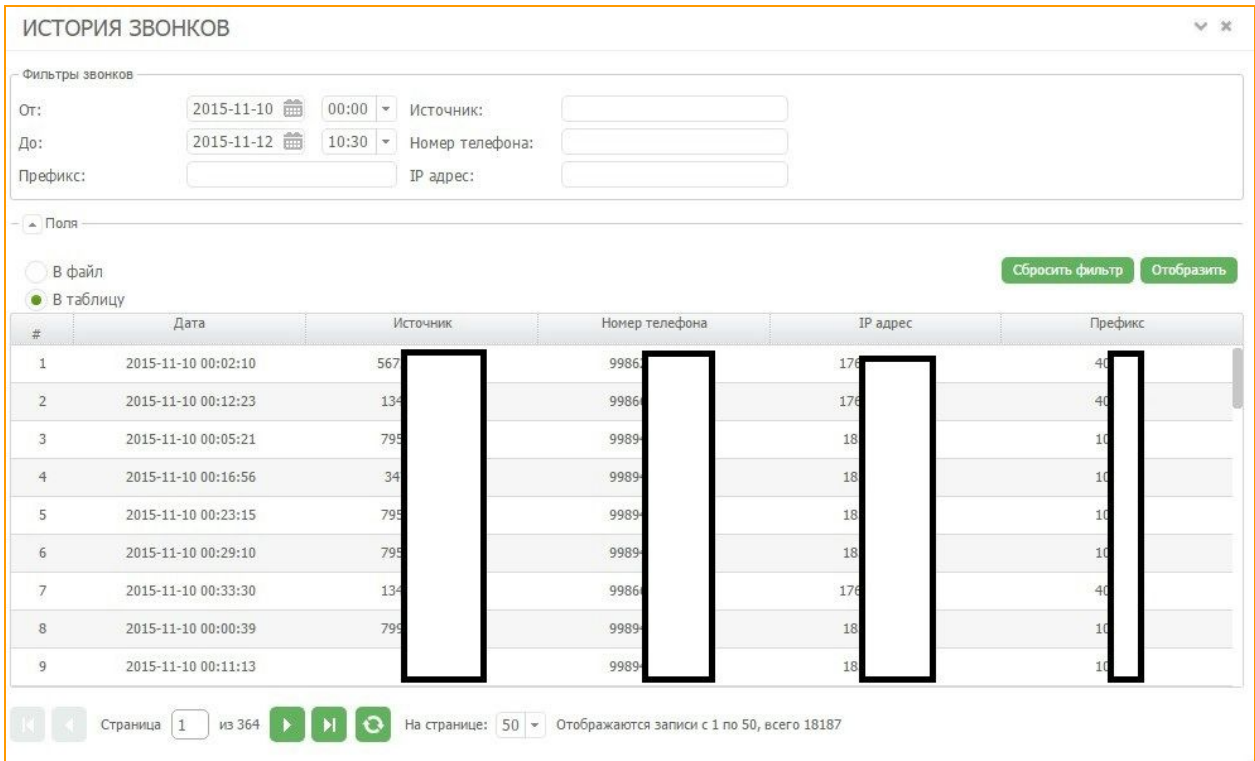

**Рисунок "Отчет по трафику"**

Для просмотра детальной информации трафику, источник звонка, номер телефона, IP адрес с которого поступает звонок а так же технический префикс. Для просмотра данной информации Вам необходимо выбрать меню *"Отчеты"*, и выбрать пункт *"Отчет по трафику".* В появившемся окне предоставляется возможность отфильтровать информацию по дате, источнику, номеру телефона, IP адресу и префиксу.

#### **4.2.6 Детальная информация о SIM**

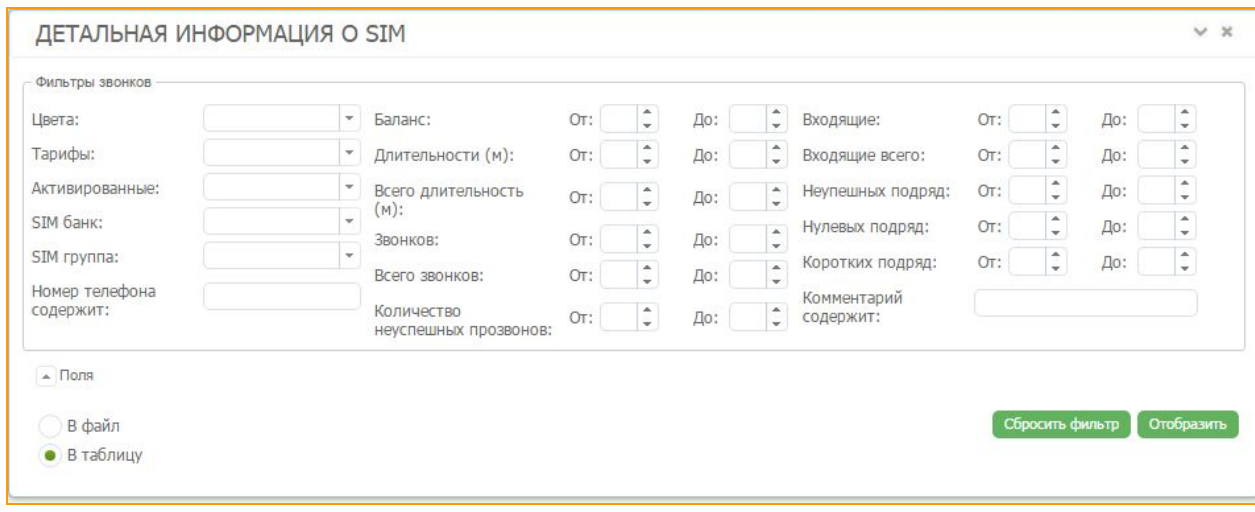

#### **Рисунок "Детальная информация о SIM"**

Для просмотра детальной информации о SIM карте, а именно позицию карты в SIM банке, баланс карты и номер телефона, нужно зайти в меню **"Отчеты"** и нажать *"Детальная информация о SIM"*. В появившемся окне предоставляется возможность выбрать Цвет карты (для работы с банком), тариф, устройство, в котором находиться карта и SIM группу. Также есть возможность фильтрации по балансу, длительности разговора, количеству звонков и количеству неуспешных звонков. Отобразить результаты можно в интерфейсе личного кабинета или сохранить в файл с расширением .csv.

#### **4.2.7 Генерация списков номеров**

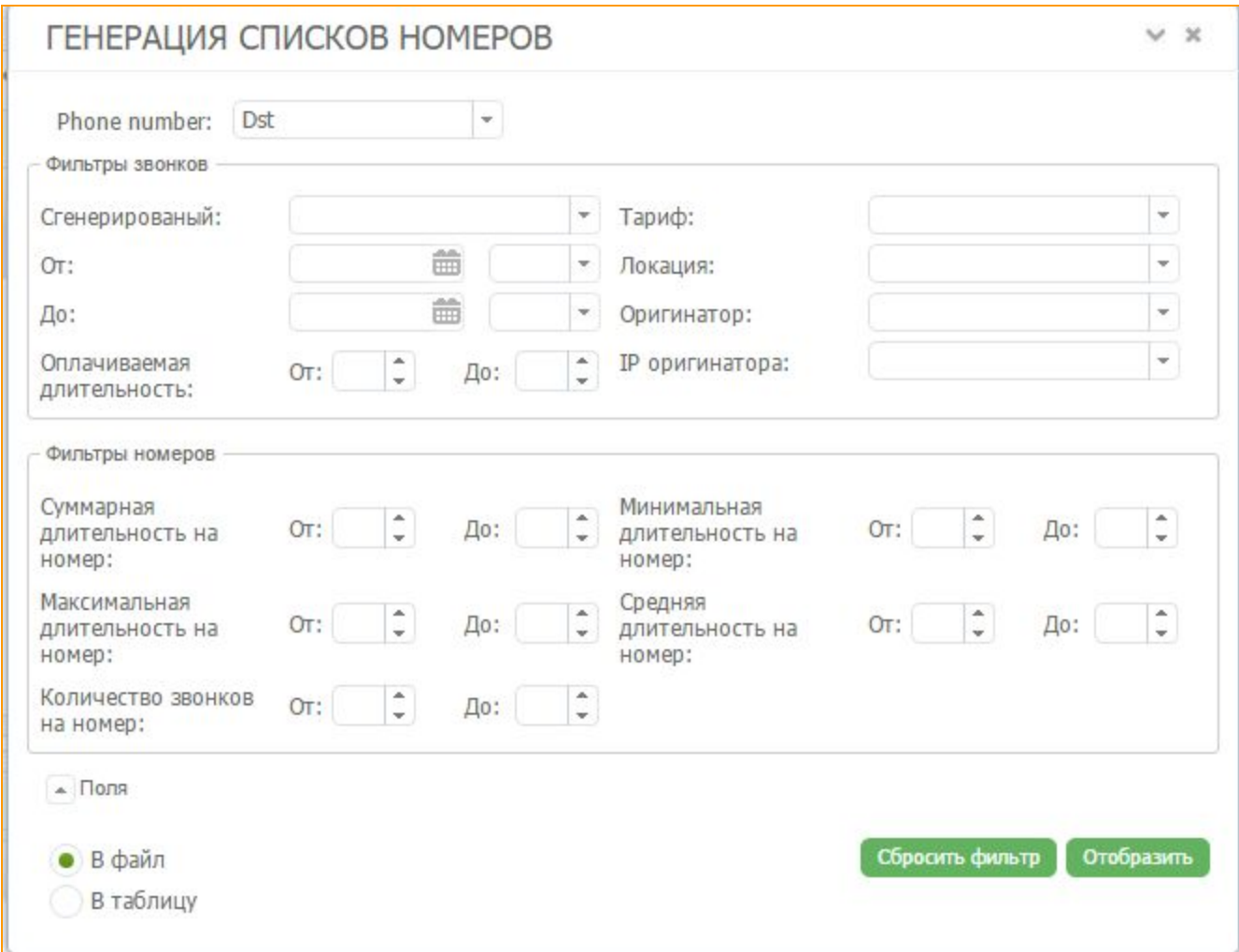

#### **Рисунок "Генерация списков номеров"**

В открывшемся окне можно выбрать каким образом Вы хотите генерировать список, по номеру источника или по номеру назначения. Вы можете самостоятельно сгенерировать списки номеров, используя фильтры и статистику звонков со своего аккаунта. Есть возможность выбрать номера, звонки на которые были различной длительности, номера по количеству звонков на них. А также вывести списки номеров в таблицу или сохранить файл с расширением .csv.

### **4.3 Дорожная карта**

*Дорожная карта* (карта смены локации) — это набор правил, по которым сим-карта будет перемещаться между локациями. Благодаря этой функции карта не будет два раза подряд

грузиться в одной и той же локации (если только вы не создадите для нее соответствующее правило), имитируя поведение человека в GSM сетях.

Для того чтобы создать «маршрут», открываем *"Настройки"— "Дорожная карта"*.

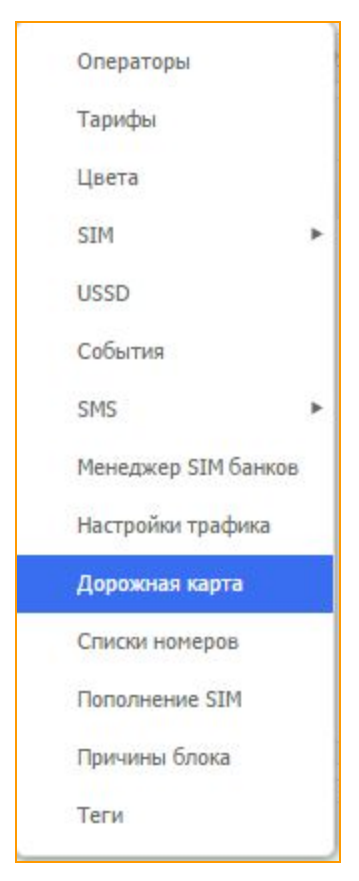

В открывшейся вкладке нажать на кнопку *"Добавить карту"*или кликнуть правой кнопкой мыши по пустому полю и в контекстном меню выбрать **Добавить**.

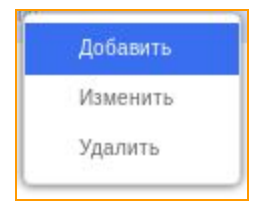

В появившемся окне нужно задать имя карты, например Маршрут 1, и в поле *"Локации"*отметить Локации «остановки» сим-карты, между которыми карта будет перемещаться.

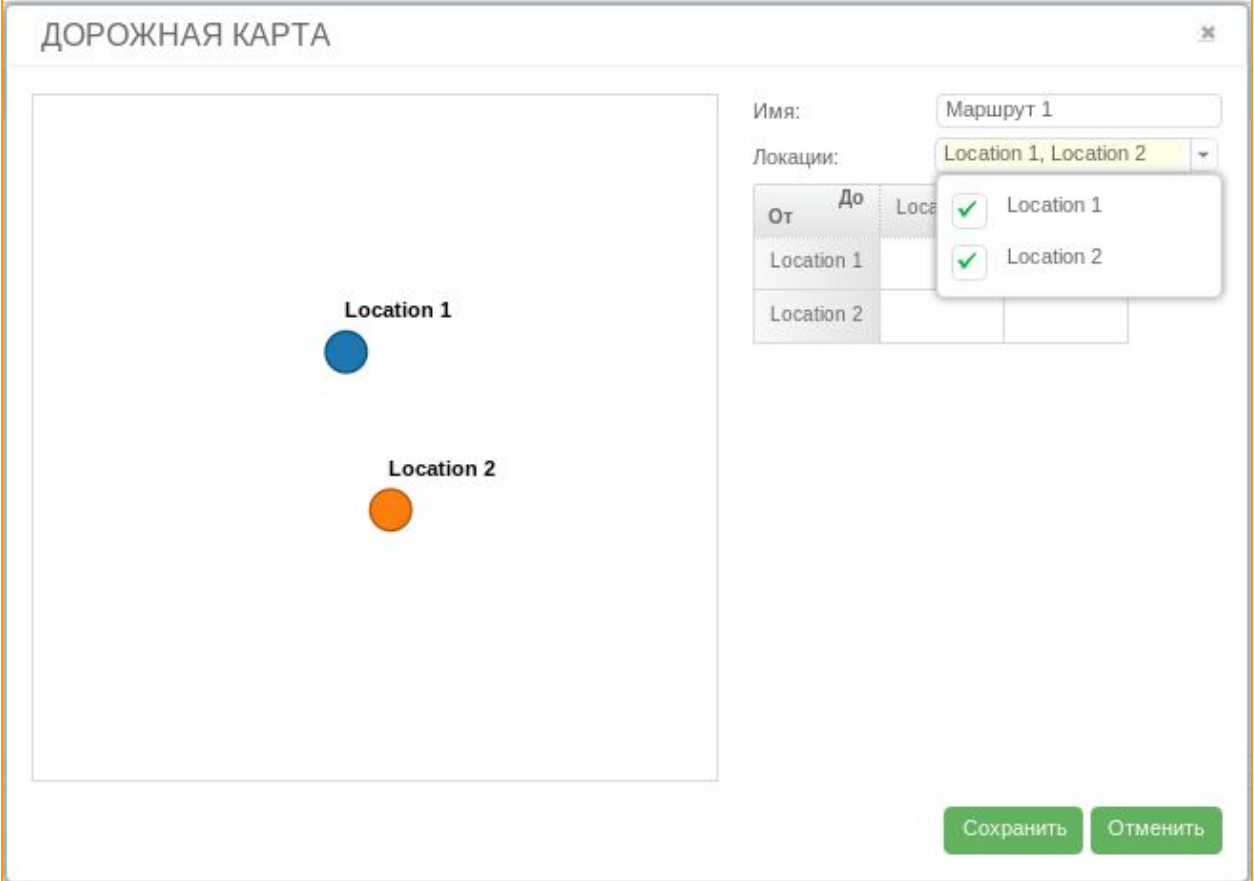

### **Рисунок "Создание Дорожной карты"**

В появившейся таблице с названиями участвующих Локаций в строках таблицы переходов будут указаны пункты ОТ которых будет двигаться сим-карта, а в столбцах - ДО какой локации. Таким образом в ячейке на пересечении можно задать время, которое сим-карта будет находиться "не в сети" при перемещении ОТ Location 1 ДО Location 2.

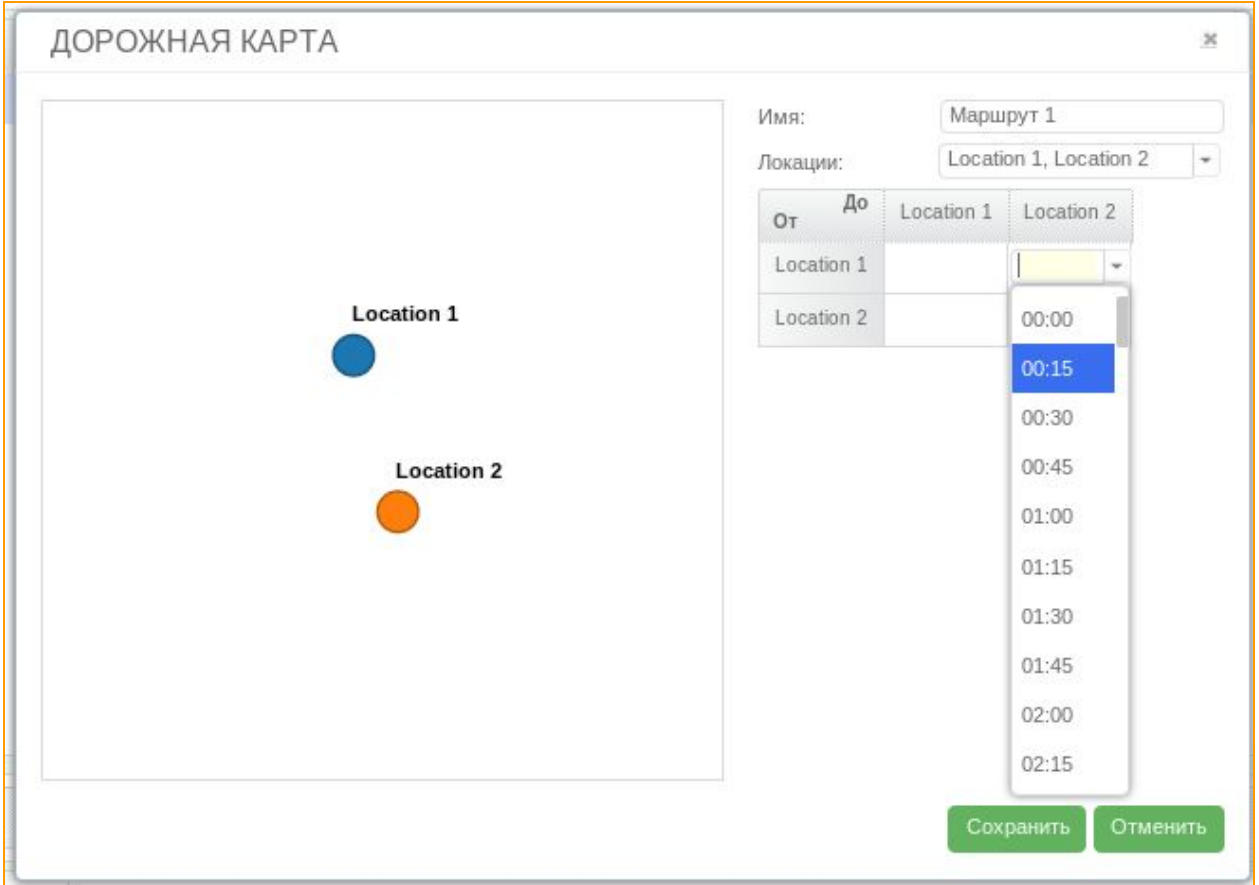

#### **Рисунок "Временной интервал перемещения карты между локациями"**

Если оставить ячейки пустыми, система не сможет использовать карту.

Если же от одной локации возможен переход сразу на несколько (в строке Локации вы задали более одного параметра), то карта произвольно выберет маршрут.

Следует при этом учитывать, что если есть 3 маршрута, например: 10, 15, и 20 минут, то карта всегда будет ехать в кратчайший, так как блокировка этого маршрута будет снята раньше всего.

После заполнения таблицы сохраните правила для данной карты с помощью кнопки

Чтобы использовать созданную карту, перейдите во вкладку *Тарифы*.

.

Сохранить

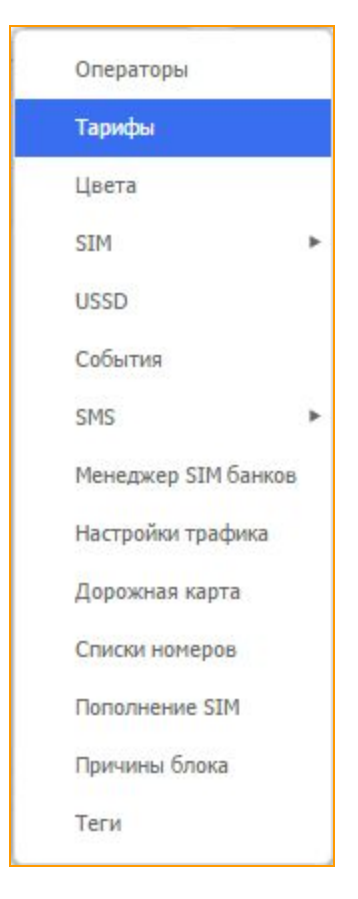

Можно создать новый тариф, а можно добавить правила передвижения в уже существующий. Кликните правой клавишей мыши на тарифе, выберите *"Изменить"*. В редакторе тарифа поставить галочку напротив пункта *"Смена локации"*и выбрать в выпадающем списке нужную Карту смены локации.

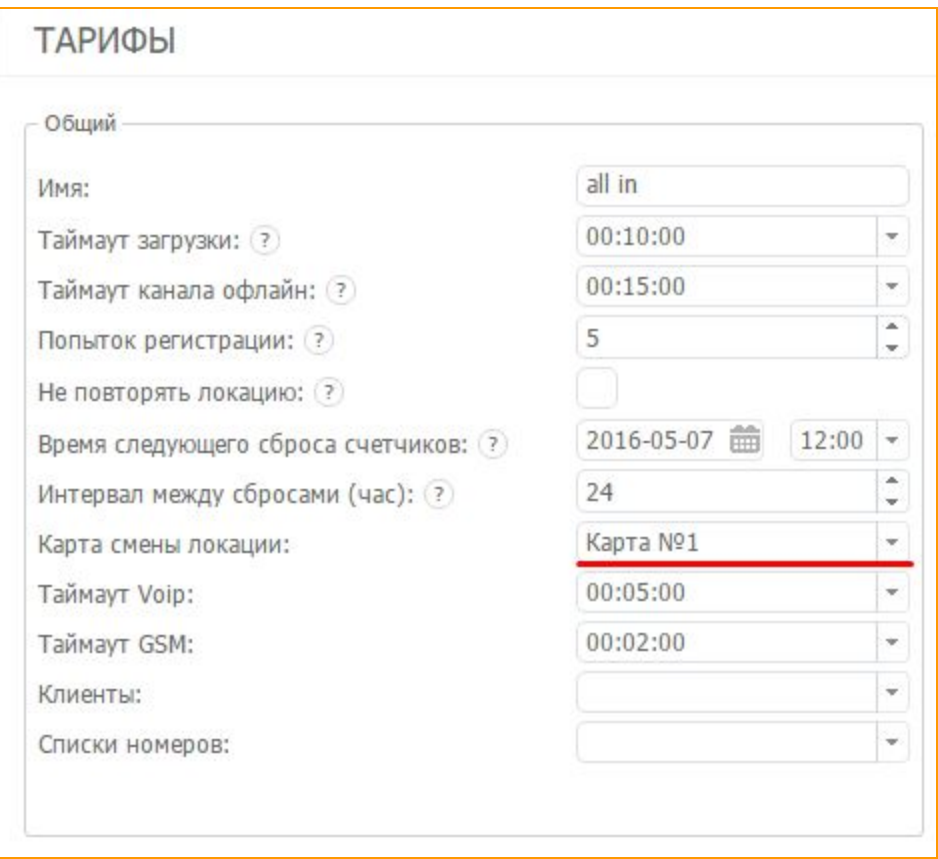

**Рисунок "Назначить маршрут передвижения тарифу"**

Дорожную карта нужно выбирать в настройках каждого тарифа отдельно. Но одну и ту же дорожную карту можно применять для нескольких тарифов.

## **4.4. Журнал событий**

При работе с сервисом GoAntiFraud, системой автоматически ведется журнал со всеми

событиями, которые происходят во время текущей сессии.

Они отображаются в нижнем углу экрана на главной странице.

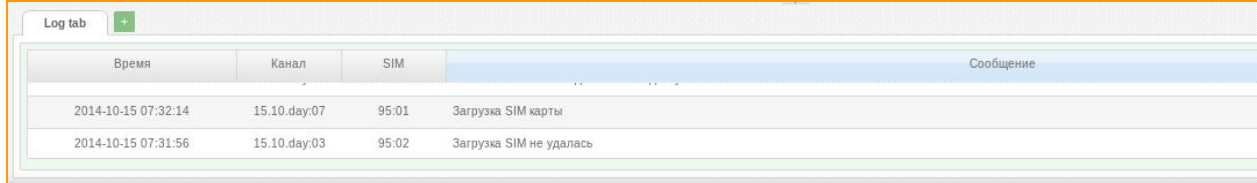

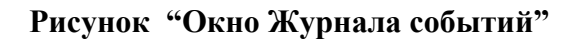

Вы также можете выбрать, какие именно события будут отображаться в журнале. Для этого вам нужно нажать правой кнопкой мыши на поле *"Log tab"*. В появившемся окне, вы можете присвоить имя вашему журналу, а также выставить количество отображаемых строк.

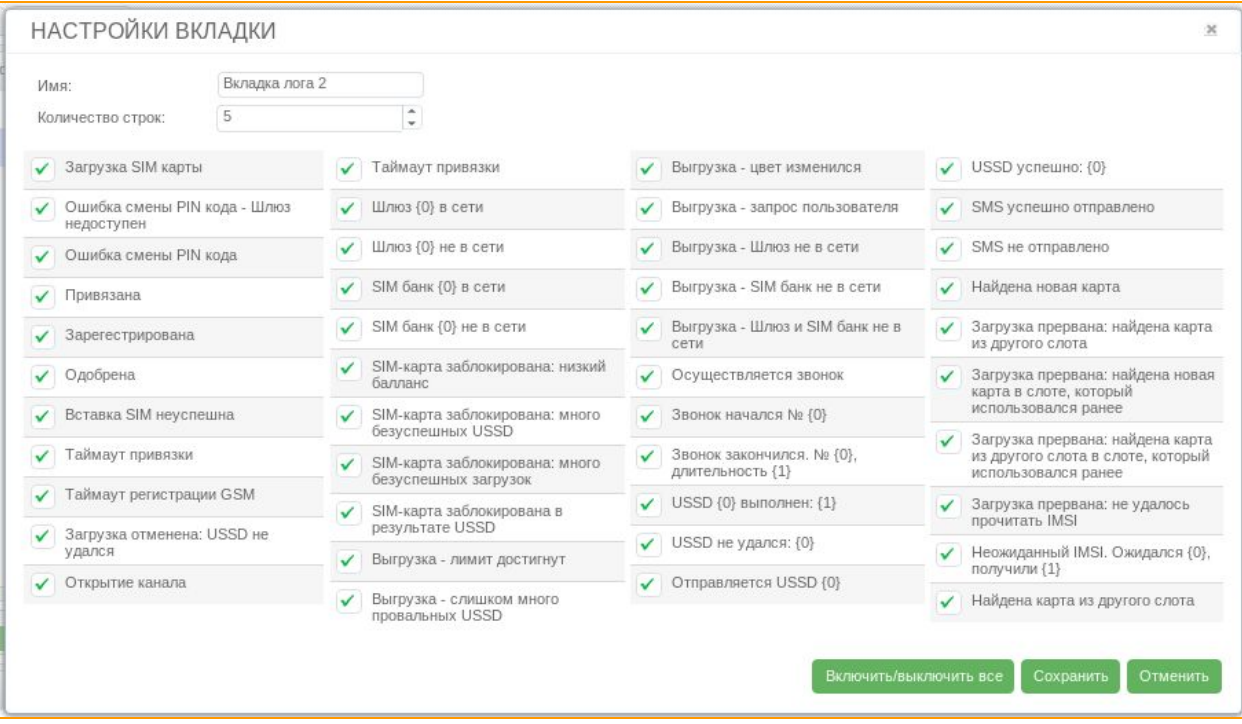

**Рисунок "Настройка Журнала событий"**

Ниже вы можете видеть отмеченные галочками события, которые отображаются в журнале. Вы можете снять галочки с тех событий, которые Вас не интересуют.

Подробнее о каждом из статусов:

*"Загрузка SIM карты"*означает, что сим карта начала загрузку в канал шлюза.

*"Ошибка смены PIN кода шлюз недоступен"* система не может сменить PIN код, так как ей не удается связаться с GSM шлюзом.

*"Ошибка смены PIN кода"* - вероятнее всего ошибка, вызванная неправильно указанным в настройках карты PIN кода.

*"Привязана"* карта привязалась к каналу в GSM шлюзе.

*"Зарегистрирована"* карта зарегистрировалась в GSM сети.

*"Одобрена"* карта получила определенный уровень сигнала от GSM сети.

*"Вставка SIM неуспешна"* ошибка загрузки SIM карты в шлюз.

*"Таймаут привязки"* - истекло время привязки сим-карты к каналу.

*"Таймаут регистрации GSM"* - истекло время регистрации карты в сети GSM.

*"Загрузка отменена: USSD не удался"* сообщение появляется в случае неудачной отправки

USSD, при активной функции "блокировать" в настройках USSD.

*"Открытие канала"* - открытие канала.

*"Таймаут привязки"* - истекло время привязки карты к каналу.

*"Шлюз*  $\{0\}$  *в сети"* - GSM шлюз с соответствующим номером в работе.

 $"III\pi$ 103  $\{0\}$  не в сети" - GSM шлюз с соответствующим номером не в работе.

*"Сим банк {0} в сети"* Банк с соответствующим номером в работе.

 $"C$ им банк  $\{0\}$  не в сети" - Банк с соответствующим номером не в работе.

Далее идут пункты состояния СИМ карт:

*"SIM карта заблокирована: низкий баланс"*, *"SIM карта заблокирована: много неуспешных USSD", "SIM карта заблокирована: много безуспешных загрузок", "SIM карта заблокирована в результате USSD"*.

*"Выгрузка: лимит достигнут"* достигнут один из лимитов карты.

*"Выгрузка: слишком много провальных USSD"* достигнут лимит неуспешно выполненных USSD.

*"Выгрузка: цвет изменился"* - выгрузка из-за смены цвета канала.

*"Выгрузка: запрос пользователя"* выгрузка карты по запросу пользователя.

*"Выгрузка: шлюз не в сети"* - выгрузка карты из-за того, что GSM шлюз не в работе

*"Выгрузка: SIM банк не в сети"* - выгрузка карты из-за того, что SIM банк не в работе.

*"Выгрузка: Шлюз и SIM банк не в сети"* выгрузка карты изза того, что GSM шлюз и SIM банк оффлайн.

*"Осуществляется звонок"* карта осуществляет вызов.

*"Звонок начался №{0}"* карта приступила к осуществлению звонка, в скобках указан номер тел. на который осуществляется звонок.

*"Звонок закончился №{0} длительность ={1}"* звонок на номер {0} закончился, длительность разговора -  ${1}$ 

*"USSD {0} выполнен: {1}"* - успешное выполнение USSD запроса с карты номер {0}, выполнен. *"USSD не удался: {0}"* неуспешный USSD запрос.

*"Отправляется USSD {0}"* - отправка запроса.

*" USSD успешно: {0}"* успешное выполнение запроса.

*"Найдена новая карта"* - предыдущая карта в не может выполнять работу по некоторым причинам, система нашла следующую карту.

*"Загрузка прервана: найдена карта из другого слота"*.

*"Загрузка прервана: найдена новая карта в слоте, который использовался ранее"*.

*"Загрузка прервана: найдена карта из другого слота в слоте, который использовался ранее"*. *"Загрузка прервана: не удалось прочитать IMSI"*.

*"Неожиданный IMSI. Ожидался {0}, получили {1}"* система информирует о том, что в сим-банке оказалась не та карта, которую ждали, из-за того, что вы переставляли карты в сим-банке.

*"Найдена карта из другого слота"* в слоте ранее стояла одна карта, теперь там находится другая.

После того, как вы отметили интересующие вас события, нажмите *"Сохранить"*.

Вы также можете создать ещё несколько журналов, в которых вы сможете выбрать для отображения те события, которые вам удобно, нажав на кнопку **"+"**.

### **4.5. SIM группы**

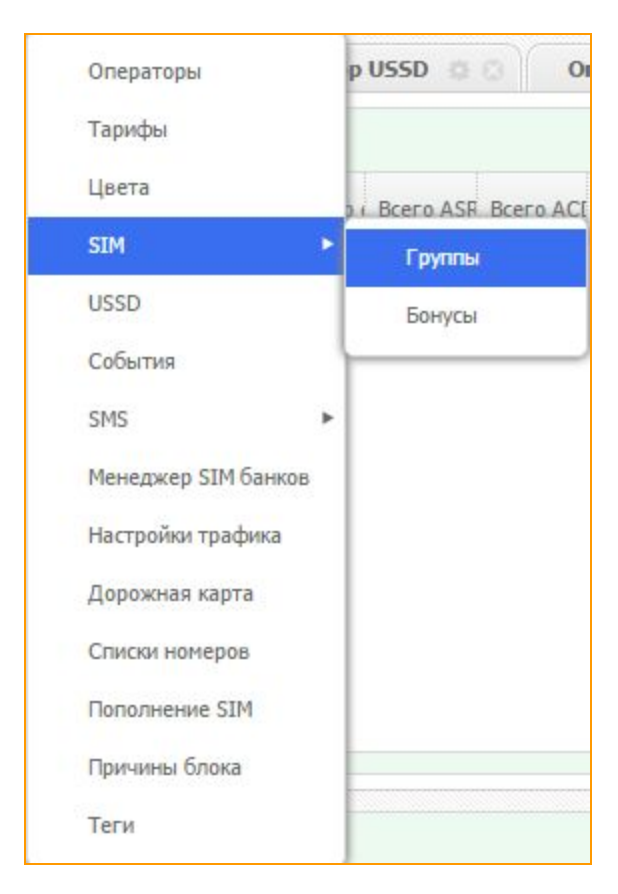

Благодаря SIM группам реализуется такой параметр как **"звонки на родственные номера"**, более того, таким образом карты совершают не только исходящие звонки, но и получают входящие. При этом в медиаканал транслируется запись реального разговора.

Чтобы настроить SIM группы необходимо первоначально задать в настройке тарифов процент сгенерированных звонков (это процент от общего количества звонков). Вы можете проверить этот параметр выбрав существующий тариф ("Настройки" - "Тарифы" - кликнуть правой кнопкой мыши по существующему тарифу, выбрать пункт *"Изменить"*) или создав новый тариф. Максимальное значение сгенерированных звонков 50%. При 50 % система будет звонить только сама себе, не принимая трафик.

Задать другие параметры работы можно в *"Настройки" "SIM Группы" "Добавить"*.

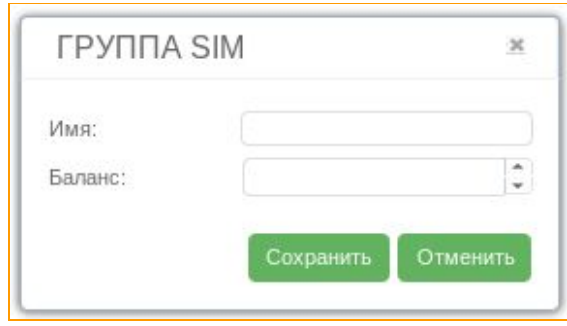

**Рисунок "Окно создания SIM группы"**

Здесь потребуется ввести имя для создаваемой группы и баланс. Это минимальный баланс, при котором SIM картам разрешается звонить друг другу.

После этого в окне SIM банка, кликнув правой кнопкой на нужной SIM выберите *"Изменить" "Опции SIM" "SIM группа"*.

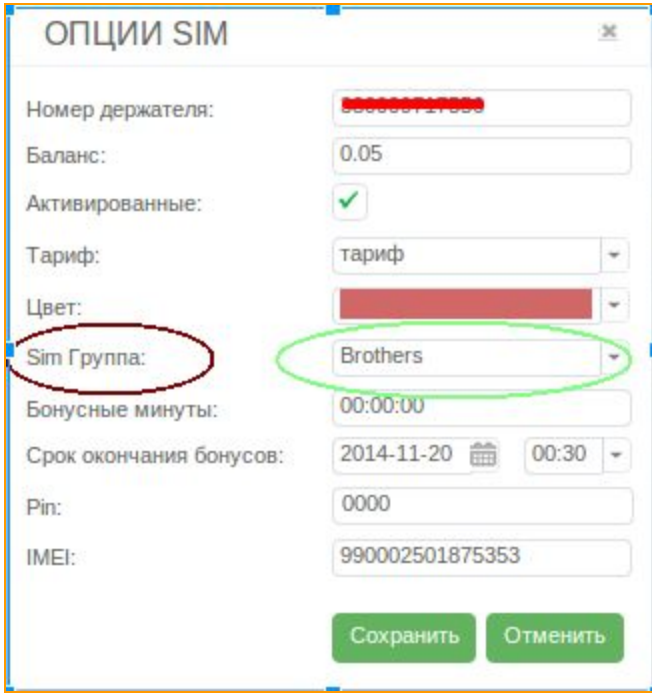

### **Рисунок "Опции SIM"**

Найдите в выпадающем списке необходимую группу, и таким образом вы добавите эту SIM к группе. Чтобы SIM карты генерировали звонки внутри группы, в нее необходимо добавить как минимум 2 SIM-карты.

## **4.6. SIM бонусы**

Для того чтобы создать бонусы для разных операторов, следует перейти во вкладку *Бонусы.*

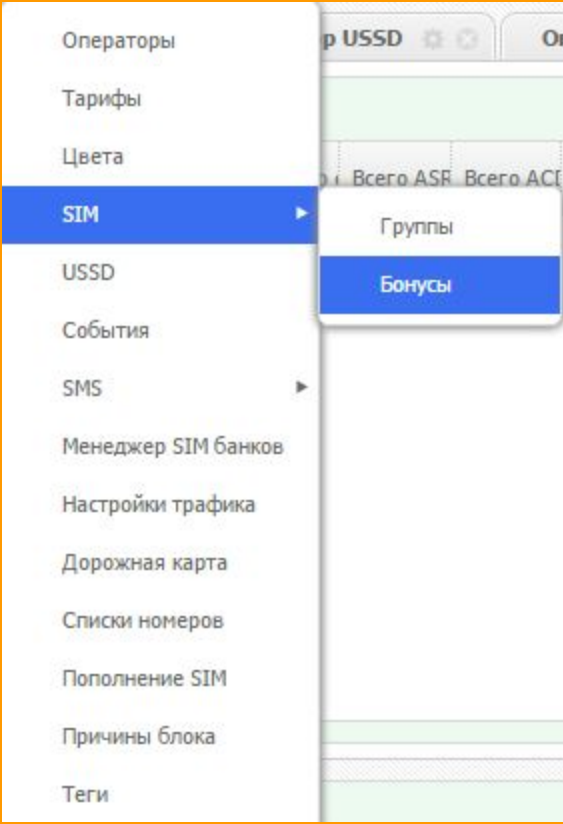

*Настройки > SIM >Бонусы.*

В открывшейся вкладке следует задать имя Вашего бонуса и присвоить его к созданному ранее оператору.

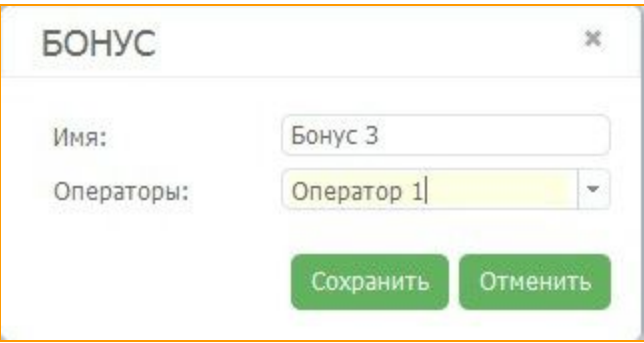

**Рисунок "Окно создания SIM бонуса"**

В опциях тарифа задаются бонусы, таким образом контролируется время их использования.

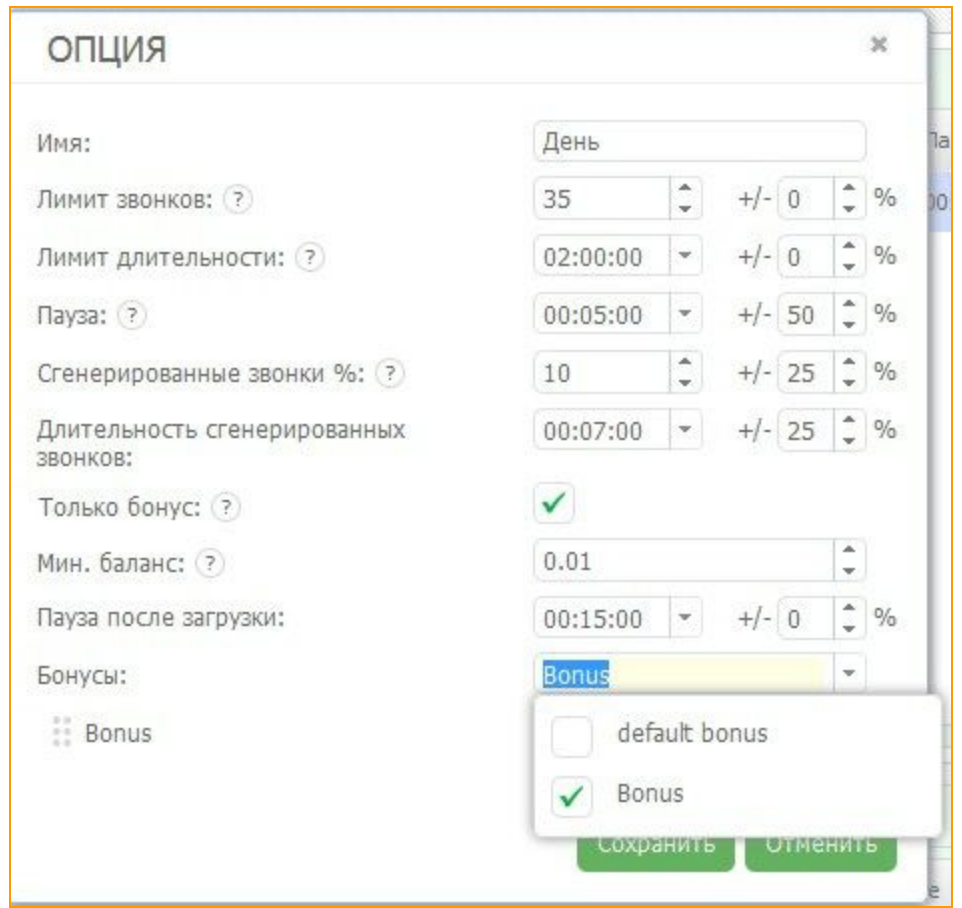

**Рисунок "Окно присвоения SIM бонуса"**

Также если Ваши SIM карты имеют больше одного бонусного счета, Вы можете распределять их по операторам. Есть возможность изменять значения разных бонусов, писать их в разные поля, задавать бонусы как баланс, срок использования и длительность бонусных минут.

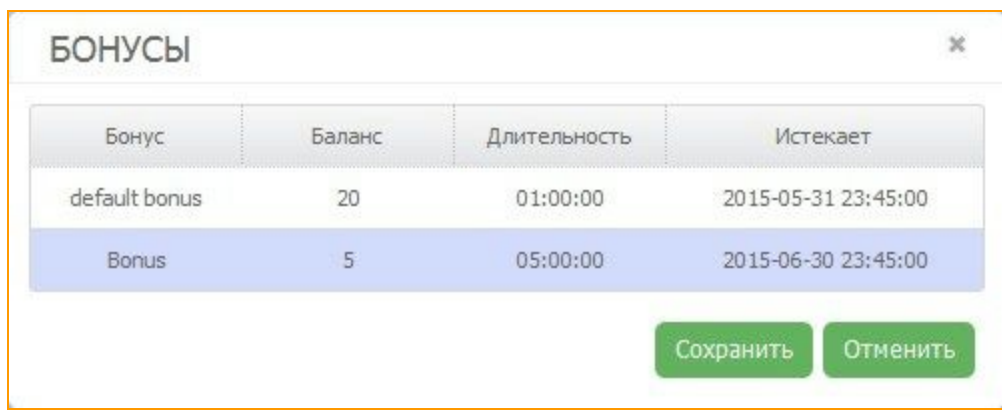

Автоматически проверять бонусы можно также через парсинг USSD , создав правило отправки и обработки USSD-запросов.

## **4.7. Списки номеров**

Данная функция делится на два типа "черный список" - позволяет отбивать на сервере звонки с нежелательных номеров, не допуская их перенаправления на SIM-карту. Или же добавить "бел**ые номера"**, в этом случае SIM карты будут принимать звонки только с добавленных в этот список номеров. Для настройки перейдите в соответствующий пункт меню:

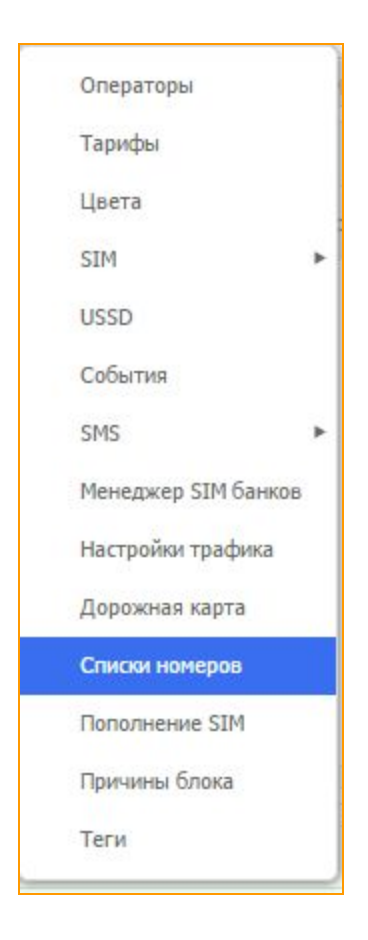

В открывшейся вкладке мы видим два окна:

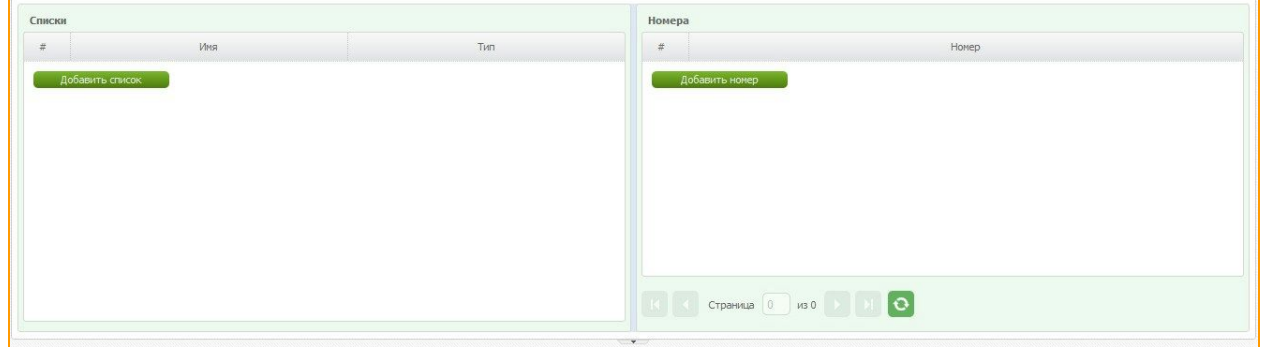

**Рисунок "Списки номеров"**

В первом окне нажмите кнопку *"Добавить список"*, или щёлкните правой кнопкой по пустому месту для вызова контекстного меню и выберите *"Добавить"*. В открывшимся окне вводим *"Имя"* и выбираем *"Тип"*списка (черный или белый).

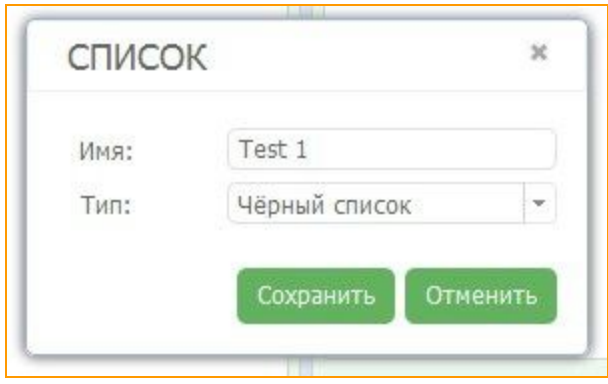

Во втором окне добавляем номера. Номера можно добавлять как по одному так и сразу большим количеством. Что бы добавлять номера по одному нажмите кнопку *"Добавить номер"*, или щёлкните правой кнопкой по пустому месту для вызова контекстного меню и выберите *"Добавить"*. Появится окно для ввода номера, куда следует занести номер в международном

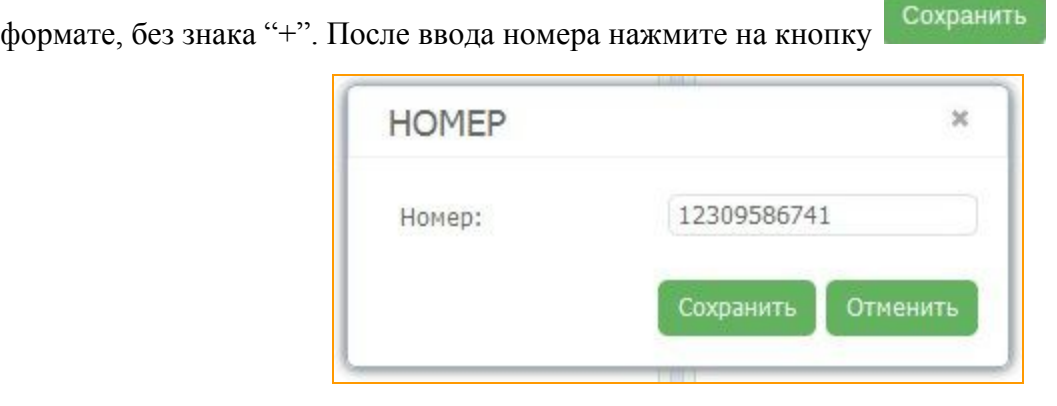

Для того что бы добавить сразу несколько номеров нужно щёлкнуть правой кнопкой по пустому месту для вызова контекстного меню и выбрать **"Импорт"**. В появившемся окне нажмите кнопку **"Выбрать"**и затем выберите файл со списком номеров.

Допускается любой текстовый файл, с построчным списком (одна строчка одна запись).

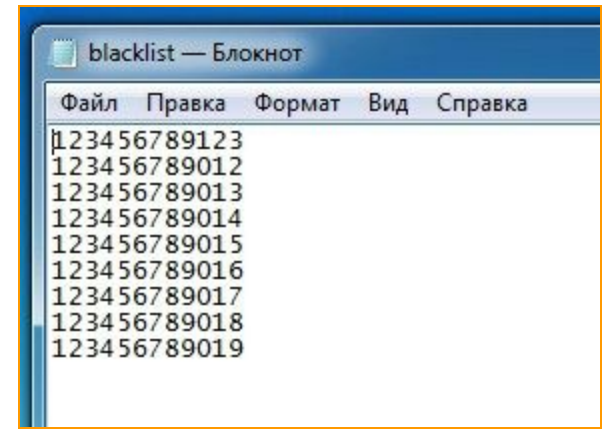

Затем нажмите на кнопку .

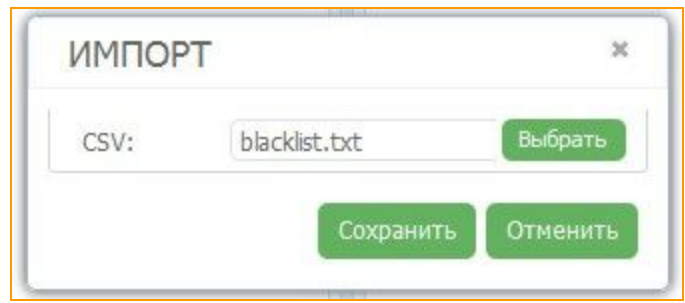

C помощью панели *"Номера"*можно просмотреть весь список с добавленными номерами постранично.

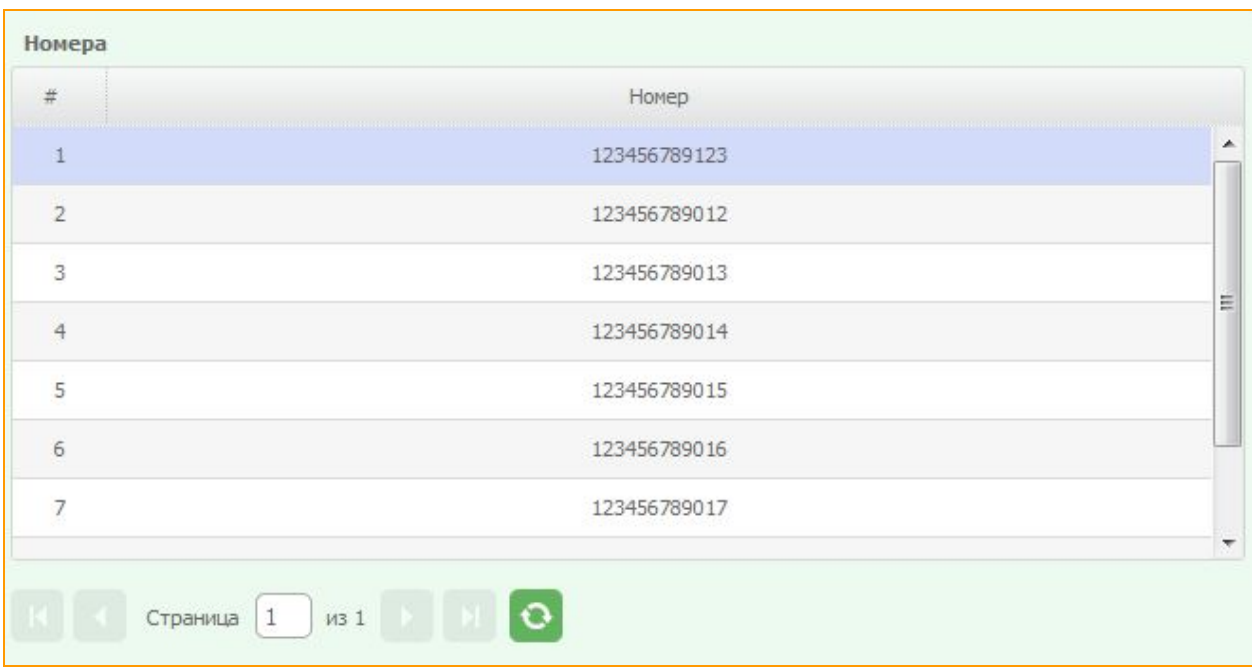

**Рисунок "Номера в списке"**

## **4.8. Пополнение SIM**

Для того, чтобы настроить автоматическое пополнение SIM, Вам нужно выбрать данный пункт в настройках.

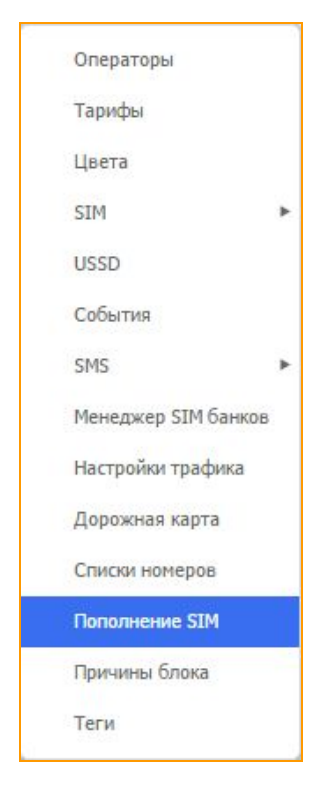

Далее мы создаем группу. В настройках группы задаем USSD-запрос и минимальный баланс, по достижению которого будет выполнятся пополнение счета.

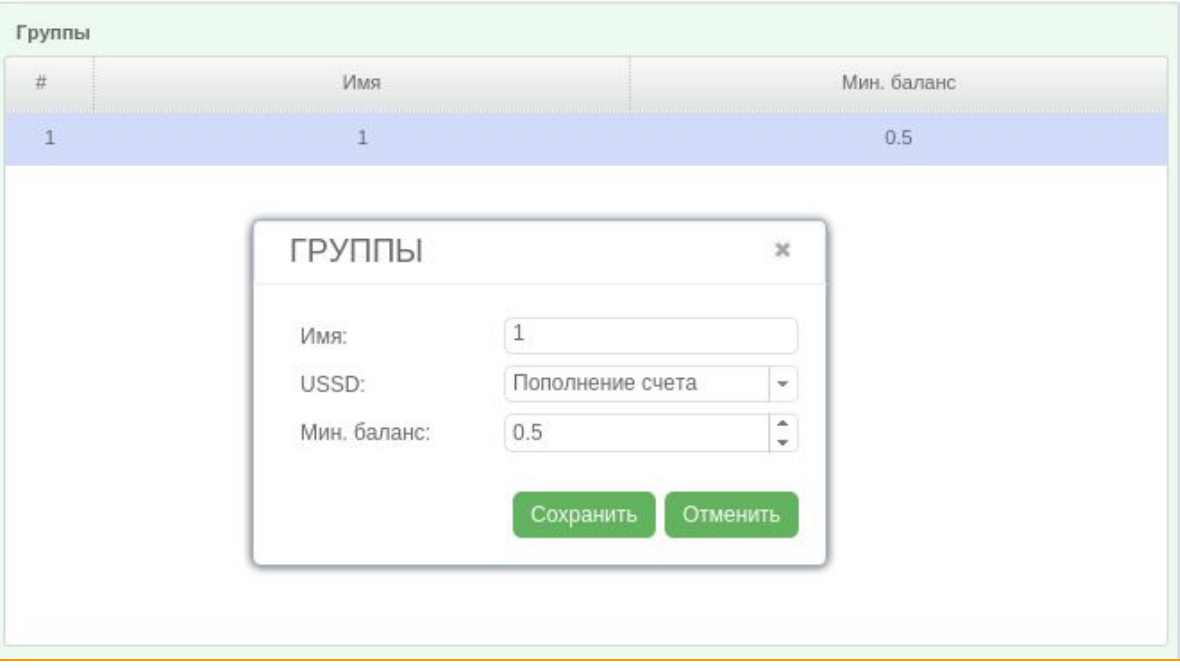

**Рисунок "Группы пополнения"**

Для того, чтобы создать USSD-запрос для пополнения баланса, нужно создать обычное

USSD-правило в редакторе USSD и активировать поле "Пополняющий".

USSD может выглядеть так \*123\*{код пополнения}#, в поле USSD вводим запрос

\*123\*{recharge\_code}#. Что бы правило сохранилось нужно в редакторе использовать регулярное выражение.

Для того чтобы контролировать успешность отправки USSD запросов в поле *"Редактор"*нужно вписать текст который Вам присылает оператор после пополнения счета через код. Заменяем баланс на регулярное выражение {sim \_ balance}, изменяемый текст можно заменить на ([\w\W])\* Далее сохраняем USSD-запрос.

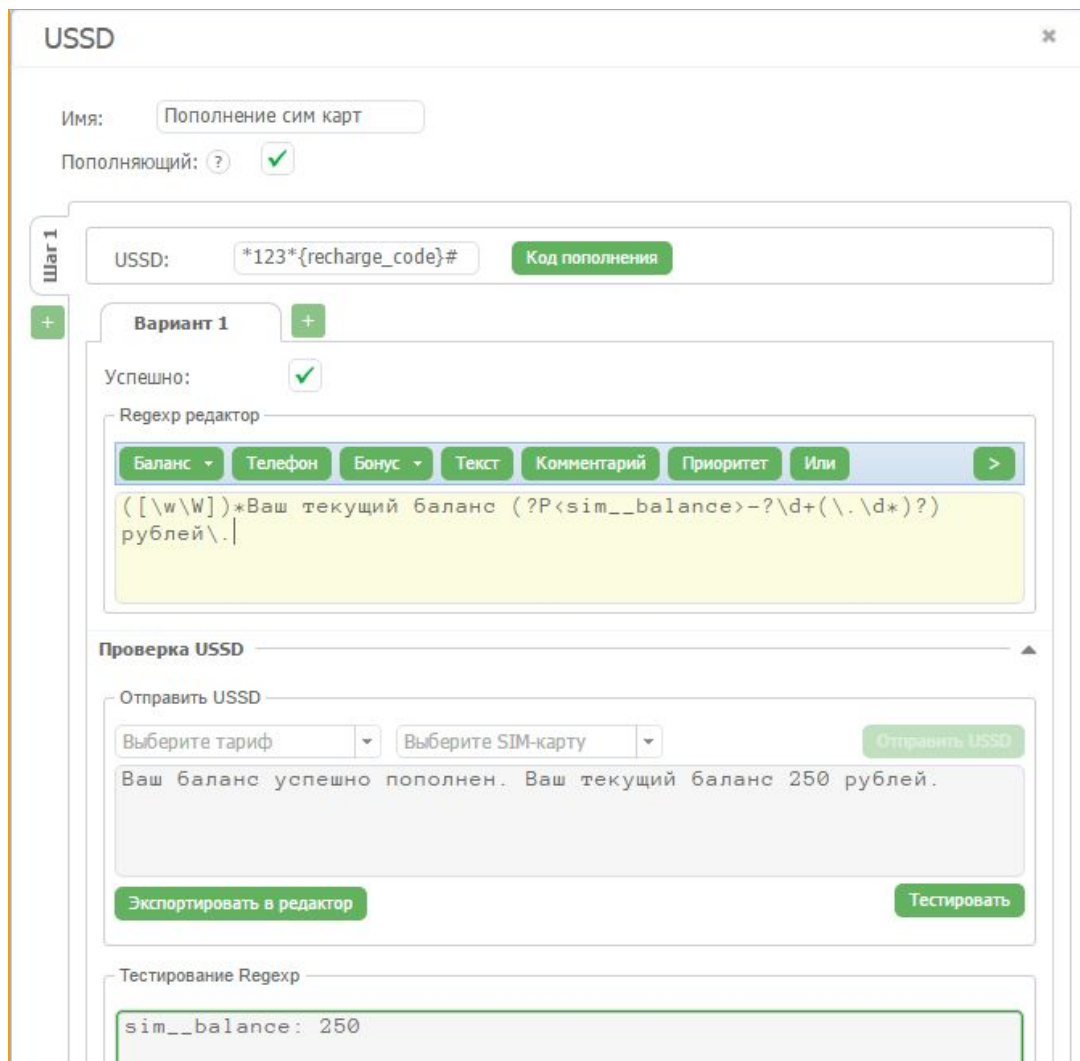

**Рисунок "USSD пополнения баланса"**

Добавляем расписание нашего USSD для пополнения. Заполняем необходимые поля.

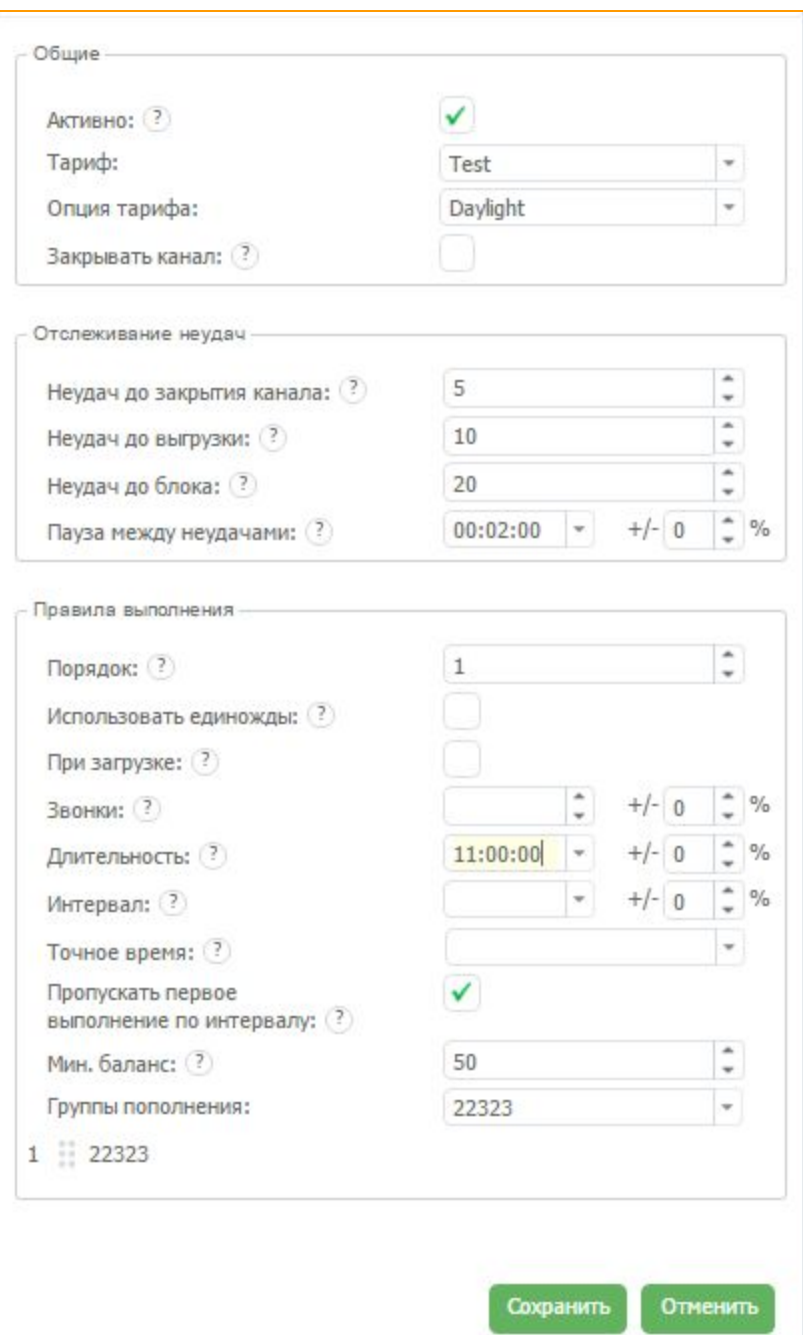

### **Рисунок "Расписание USSD для пополнения"**

В правом окне вкладки **"Пополнение SIM"** необходимо добавить коды пополнения. Что бы добавить коды пополнения по одному нажмите кнопку в правом окне **"Добавить код"**, или щёлкните правой кнопкой по пустому месту для вызова контекстного меню и выберите **"Добавить".** Есть возможность импорта текстового файла с построчным списком кодов (одна строчка одна запись). Для этого щёлкните правой кнопкой по пустому месту для вызова контекстного меню и выберите **"Импорт".**

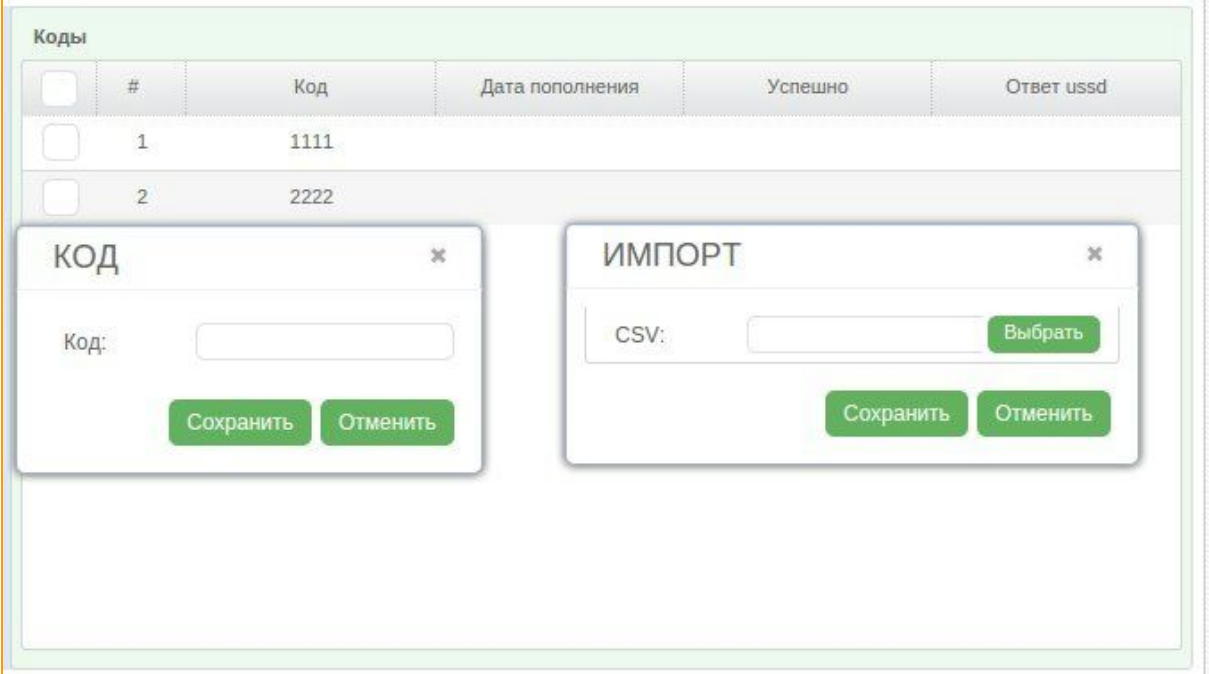

#### **Рисунок "Импорт кодов пополнения"**

После использовании Вашего кода пополнения счета, в правом окне будет отображаться информация о дате когда он был выполнен и текст который прислал Ваш оператор на этот USSD, если он будет совпадать с тем который Вы указали в USSD-запросе в поле *"Редактор"*, пополнение счета будет считаться успешным.

Также, если по какой-то причине Вы видите, что в пуле оказался код, который уже был использован или Вы пополнили код вручную и не хотите, чтобы система отправила его ещё раз Вы можете обозначить его как **"Успешный".**

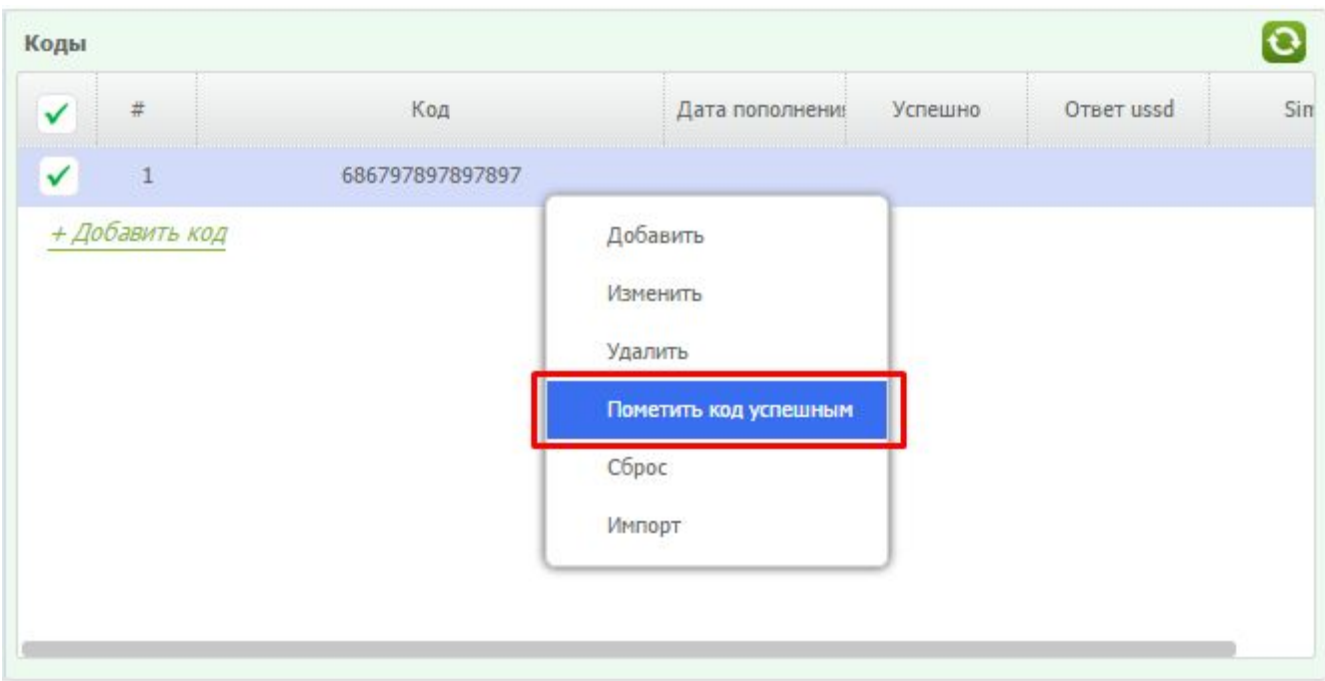

**Рисунок "Пометка успешного кода пополнения"**

## **4.9. Причины блока**

Для того, чтобы добавить свою причину блока заходим в раздел *"Причины блока".*

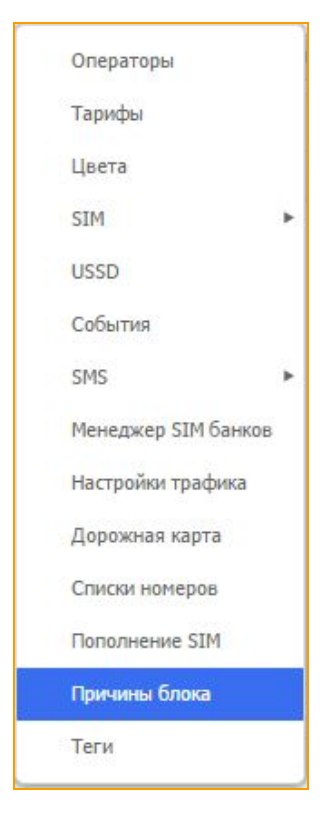

Жмём *"Добавить причину блока"* и увидим поле, где нужно задать имя для этой причины, закрывать канал и блокировать канал. "*Закрыть"* просто закроет канал по этой причине, *"Блокировать"* выгрузит карту в SIM block отчёт по этой причине. Активировать причину блока можно посредством USSD или SMS действий.

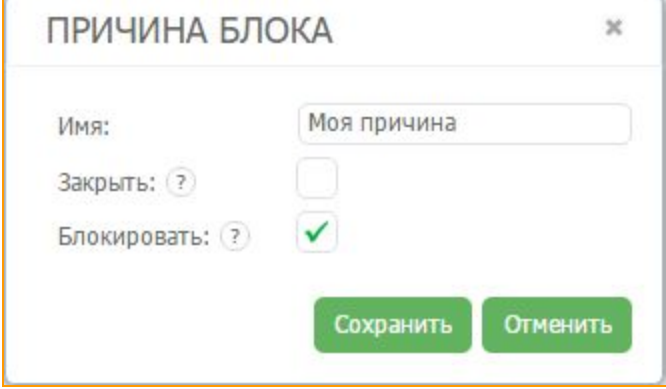

**Рисунок "Причина блока"**

## **4.10. Теги**

Для того, чтобы добавить теги, заходим в раздел *"Теги"*

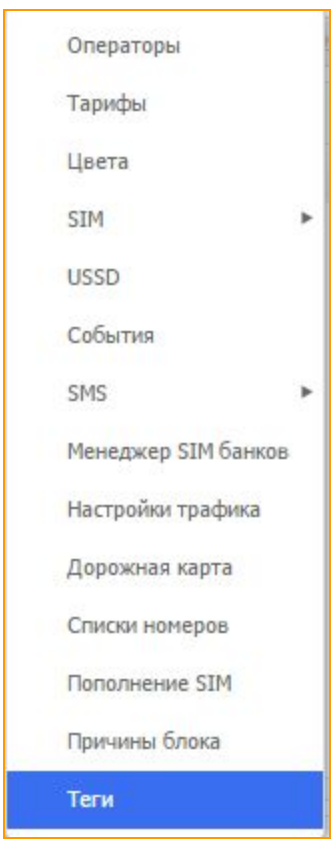

Нажимаем *"Добавить тег"* и вводим имя для тега. Тегирование используется для маркировки, фильтрации и отслеживания карт.

### **4.11. События**

Функция "События" позволяет выполнить то или иное действие (аналогично действиям при USSD или входящем SMS сообщении) согласно заданному расписанию. Для того чтобы создать событие Вам необходимо выбрать данный пункт в настройках.

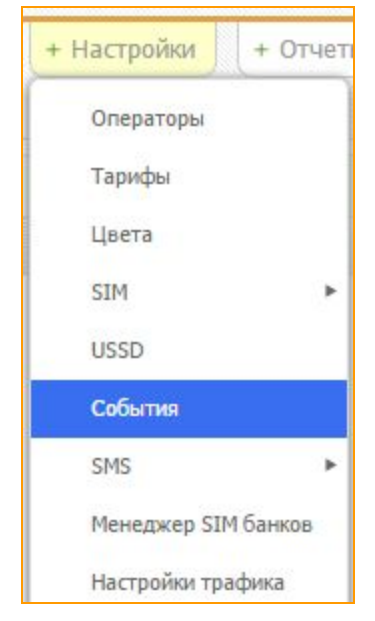

**Рисунок "Добавление события"**

Для того чтобы добавить новое событие необходимо нажать "Добавить событие" в левой части экрана.

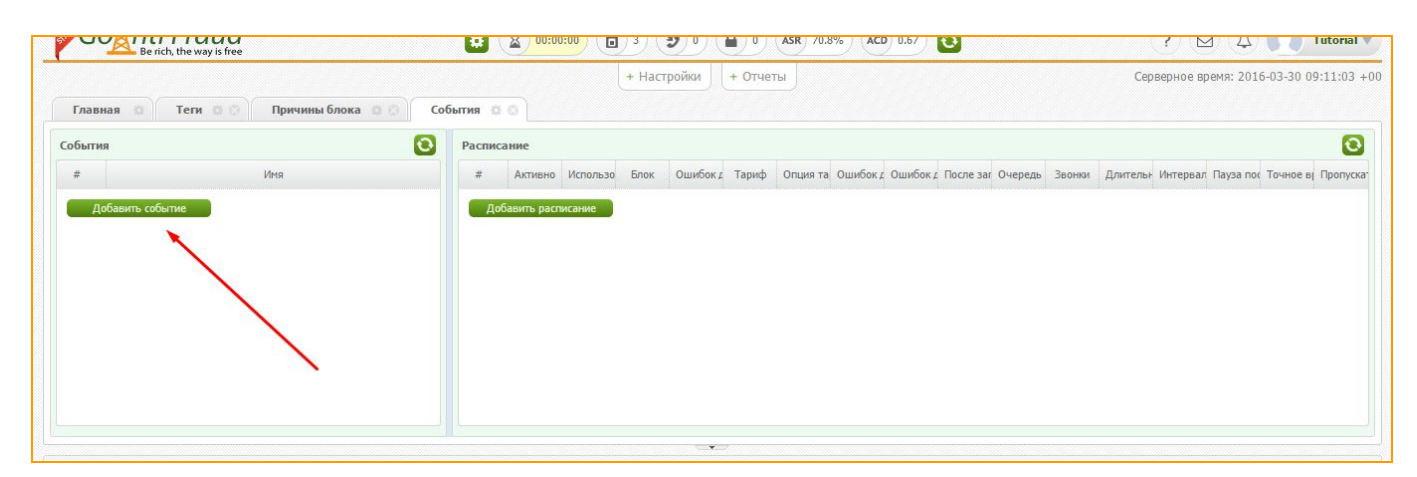

#### **Рисунок "Добавление события"**

После этого необходимо ввести имя, и выбрать необходимое действие (аналогично с USSD/SMS). Также тут есть возможность протестировать действие на любой карте.

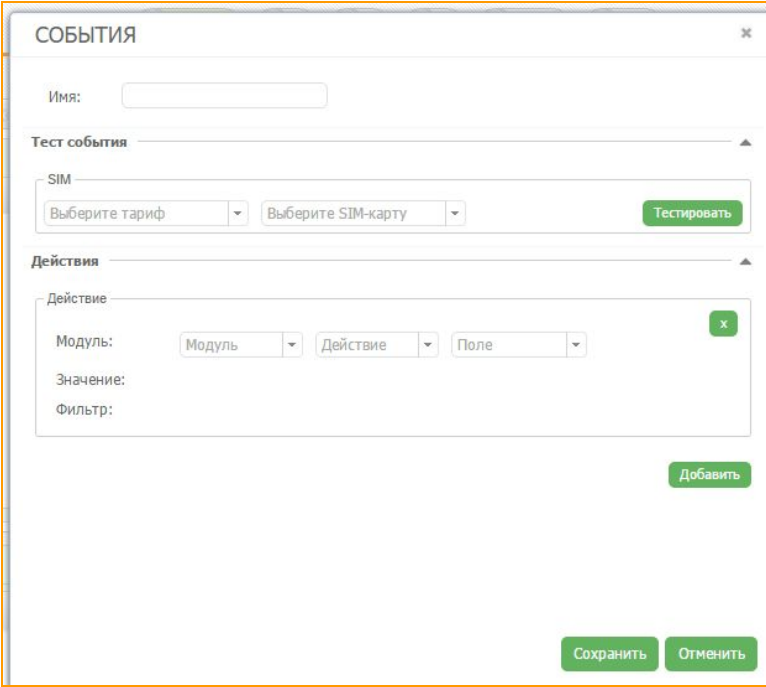

**Рисунок "Меню события"**

По окончанию настройки необходимо нажать на кнопку *"Сохранить"*.

После создания события, необходимо задать расписание для его работы. Для этого необходимо выбрать ранее созданное событие и нажать на кнопку *"Добавить расписание"*.

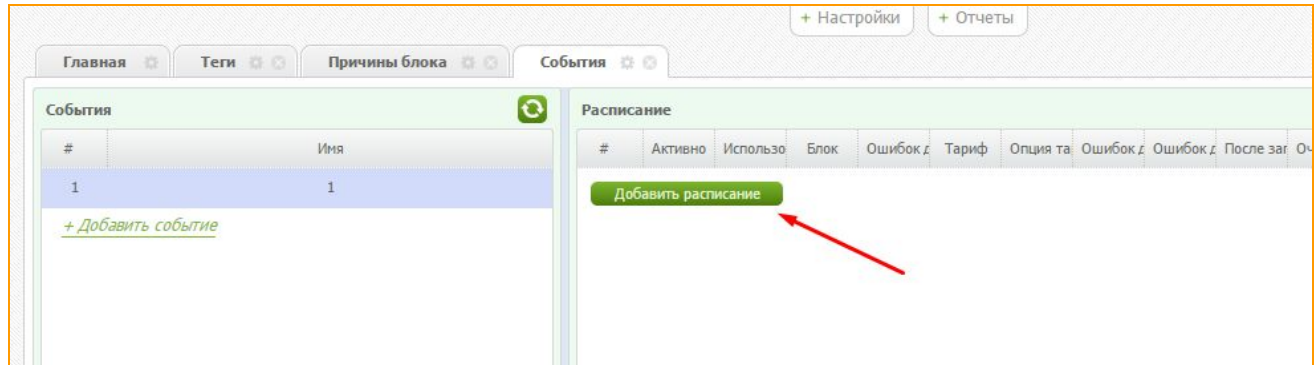

## **Рисунок "Добавление расписания"**

Настройки расписания аналогичны настройкам расписания для USSD.

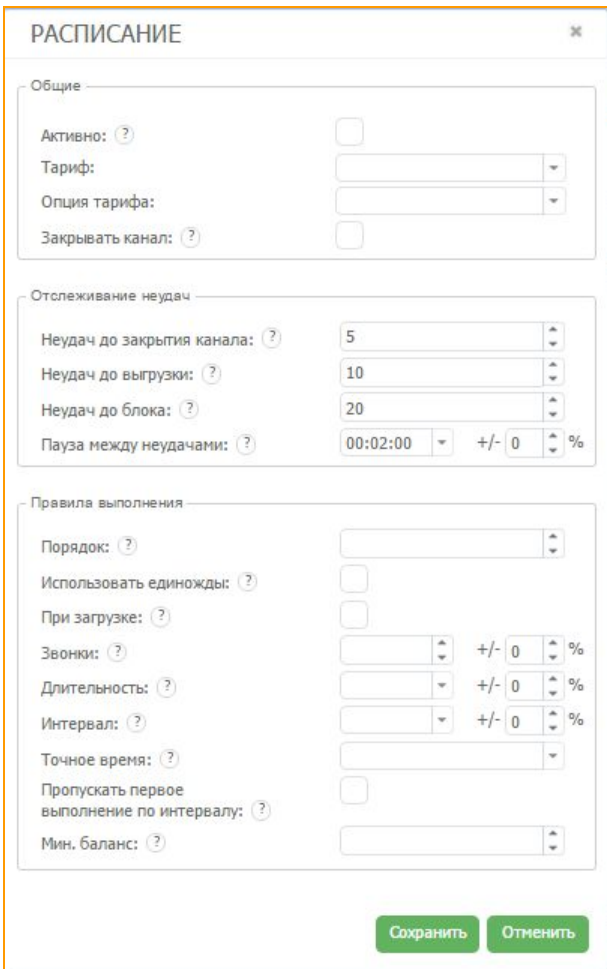

**Рисунок "Расписание для событий"**

### **4.12. Дополнительные модули**

Наш сервис предоставляет дополнительные услуги для улучшения работы клиентов.

**• Оптимизация трафика** - Благодаря грамотной оптимизации данных алгоритм позволяет существенно уменьшить вес передаваемых пакетов, при этом не сжимая сами голосовые данные. Таким образом, программный модуль в 3 раза сокращает потребление трафика без потери качества связи. Функция будет полезна пользователям в регионах с низкой пропускной способность сети и высокой стоимостью интернет-услуг. Модуль позволит сэкономить на оплате интернета в случае помегабайтной тарификации трафика провайдером.

**Автономная работа SIM-карт** - Программный модуль обеспечивает бесперебойную работу каналов и позволяет не выгружать карты при обрыве соединения между шлюзом и SIM-банком пользователя. Программа симулирует наличие SIM-карт в шлюзе и удерживает каналы активными вплоть до 6 часов\*. Функция будет полезна в регионах с плохим интернет-соединением и позволит использовать SIM-банки в условиях нестабильной работы сети.

\*Продолжительность автономной работы карт зависит от частоты отправки пакетов авторизации на SIM-карты и может различаться в зависимости от GSM-оператора.

● **Запись звонков** Программный модуль позволяет сохранять и прослушивать пропущенные через SIM-карты пользователя звонки. Функция будет полезна для мониторинга поставляемого оригинатором трафика. Прослушивание записей за выбранный период позволяет оперативно анализировать причины падения ACD и ASR на каналах и непосредственно убедиться в качестве предоставляемой связи.

\*Запись разговоров хранится на сервере в течение 24 часов и перезаписывается каждые сутки.

Подробную информацию о данных модулях Вы можете получить на нашем сайте <https://goantifraud.com/> или же нажав на имя Вашего аккаунта в верхнем углу экрана и выбрать раздел *"Оплата лицензии"*.

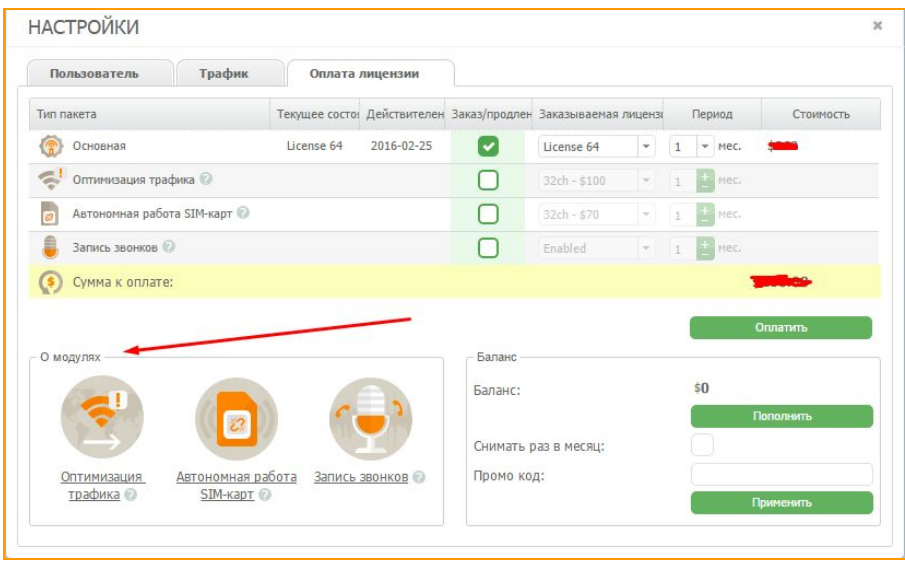

### **Рисунок "Дополнительные модули"**

# **5. SIM-КАРТЫ**

SIM-карта — идентификационный [модуль](https://ru.wikipedia.org/wiki/%D0%9C%D0%BE%D0%B4%D1%83%D0%BB%D1%8C) абонента, применяемый в [мобильной](https://ru.wikipedia.org/wiki/%D0%9C%D0%BE%D0%B1%D0%B8%D0%BB%D1%8C%D0%BD%D0%B0%D1%8F_%D1%81%D0%B2%D1%8F%D0%B7%D1%8C) связи.

SIM-карты применяются в сетях [GSM.](https://ru.wikipedia.org/wiki/GSM)

## **5.1. История SIMкарты**

Нажатием правой кнопки мышки на SIM-карте вызываем контекстное меню и выбираем пункт *"История"*. В нем можно выбрать для просмотра такие параметры, как: *"История звонков"***,** *"История SMS"*и *"История USSD"*

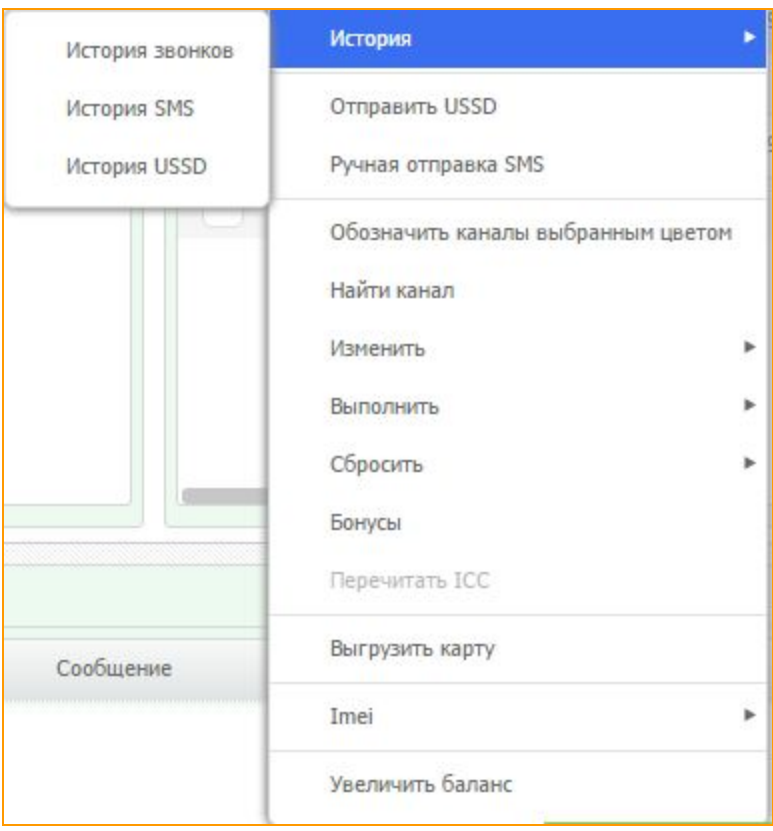

**Рисунок "Выбор опций "История звонков", "История SMS", "История USSD""**

### **5.1.1. История звонков**

В пункте "История звонков" можно посмотреть всю историю звонков конкретной SIM-карты. А именно **время**, когда был совершен звонок, его **длительность**, номер **телефона**с которого шел звонок и номер на какой шел звонок **(назначение)**

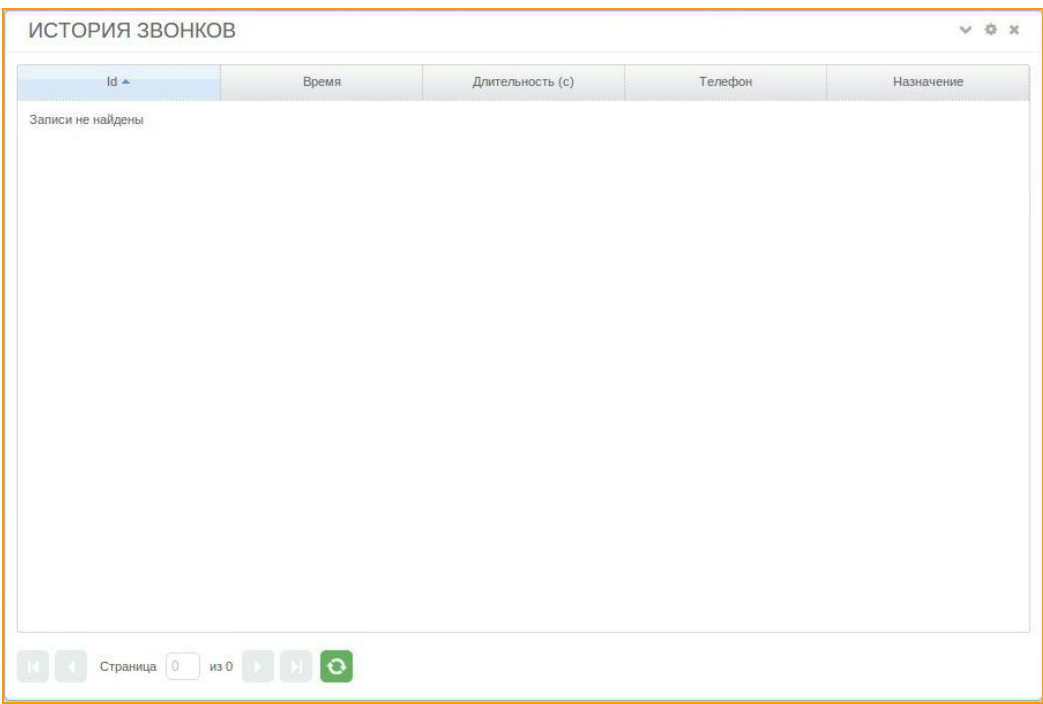

**Рисунок "Окно истории звонков карты"**

## **5.1.2. История SMS**

В пункте **"История SMS"**можно посмотреть всю историю входящих и исходящих SMS

SIM-карты, а также статус данных сообщений
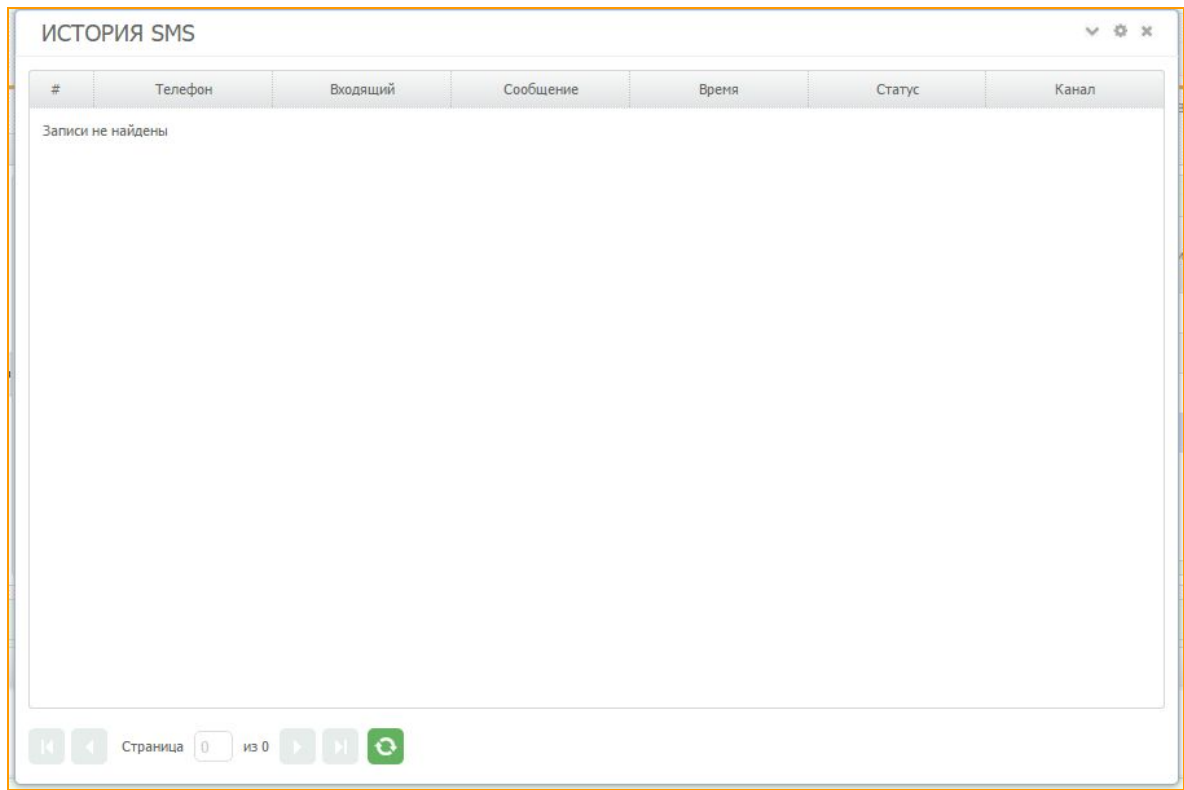

**Рисунок "Окно истории SMS"**

# **5.1.3. История USSD**

В пункте **"История USSD"**можно посмотреть всю историю USSD, отправленных с конкретной SIM-карты. А именно: номер USSD, сообщение, которое SIM-карта получила, ответ время отправки и статус запроса.

.

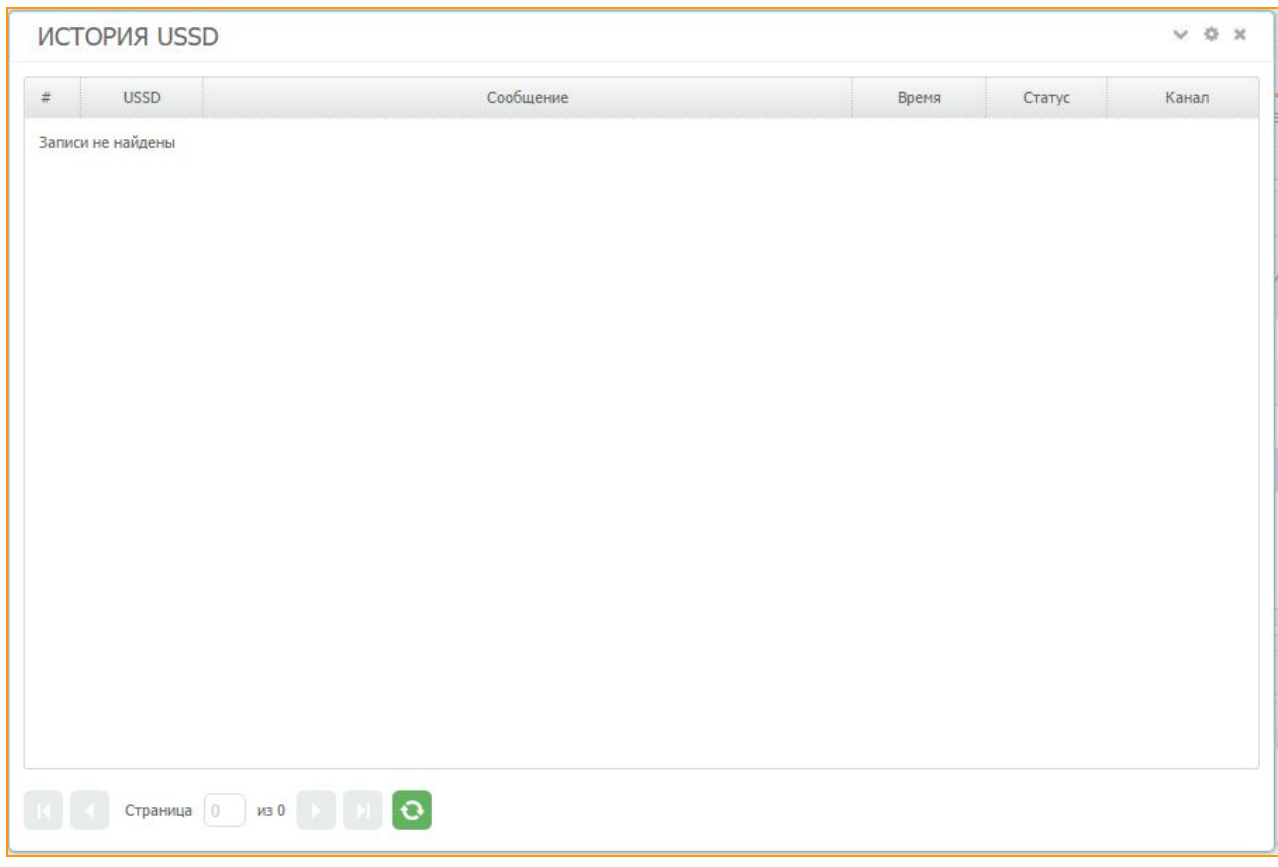

# **Рисунок "История USSD карты"**

## **5.2. Найти канал**

Нажатием правой кнопки мышки на SIM-карте, можно вызвать контекстное меню. Выбрав в нем пункт "Найти канал", канал, в который загружена SIM-карта выделится. Используется для быстрого и удобного поиска нужного канала.

Нажав правой кнопкой мышки на SIM-карте и выбрав пункт "Изменить", можно изменить такие параметры SIM-карт: PIN-код, комментарий и цвет SIM-карты, а также посмотреть и установить различные опции SIM-карты.

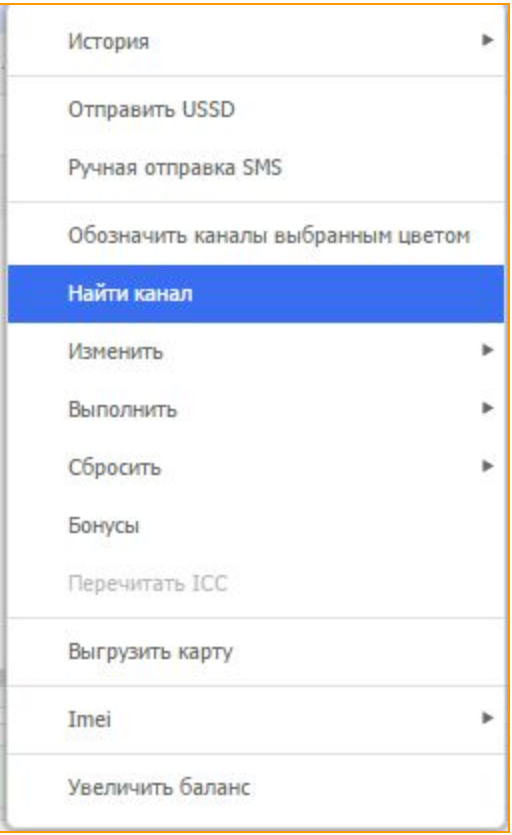

**Рисунок "Найти канал"**

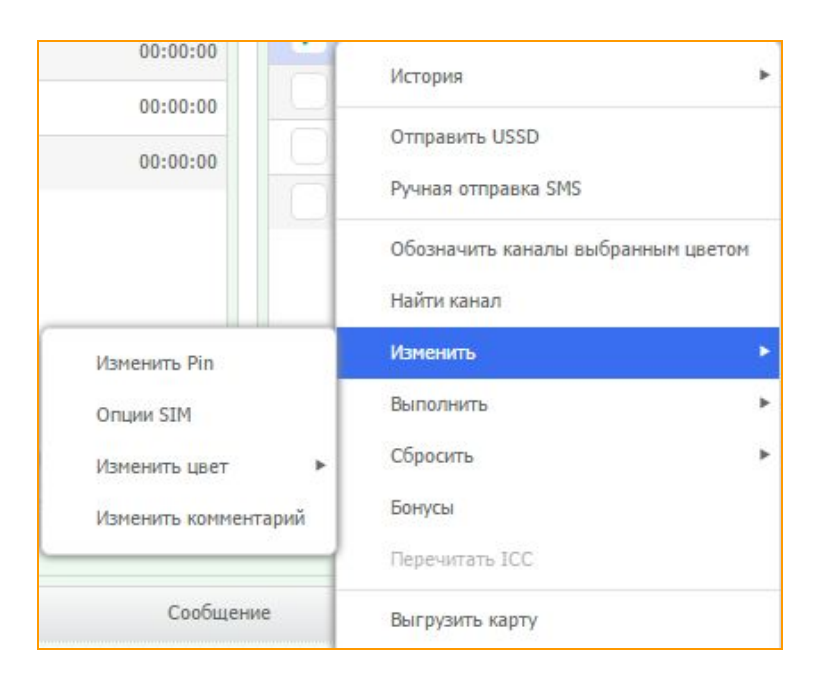

**Рисунок "Изменить "Pin", "Опции SIM", "Изменить цвет" и "Комментарий"**

## **5.3. Изменение заданных параметров**

## **5.3.1. Изменить PIN**

В этом окне нужно задать PIN-код на одну или несколько SIM-карт для успешной её активации в GSM-сети. Если все карты имеют одинаковый PIN-код, тогда можно поставить галочку напротив пункта **"Задать всем одинаковый Pin"**и в поле справа указать нужный PINкод.

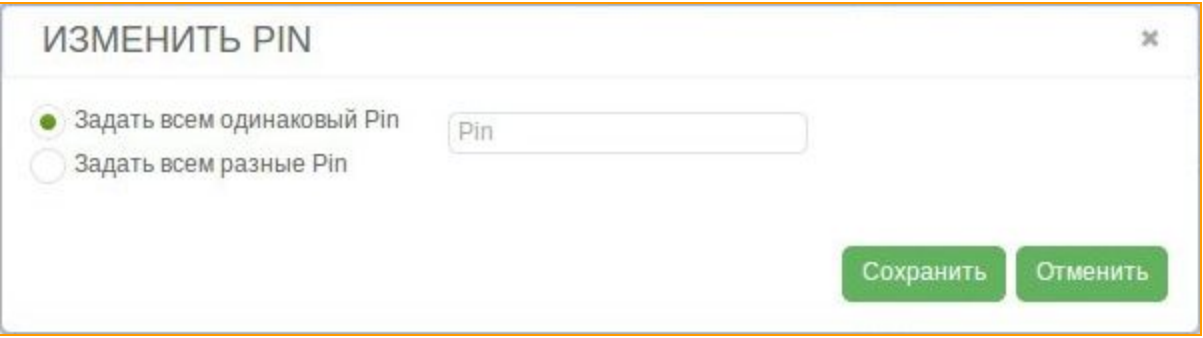

### **Рисунок "Поле изменения Pinкода"**

Если нужно задать нескольким SIM-картам разные пин-коды, тогда можно выбрать пункт **"Задать** 

всем разные Pin", и вручную ввести для каждой SIM-карты свой PIN-код.

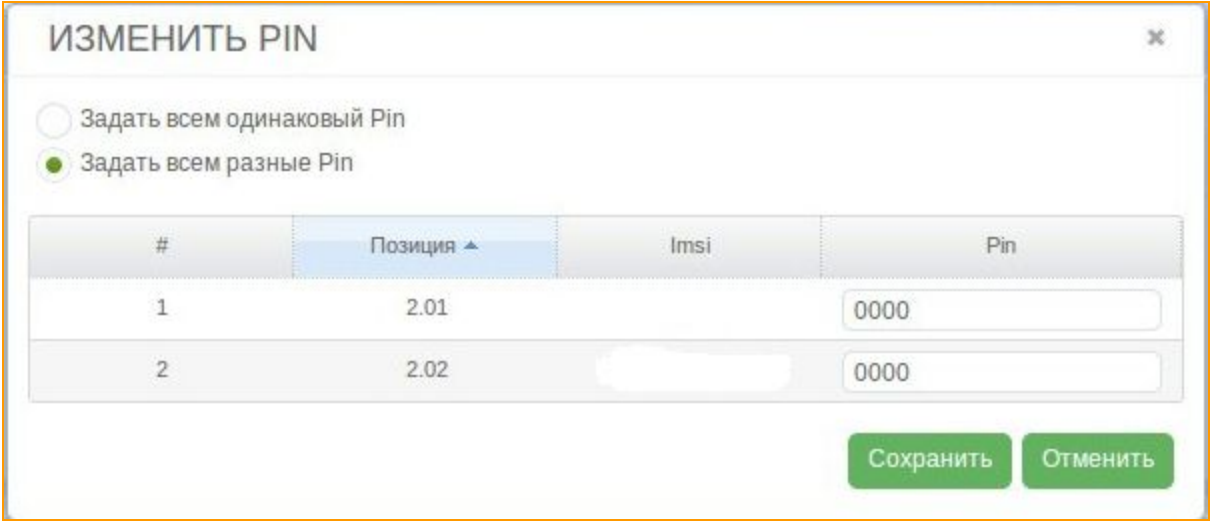

## **Рисунок "Поле изменения PINкода"**

Если ваши карты не используют PIN верификацию, то поле *"Изменить PIN"* все равно надо отредактировать, оставив пустым, после чего сохранить заданный параметр.

### **5.3.2. Опции SIM**

В пункте "Опции SIM" можно изменить некоторые параметры SIM-карт. В поле "Номер **держателя"**можно указать MSISDN этой SIMкарты. В поле **"Баланс"**можно указать баланс SIM-карты. Это используется для задания стартового баланса SIM-карты, либо после пополнения счета. Напротив пункта "Активированные" нужно поставить галочку, если SIM-карта была активирована ранее и готова к работе. В поле **"Тариф"**, нужно выбрать тариф, к которому будет привязана SIM-карта. "Цвет" SIM-карты позволяет выбрать существующий цвет из выпадающего списка. "SIM-группа" используется для распределения сгенерированных звонков и смс сообщений. Карты будут звонить и отправлять сообщения друг другу только внутри своей группы. В поле **"Теги"**можно добавить ранее созданные теги для маркировки и фильтрации карт. "В поле **"IMEI"**можно вручную ввести IMEI.

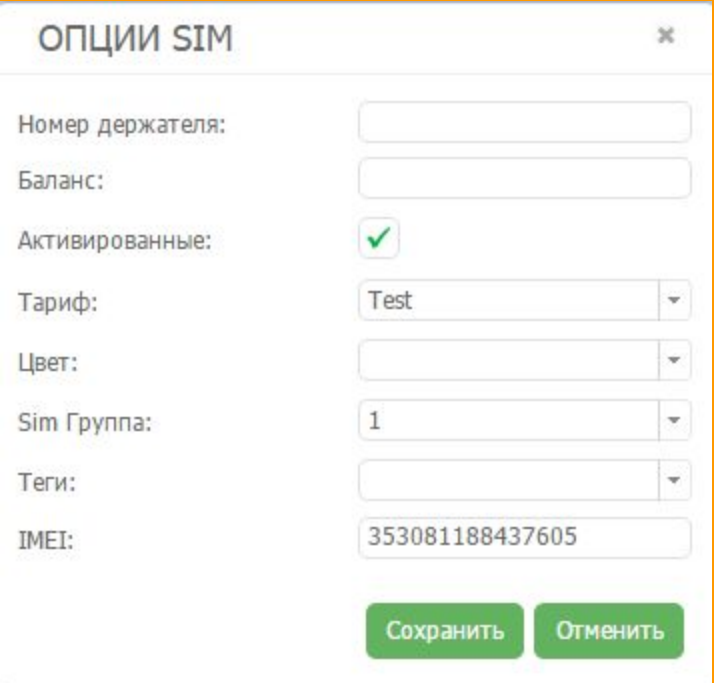

### **Рисунок "Опции SIM"**

Также можно редактировать несколько SIM-карт одновременно. Выделив маркером нужные SIMкарты, вызываем контекстное меню и и выбираем пункт *"Опции SIM"*.

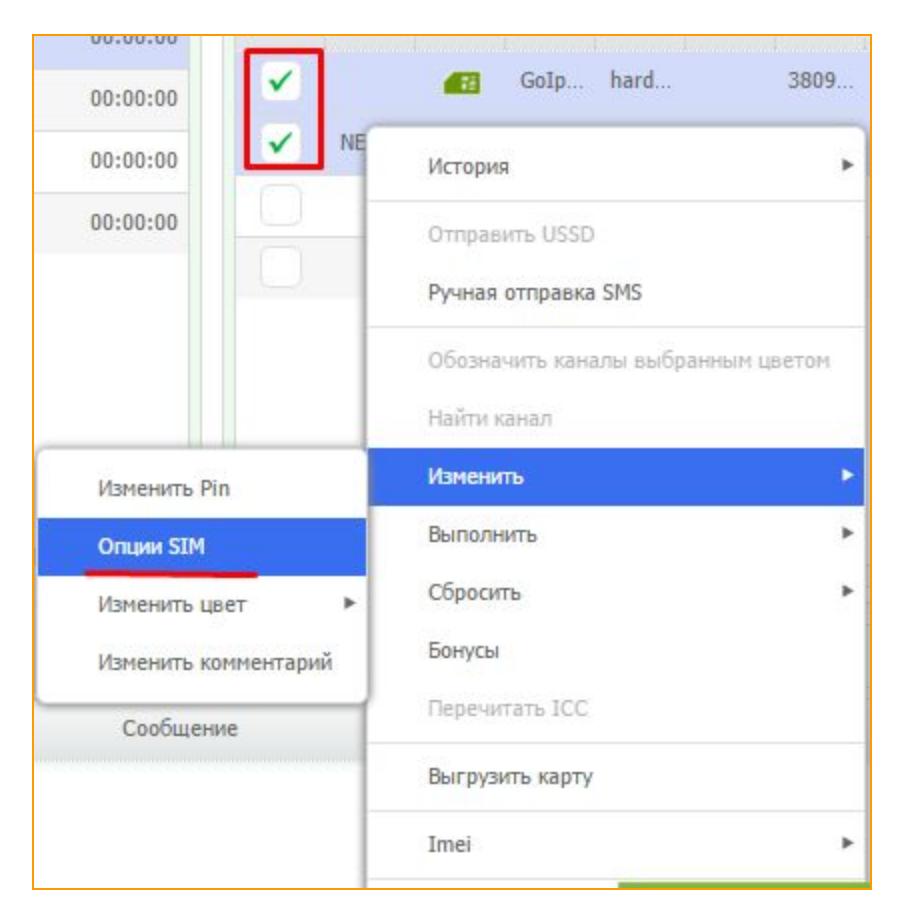

**Рисунок "Установка параметров опции SIM"**

В открывшемся окне поля *"Номер держателя"*, *"Баланс"*и *"IMEI"*заблокированы. Напротив пункта "Активированные" можно поставить галочку и активировать все выбранные SIM-карты. В поле "Тариф" можно задать одни тариф на группу SIM-карт. Точно так же можно поступить с пунктом "Цвет", "SIM-группа", "Срок окончания бонусов" и "Pin". Поставленные справа галочки, от этих полей, означают, что выставленные параметры применяются ко всем выбранным SIM-картам.

### **5.3.3. Изменить цвет**

В пункте *"Изменить цвет"*можно изменить или удалить добавленный ранее цвет. Цвета используются для того, чтобы показать SIM-картам каналы, где они могут работать.

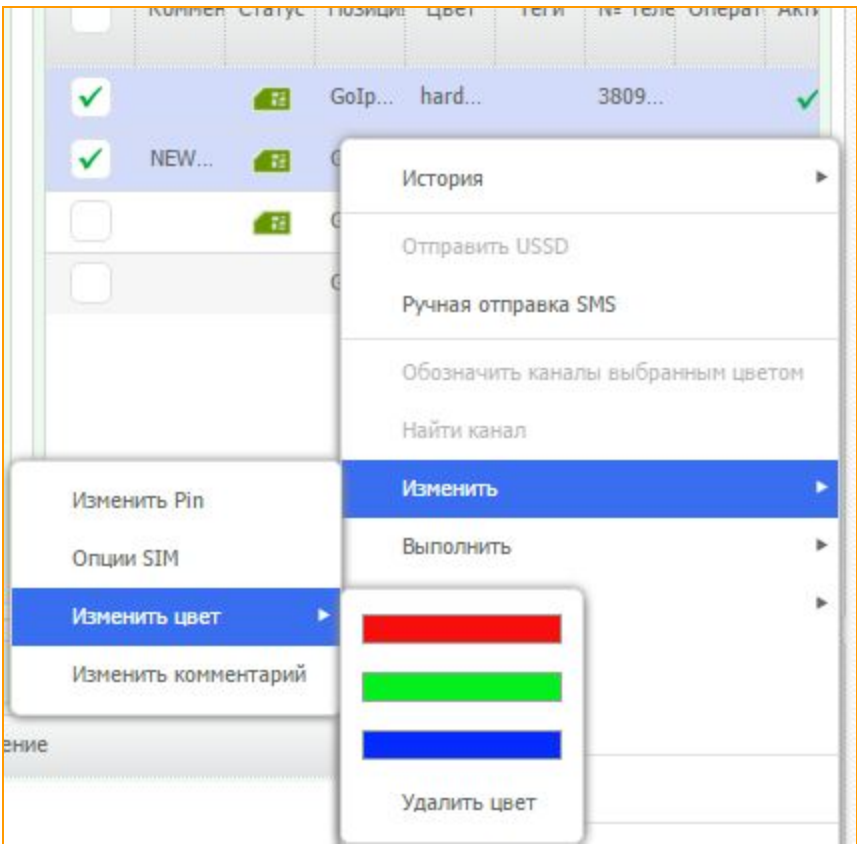

**Рисунок "Изменить цвет"**

# **5.3.4 Изменить комментарий**

Посредством данного инструмента можно редактировать/добавлять/удалять комментарии к карте.

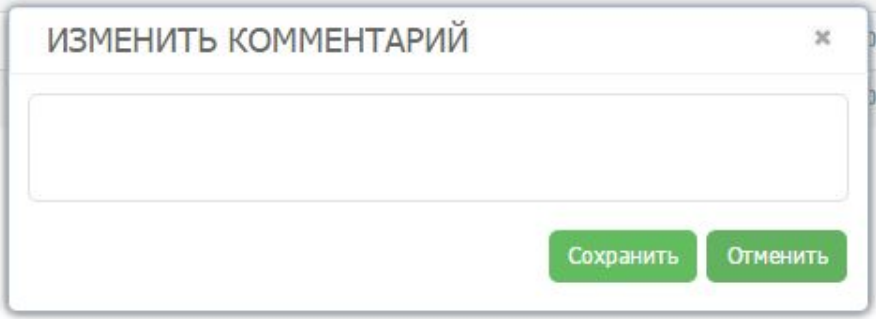

**Рисунок "Изменить комментарий"**

Здесь можно редактировать/изменять комментарий к текущей карте. Комментарий отображается в соответствующем пункте в sim-панели.

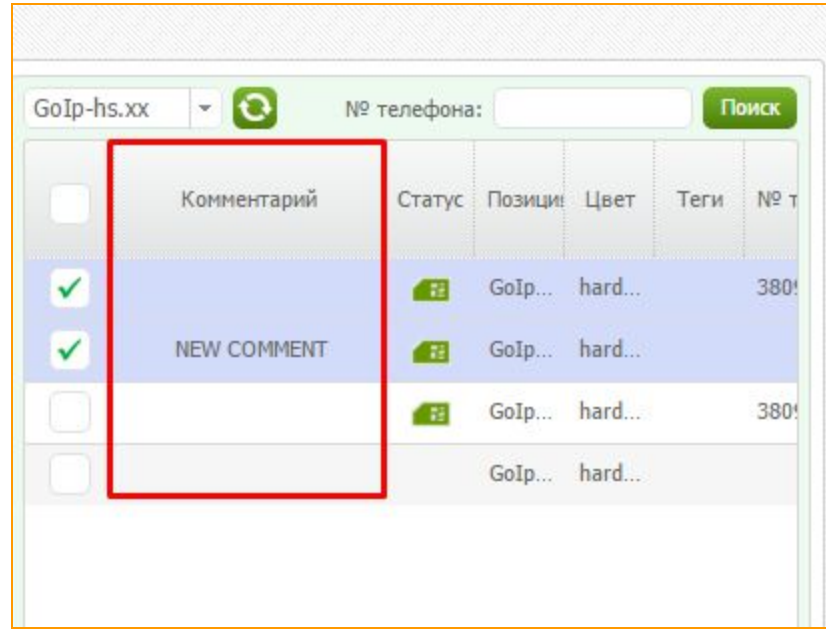

## **Рисунок "Комментарий"**

#### **5.4 Выполнить**

Используя данный инструмент вы можете отправить USSD, SMS или событие вручную. На расписание такая отправка не повлияет.

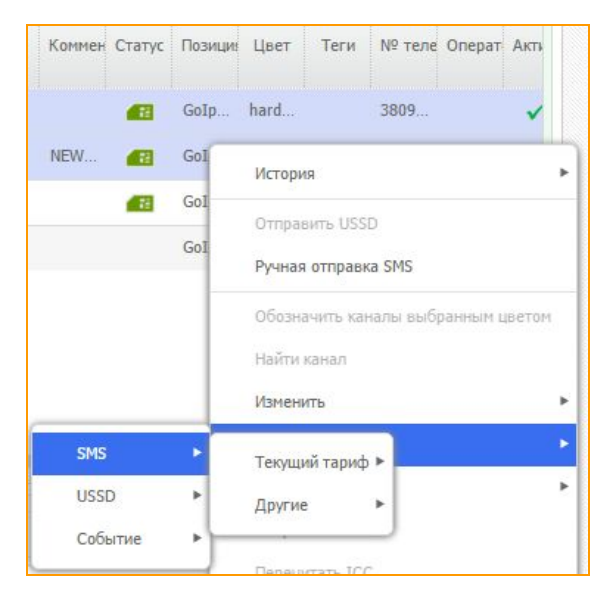

**Рисунок "Выполнить"**

Здесь можно выбрать USSD, SMS или же событие. Отдельно выделены USSD, SMS, события текущего тарифа и все остальные.

## **5.5. Сбросить данные**

## **5.5.1. Сбросить счетчики**

Нажатием кнопки *"Сбросить счетчики"*, можно обнулить счетчики количества звонков и длительности звонков для Sim-карты или нескольких сим карт. Следующее обнуление счетчиков произойдет согласно правилу заданному в форме *"Тарифы"* .

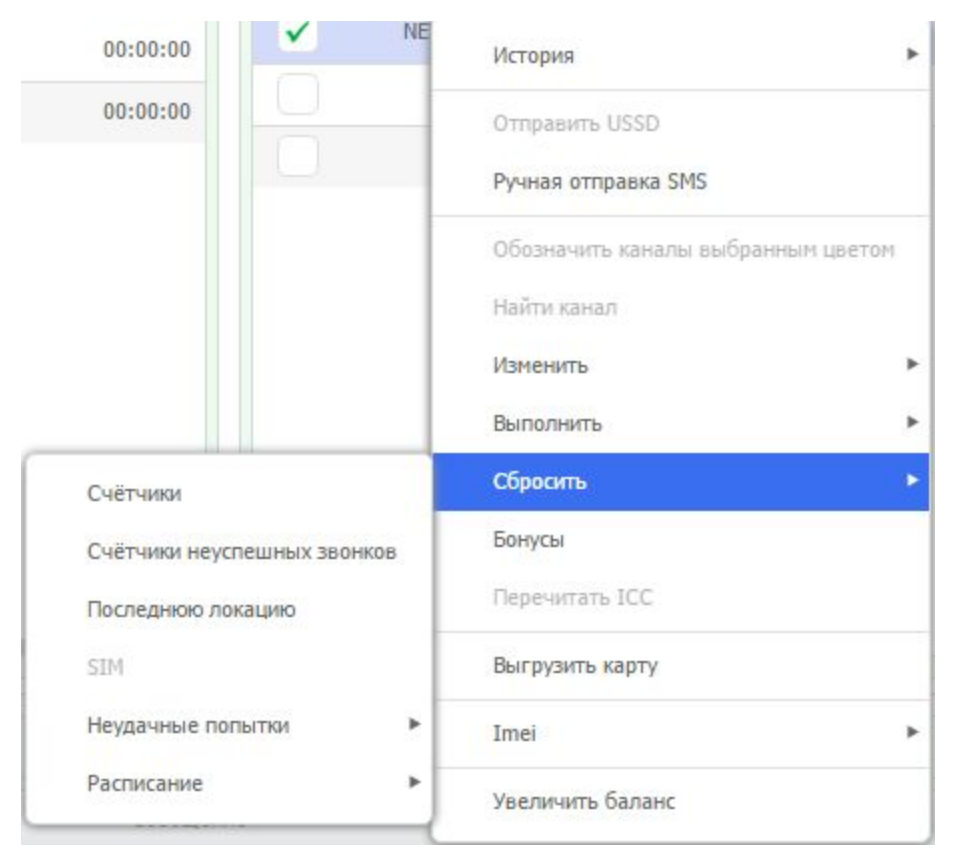

**Рисунок "Сбросить счетчики"**

При нажатии кнопки *"Сбросить счетчики неуспешных звонков"* произойдет обнуление количества звонков с нулевой длительностью на этой сим карте.

Чтобы отправить USSD запрос внепланово, не дожидаясь отправки по расписанию, нужно нажать *"Сбросить"*, *"Паузу до следующей USSD"*. Таким образом с карты будут отправлены все USSD запросы, присвоенные опции тарифа карты.

При нажатии кнопки *"Последнюю локацию"* карта не будет дожидаться времени до загрузки в следующую локацию (при работе с дорожной картой).

Если сбросить *"SIM"*, система перечитывает ICC код карты.

### **5.5.2. Сбросить SIM**

Сбросить SIM - перечитать все данные по SIM-карте (иногда SIM-банк отвечает плохими данными, после сохранения и записи которых карта не может заехать в канал).

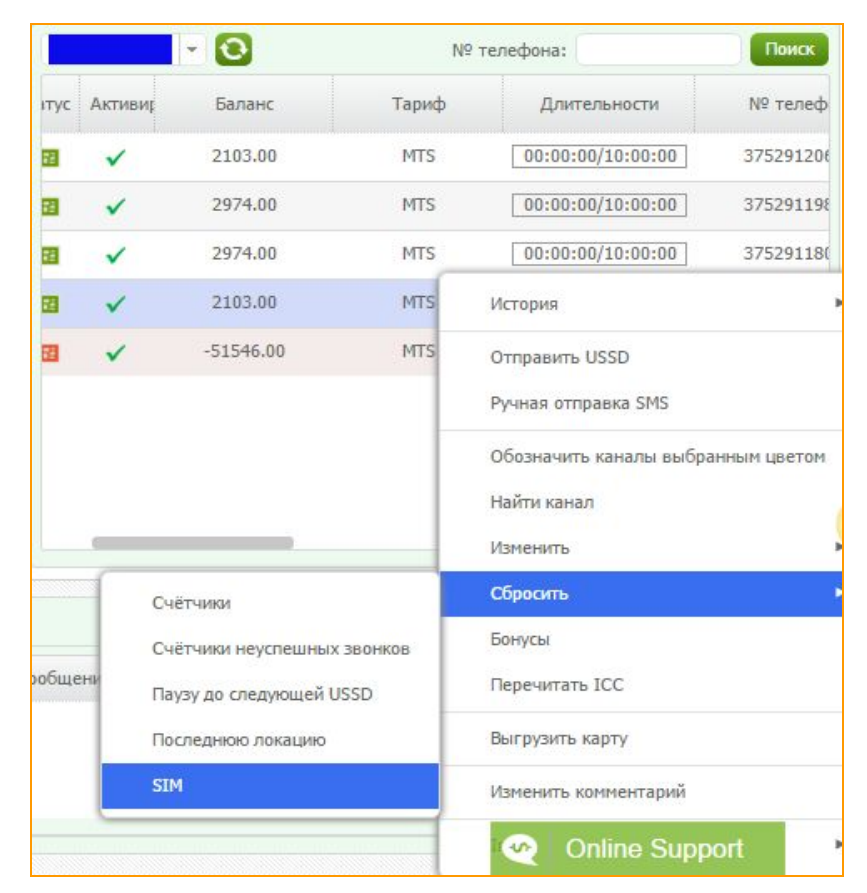

**Рисунок "Сбросить SIM"**

### **5.5.3. Сбросить последнюю локацию**

Сбросить последнюю локацию - позволяет SIM - картам заехать в каналы не взирая на то, в какой локации они были до этого.

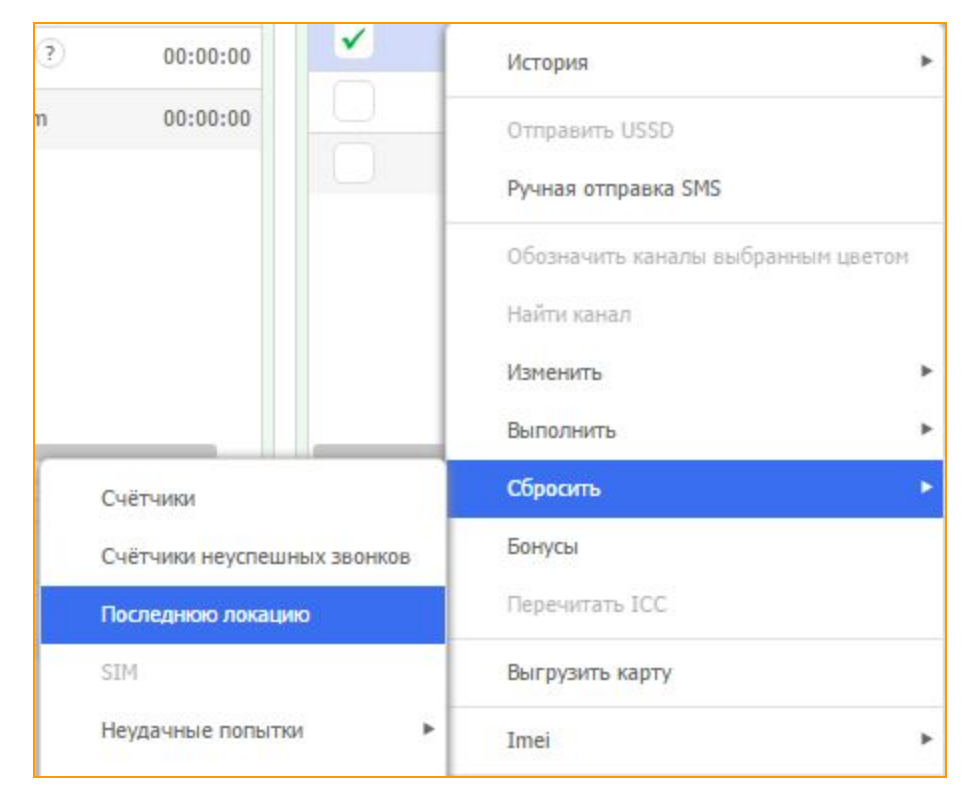

**Рисунок "Сбросить последнюю локацию"**

### **5.5.4. Сбросить неудачные попытки.**

В данном пункте меню можно сбрасывать неудачные попытки отправки USSD, SMS и событий. Используя данный инструмент, легко открыть канал закрытый по USSD, SMS или событиям.

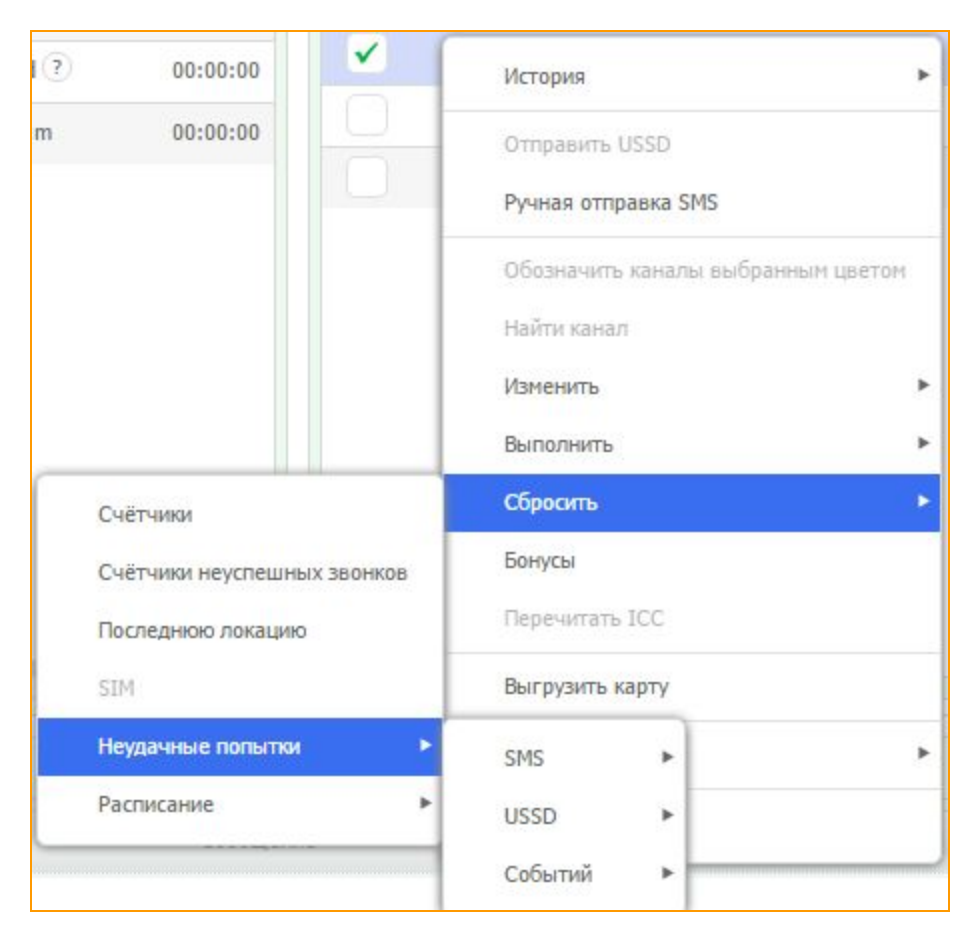

**Рисунок "Сбросить неудачные попытки"**

## **5.4.5 Сбросить расписание**

В данном пункте меню можно сбрасывать расписание для USSD, SMS или событий. Эффект подобен сбросу счетчиков или успешно выполненному USSD, SMS событию.

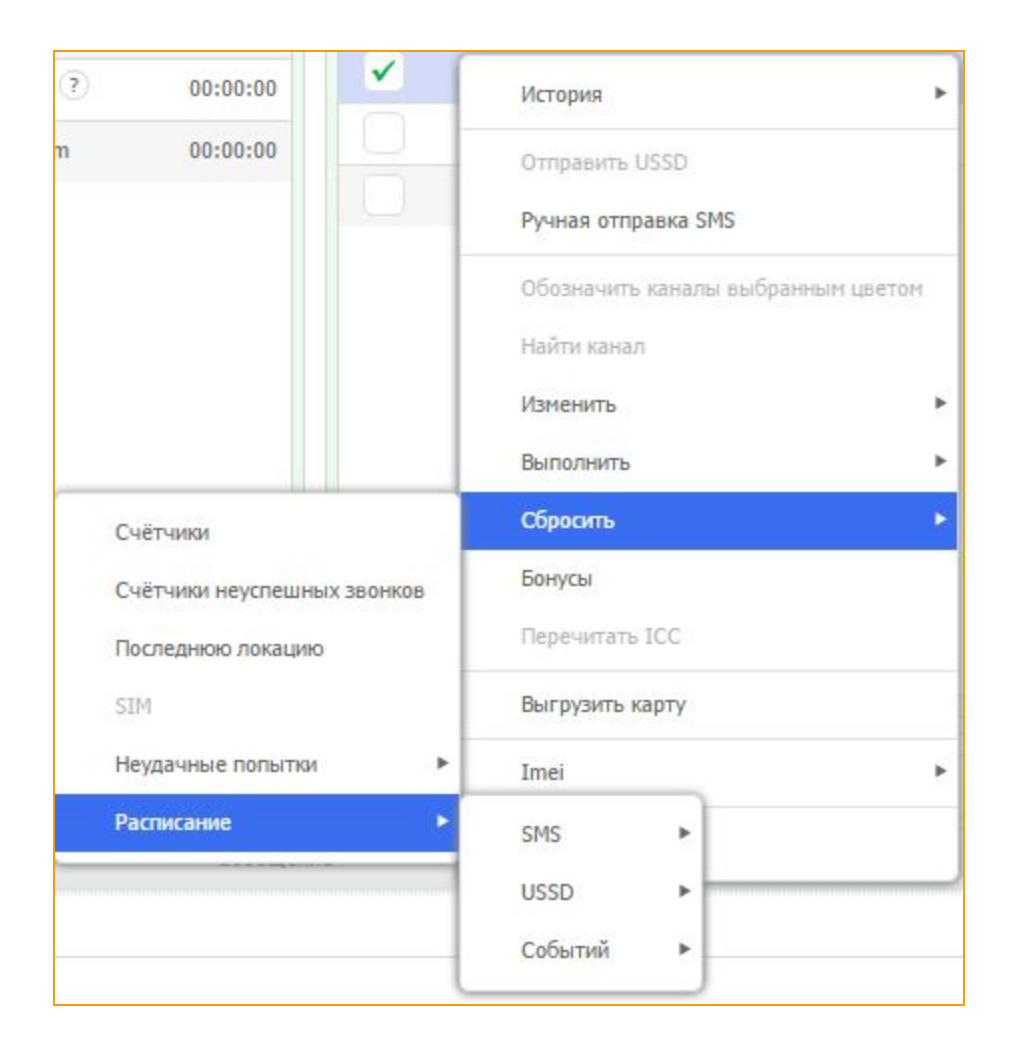

# **5.6. IMEI**

Для того, чтобы автоматически сгенерировать Imei или присвоить Imei вручную SIM-карте, нужно кликом правой кнопки мышки вызвать контекстное меню SIM-карты, пункт "Imei" и далее выбрать необходимый пункт.

| #                        | Позици Статус              | Цвет | № телефона                         | Активированные Баланс |                    | Pin  |
|--------------------------|----------------------------|------|------------------------------------|-----------------------|--------------------|------|
| $\mathbf{1}$             | $\mathbb{R}^2$<br>118.01   |      | 380999717556                       |                       | 0.05               | 0000 |
| ✓<br>$\overline{2}$      | $\overline{2}$<br>140.05   |      |                                    |                       | 1.00               | 0000 |
| 3                        | История                    |      |                                    | r                     |                    |      |
| 4                        | Отправить USSD             |      |                                    |                       |                    | 0000 |
| 5                        |                            |      | Обозначить каналы выбранным цветом |                       |                    |      |
| 6                        | Найти канал                |      |                                    |                       |                    |      |
| $\overline{7}$           | Изменить                   |      |                                    | ٠                     |                    |      |
| 8                        | Сбросить счетчики          |      |                                    |                       |                    |      |
| 9                        | Подготовить карту к замене |      |                                    |                       |                    |      |
| $\overline{\phantom{a}}$ | Выгрузить карту            |      |                                    |                       |                    |      |
|                          | Imei                       |      |                                    |                       | Сгенерировать Imei |      |
|                          |                            |      | Сообщение                          |                       | Присвоить Imei     |      |

**Рисунок "Imei"**

## **5.6.1. Сгенерировать IMEI**

Для того, чтобы система автоматически сгенерировала Imei для SIM-карты, нужно в контекстном меню SIMкарты перейти по пункту **"Imei"**и нажать на кнопку **"Сгенерировать Imei"**, после чего сервис автоматически присвоит SIM-карте Imei.

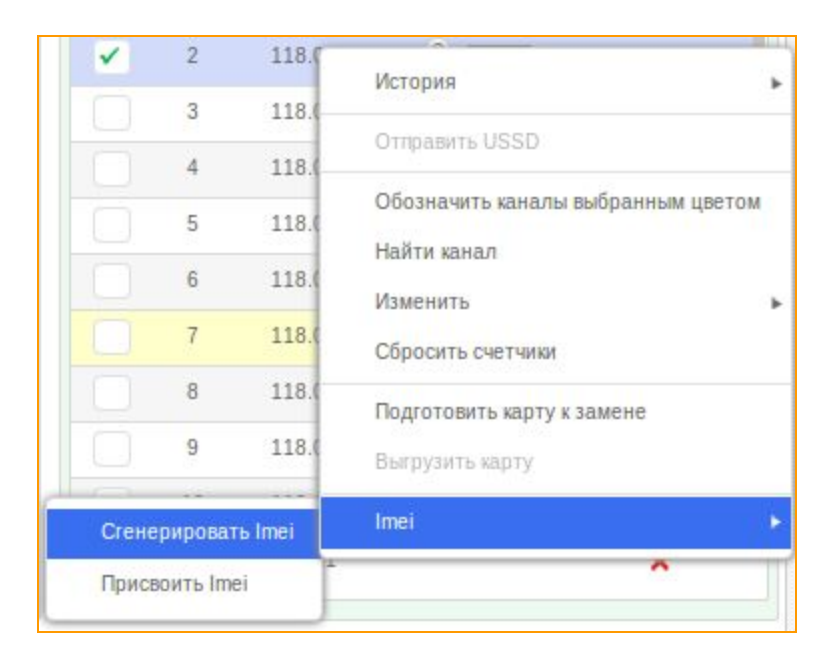

**Рисунок "Сгенерировать Imei"**

# **5.6.2. Присвоить IMEI**

Для того, чтобы присвоить SIM-карте IMEI вручную, нужно перейти в контекстном меню SIM-карты по пунктну "IMEI" и нажать кнопку "Присвоить IMEI". Таким же способом, выделив несколько SIM-карт, можно присвоить им IMEI.

| # |      | ms              | Imei            |
|---|------|-----------------|-----------------|
|   | 5.02 | 255014670717042 | 990002866719204 |

**Рисунок "Поле "Присвоить IMEI""**

В поле *"IMEI"*можно ввести нужное число.

# **5.7. Отправить USSD**

Для того, чтобы быстро отправить USSD, не создавая при этом в USSD редакторе правило автоматической отправки, можно в контекстном меню SIM-карты выбрать пункт "Отправить *USSD"*.

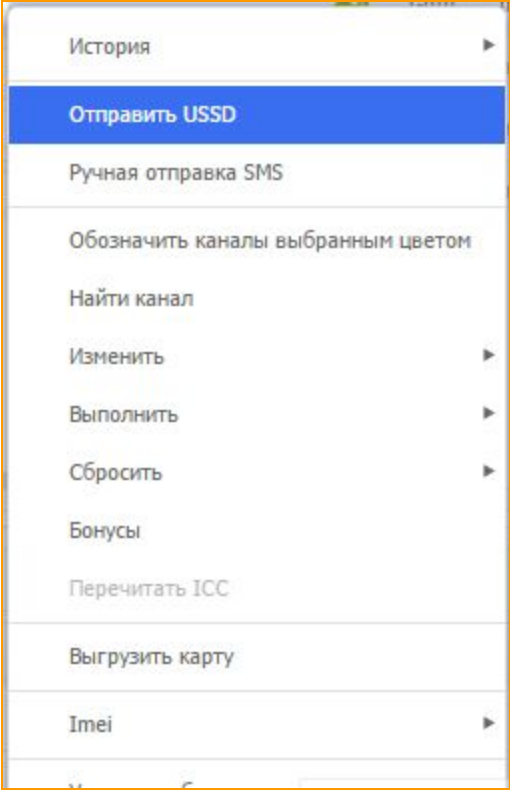

# **Рисунок "Отправить USSD"**

В окне *"Отправить USSD"*, в поле *"USSD"*можно вписать номер желаемого запроса. После этого нужно нажать кнопку "Отправить USSD". В большое поле ниже придет USSD-ответ на отправленный запрос.

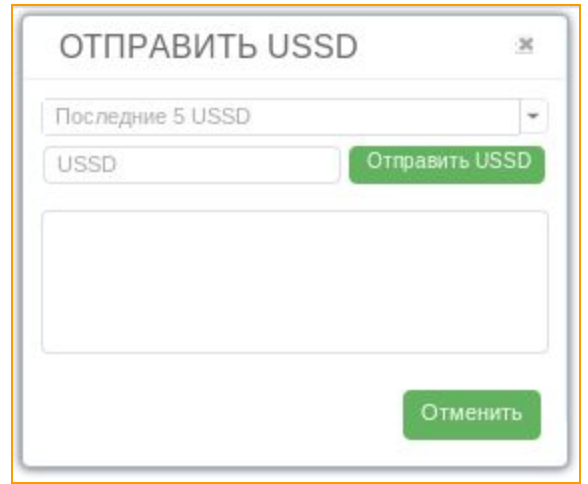

**Рисунок Поле быстрой отправки USSD**

# **5.8 Ручная отправка SMS**

Для того, чтобы быстро отправить SMS, можно в контекстном меню SIM-карты выбрать пункт *"Ручная отправка SMS"*.

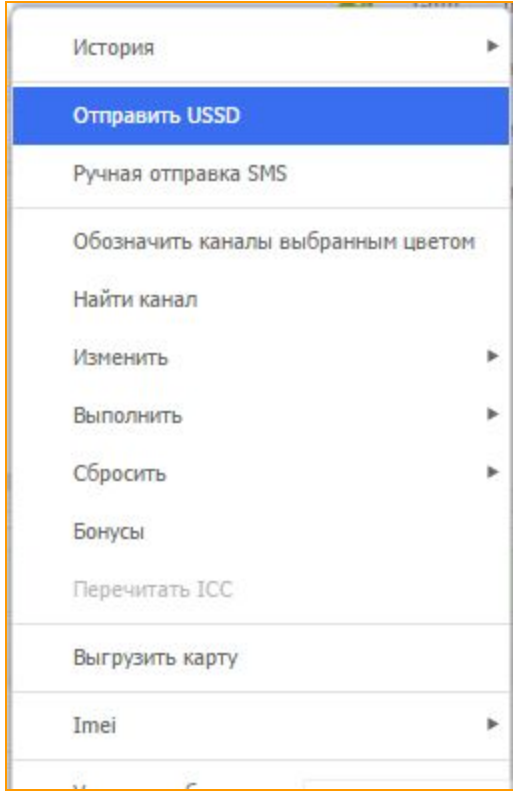

**Рисунок "Отправить SMS"**

В окне *"Ручная отправка SMS"*, в поле *"№ телефона"*можно вписать номер, на который вы хотите отправить SMS. После этого нужно ввести сам текст в поле *"Сообщение"* и нажать на кнопку *"Отправить"*.

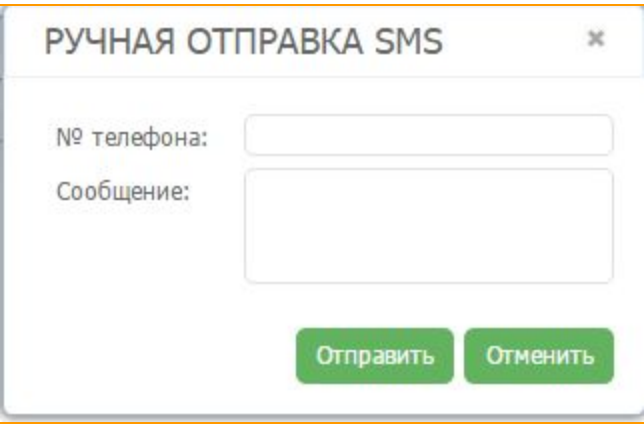

**Рисунок "Поле быстрой отправки SMS"**

# **5.9. Обозначить каналы выбранным цветом**

Для того, чтобы быстро окрасить каналы цветом, которым перед этим была окрашена SIM-карта, можно вызвать контекстное меню SIM-карты, выбрать пункт "Обозначить каналы выбранным *цветом"*. Все каналы GSMшлюза, которые были выделены перед этим, будут окрашены в цвет, которым была окрашена SIM-карта.

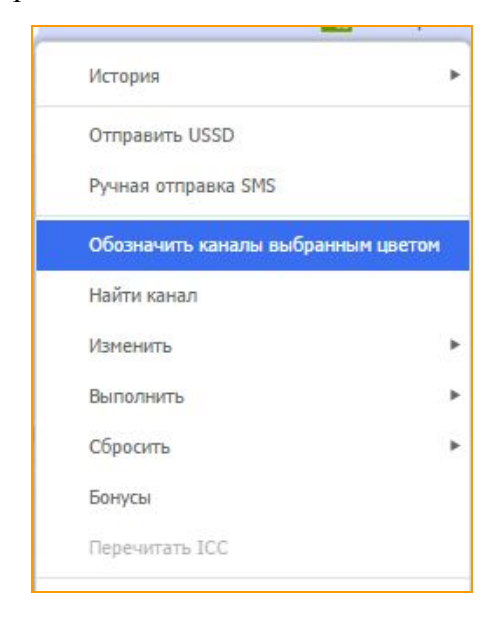

**Рисунок "Обозначить каналы выбранным цветом"**

## **5.10. Выгрузить карту**

Для того, чтобы немедленно выгрузить SIM-карту из канала GSM-шлюза, можно выбрать пункт *"Выгрузить карту"* в контекстном меню SIM-карты в SIM- панели. После нажатия, карта будет выгружена из канала.

| ФИЛЬТО       |                | $\cdot$ 0          | GoIp (x)        |        |                                        |               |                       |               | GoIp-hs.xx   | $\bullet$<br>$\pi$                                | № телефона: |                     |      |
|--------------|----------------|--------------------|-----------------|--------|----------------------------------------|---------------|-----------------------|---------------|--------------|---------------------------------------------------|-------------|---------------------|------|
|              | $\#$           | <b>GSM</b>         | Уровень сигнала | В сети | Порт                                   | <b>SIM</b>    | Статус                | Пауза до след |              | Комментарий                                       |             | Статус Позиция Цвет |      |
|              | $\mathbf{1}$   | ຈົ                 | .ull            | Нет    | GoIp:01                                | GoIp-hs.001   | closed ?              | 00:00:00      |              |                                                   |             |                     |      |
| $\checkmark$ | $\overline{2}$ | 令                  | III.            | Нет    | GoIp:02                                | GoIp-hs.002   | closed ?              | 00:00:00      |              |                                                   | <b>ATE</b>  | GoIp hard.          |      |
|              | 3              | ဂ္ဂ                | all             | Нет    | GoIp:03                                | GoIp-hs.003   | closed <sup>(?)</sup> | 00:00:00      | $\checkmark$ | История                                           |             |                     | r    |
|              | $\overline{4}$ | $\widehat{\gamma}$ | $\mathbb{R}$    | Нет    | GoIp:04                                |               | no sim                | 00:00:00      | —            | Отправить USSD<br>Ручная отправка SMS             |             |                     |      |
|              |                |                    |                 |        |                                        |               |                       |               |              | Обозначить каналы выбранным цветом<br>Найти канал |             |                     |      |
|              |                |                    |                 |        |                                        |               |                       |               |              | Изменить                                          |             |                     | $\,$ |
|              |                |                    |                 |        |                                        |               |                       |               |              | Выполнить                                         |             |                     | ٠    |
|              |                |                    |                 |        |                                        | $\rightarrow$ |                       |               |              | Сбросить<br>Бонусы                                |             |                     | ь    |
| Канал        |                |                    | <b>SIM</b>      |        |                                        |               |                       | Сообщение     |              | Перечитать ICC                                    |             |                     |      |
| GoIp:01      |                |                    | GoIp-hs.001     |        | SIM-карта заблокирована: balance block |               |                       |               |              | Выгрузить карту                                   |             |                     |      |

**Рисунок "Выгрузить SIMкарту"**

# **5.11. Перечитать ICC**

Принудительно проверить, какая SIM-карта вставлена в слот.

# **5.12 Увеличить баланс**

Используя данный инструмент, можно увеличить баланс на текущей карте непосредственно из контекстного меню.

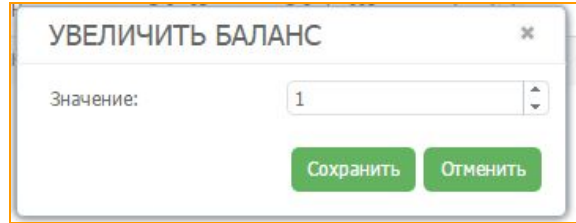

**Рисунок "Увеличить баланс"**

В текущем окне необходимо ввести значение. Данное значение будет прибавлено к текущему балансу на карте.

# **6. КАНАЛЫ GSM ШЛЮЗА**

# **6.1. Статусы каналов шлюза**

Статус канала шлюза отображается в столбце *"Статус"*в окне шлюзов на главной странице пользовательского интерфейса.

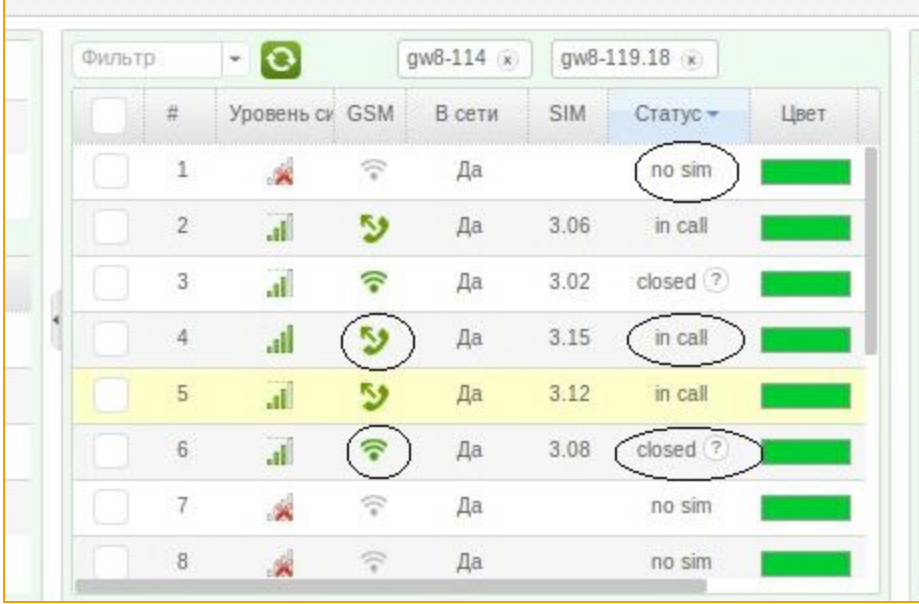

**Рисунок "Статусы каналов шлюза"**

**no** sim - статус обозначает канал шлюза, когда в нем нет сим-карты, когда статус канала "no sim",

в столбце GSM можно видеть что порт не в сети - иконка серого цвета

**loading** - статус обозначает время когда SIM-карта грузится в канал шлюза из SIM банка (при этом статус сим карты оранжевого цвета ), или регистрируется в GSMсети (при этом иконка сим карты в окне сим банков - зеленого цвета •

**closed** - статус обозначает время работы SIM-карты в порте шлюза, когда карта вышла в GSM сеть, но не работает - в состоянии паузы.

**in use** карта в канале шлюза готова принимать трафик.

**incall** - канал в состоянии терминируемого звонка, при таком статусе в столбце GSM -

**incoming call** канал в состоянии принятия входящего генерируемого звонка, в столбце GSM

ویز

**outgoing call** - канал обслуживает исходящий генерируемый звонок, в столбце GSM -

### **6.2. Показать статистику звонков.**

Для того, чтобы посмотреть статистику звонков канала GSMшлюза, необходимо выбрать пункт **"Показать статистику звонков"**в контекстном меню канала GSMшлюза.

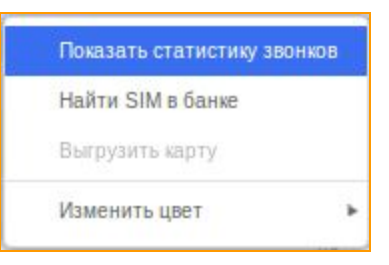

**Рисунок "Выбор пункта "Показать статистику звонков""**

После нажатия, появиться окно *"Статистика звонков"*

|                   |         |           |       |         | СТАТИСТИКА ЗВОНКОВ<br>$v \Phi x$ |                  |  |  |  |  |  |  |  |
|-------------------|---------|-----------|-------|---------|----------------------------------|------------------|--|--|--|--|--|--|--|
| Id                | Позиция | SIM ICC   | Время | Телефон | Назначение                       | Длительность (с) |  |  |  |  |  |  |  |
| Записи не найдены |         |           |       |         |                                  |                  |  |  |  |  |  |  |  |
|                   |         |           |       |         |                                  |                  |  |  |  |  |  |  |  |
|                   |         |           |       |         |                                  |                  |  |  |  |  |  |  |  |
|                   |         |           |       |         |                                  |                  |  |  |  |  |  |  |  |
|                   |         |           |       |         |                                  |                  |  |  |  |  |  |  |  |
|                   |         |           |       |         |                                  |                  |  |  |  |  |  |  |  |
|                   |         |           |       |         |                                  |                  |  |  |  |  |  |  |  |
|                   |         |           |       |         |                                  |                  |  |  |  |  |  |  |  |
|                   |         |           |       |         |                                  |                  |  |  |  |  |  |  |  |
|                   |         |           |       |         |                                  |                  |  |  |  |  |  |  |  |
|                   |         |           |       |         |                                  |                  |  |  |  |  |  |  |  |
|                   |         |           |       |         |                                  |                  |  |  |  |  |  |  |  |
|                   |         |           |       |         |                                  |                  |  |  |  |  |  |  |  |
|                   |         |           |       |         |                                  |                  |  |  |  |  |  |  |  |
| Страница 0        | из 0 1  | $\bullet$ |       |         |                                  |                  |  |  |  |  |  |  |  |

**Рисунок "Окно "Статистика звонков""**

# **6.3. Найти SIM в банке**

Для того, чтобы найти SIM-карту в SIM-банке через GSM-шлюз, необходимо выбрать пункт "Найти SIM в банке" в контекстном меню канала GSM-шлюза, или же сделать двойной клик левой клавиши мыши на канале с SIM-картой.

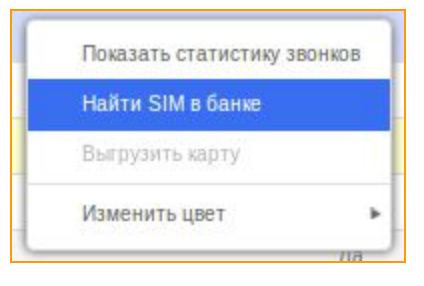

**Рисунок "Выбор пункта "Найти SIM в банке""**

После выбора Вам будет показано местонахождение SIM-карты в SIM-банке.

| 5.xx |                | - 0 |      |                                               | № телефона: |       |      | Поиск   |
|------|----------------|-----|------|-----------------------------------------------|-------------|-------|------|---------|
|      | #              |     |      | Статус Позици: Цвет : № теле Активи; Баланс ! |             |       | Pin  | Звонков |
|      | $\,1\,$        | 超   | 5.01 |                                               |             | 11.74 | 0000 | 0/6     |
|      | $\overline{2}$ | 图   | 5.02 |                                               |             | 0.47  | 0000 | 0/7     |
|      | 3              | Œ   | 5.03 |                                               |             | 0.47  | 0000 | 0/7     |
|      | $\overline{4}$ | Œ   | 5.04 |                                               |             |       | 0000 | 0/7     |
|      | 5              |     | 5.05 |                                               |             |       | 0000 | 0/7     |
|      | $\,$ 6         | Æ   | 5.06 |                                               |             |       | 0000 | 0/7     |
| ✓    | $\tau$         | 田   | 5.07 |                                               |             | 1.00  | 0000 | 0/6     |
|      | $\,$ 8 $\,$    | Œ   | 5.08 |                                               |             |       | 0000 | 0/6     |
|      | $\overline{9}$ |     | 5.09 |                                               | ×           |       |      | A       |

**Рисунок "Отображение позиции SIMкарты в SIMбанке"**

### **6.4. Выгрузить карту**

Когда карта находится в канале шлюза и ее нужно немедленно выгрузить в ручном режиме, в таком случае используется опция *"Выгрузить карту"*. Для вызова соответствующего меню кликните правой клавишей мыши на канале шлюза и выберите пункт *"Выгрузить карту"*в меню.

## **6.5. Изменить цвет**

Для того, чтобы изменить цвет канала GSMшлюза, необходимо выбрать пункт *"Изменить цвет"*в контекстном меню канала GSMшлюза. Вам будет предложено выбрать цвет из существующих, либо удалить цвет, которым канал был покрашен.

| $\#$ $\blacktriangle$<br><b>GSM</b> | Порт                  |          |                                                                                      |      |
|-------------------------------------|-----------------------|----------|--------------------------------------------------------------------------------------|------|
|                                     |                       | Позиция  | Статус                                                                               | Цвет |
| 令<br>$\mathbbm{1}$                  | GSM 14.08:1           | 5.05     | loading                                                                              |      |
| $\bar{z}$<br>Ŧ                      | GSM 14.08:2           | 5.01     | idle                                                                                 |      |
| $\overline{3}$<br>କ                 | GSM 14.08:3           | 5.06     | idle                                                                                 |      |
| $\ddot{4}$                          | GSM <sub>******</sub> | minister | $closed$ $?$                                                                         |      |
| 5<br>令                              | GSN                   |          | idle                                                                                 |      |
| 6<br>ຈ                              | GSN                   |          | $closed$ $?$                                                                         |      |
| $\overline{7}$<br>କ                 | GSN                   |          | <b>Sidewater</b>                                                                     |      |
| 8<br>$\mathbf{v}$                   | GSN                   |          |                                                                                      |      |
|                                     |                       |          | Показать статистику звонков<br>Найти SIM в банке<br>Выгрузить карту<br>Изменить цвет |      |

**Рисунок "Выбор пункта "Изменить цвет" в канале GSMшлюза"**

# **7. ПАНЕЛЬ СТАТИСТИКИ**

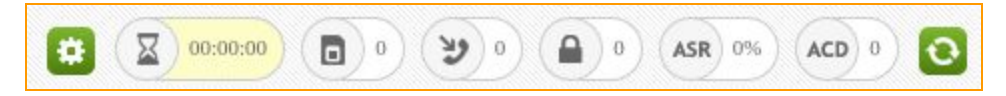

### **Рисунок "Панель статистики"**

На панели статистики отображены следующие поля:

-общего времени SIM-карт в разговоре;

-количество SIM-карт готовых к работе;

-количество SIM-карт, которые совершают исходящие терминируемые звонки;

количество карт closed;

-ASR - средний показатель дозвона SIM-карт;

-ACD -средняя длительность разговора SIM-карты.

## **7.1. Техническая поддержка**

Наша служба поддержки работает 24 часа в сутки 7 дней в неделю. Обращения принимаются по телефону +1-202-864-1174 (Вашингтон), в чате или по e-mail: support@goantifraud.com.

# **7.2. Сообщения об ошибках**

В правом верхнем углу интерфейса размещена панель пользователя. Правильность работы оборудования можно проверить, нажав на крайнюю правую кнопку, над которой выведено количество новых сообщений.

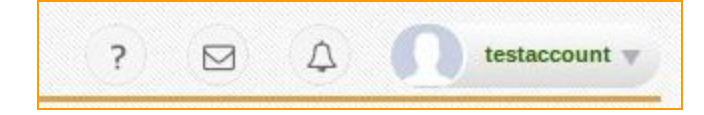

**Рисунок "Панель пользователя"**

В появившемся окне Вы увидите отчёт о том было ли подключенное оборудование (GSMшлюзы, SIM-банки) оффлайн, состояние SIM-карт, дату события. Это помогает вовремя замечать неполадки и дистанционно следить за техникой.

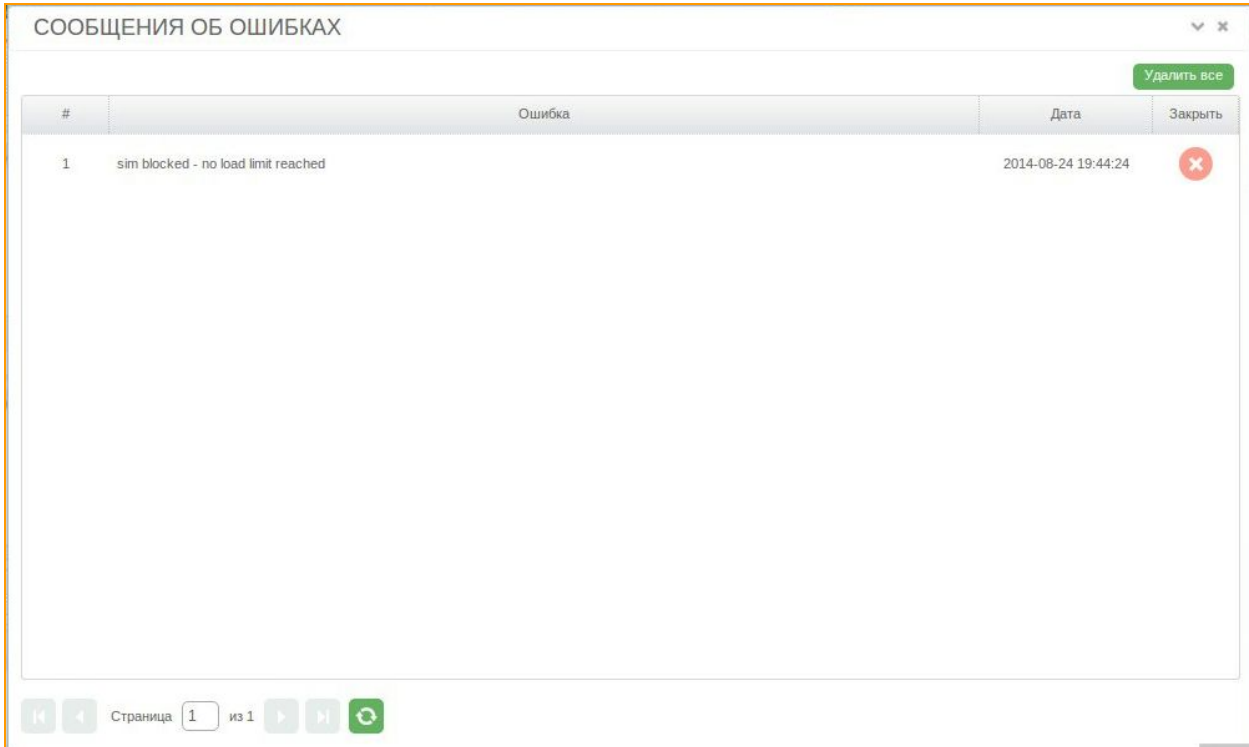

# **Рисунок "Сообщение об ошибках"**

# **7.3. Интерфейс пользователя**

### **7.3.1. Настройки**

Меню пользователя открывается нажатием на кнопку с вашим регистрационным именем.

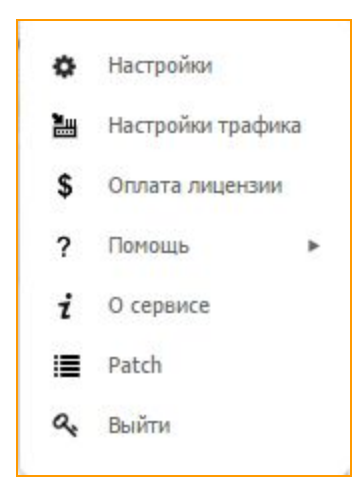

**Рисунок "Меню пользователя"**

После выбора пункта *"Настройки"*откроется окно профиля, в котором вы сможете сменить аватар, e-mail адрес, пароль, и язык отображения интерфейса.

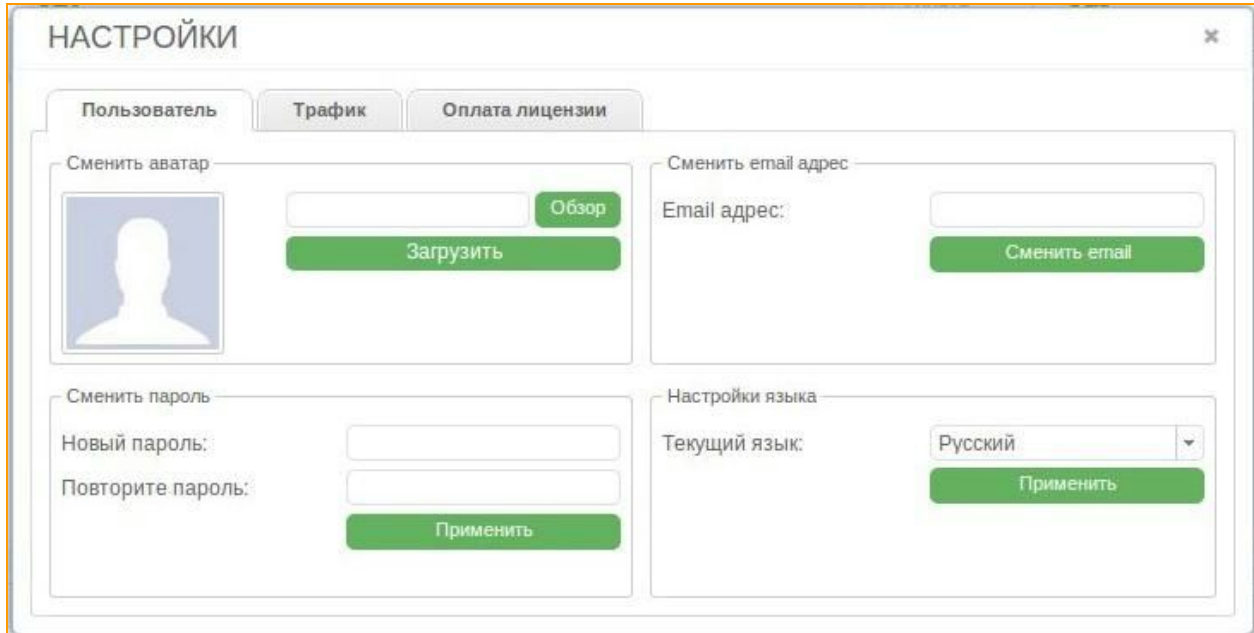

## **Рисунок "Настройки профиля пользователя"**

### **7.3.2. Настройки трафика**

Во вкладке "Настройки трафика" указан IP-адрес сервера предоставляемый сервисом GoAntiFraud. Так же в этом окне вам нужно добавить информацию о своих клиентах: ввести имя клиента, префикс, выбрать тариф и добавить его IP адрес.

Для каждого клиента можно выделить отдельный тех.префикс изменяя первую цифру в диапазоне от 1 до 9 и таким образом различать трафик клиентов между собой.

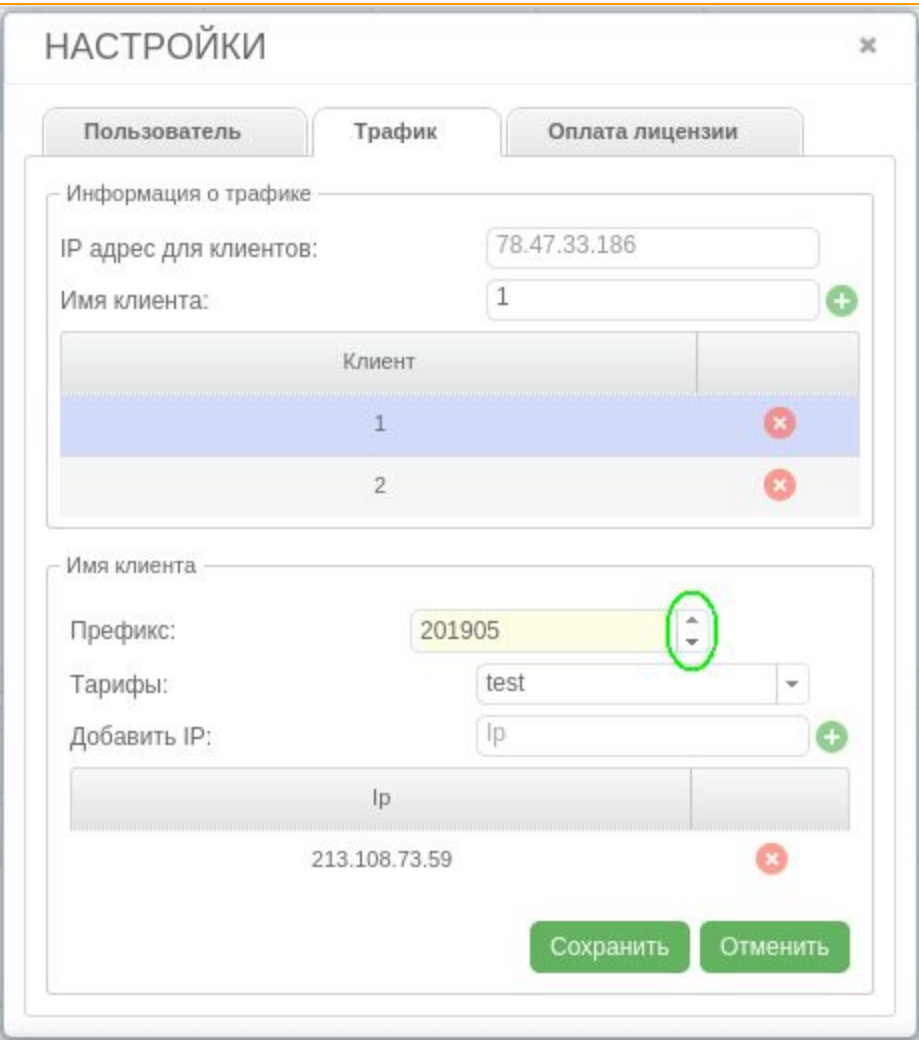

**Рисунок "Настройка Трафика пользователя"**

## **7.3.3. Оплата лицензии**

Для оплаты лицензии необходимо в вашей учетной записи перейти в меню пользователя, нажав на кнопку с именем Вашего аккаунта, и выбрать пункт *"Оплата лицензии"***.** В появившемся окне вы увидите новую схему оплаты лицензии и предоставляемых услуг, где также указана ваша текущая лицензия, и срок ее действия.

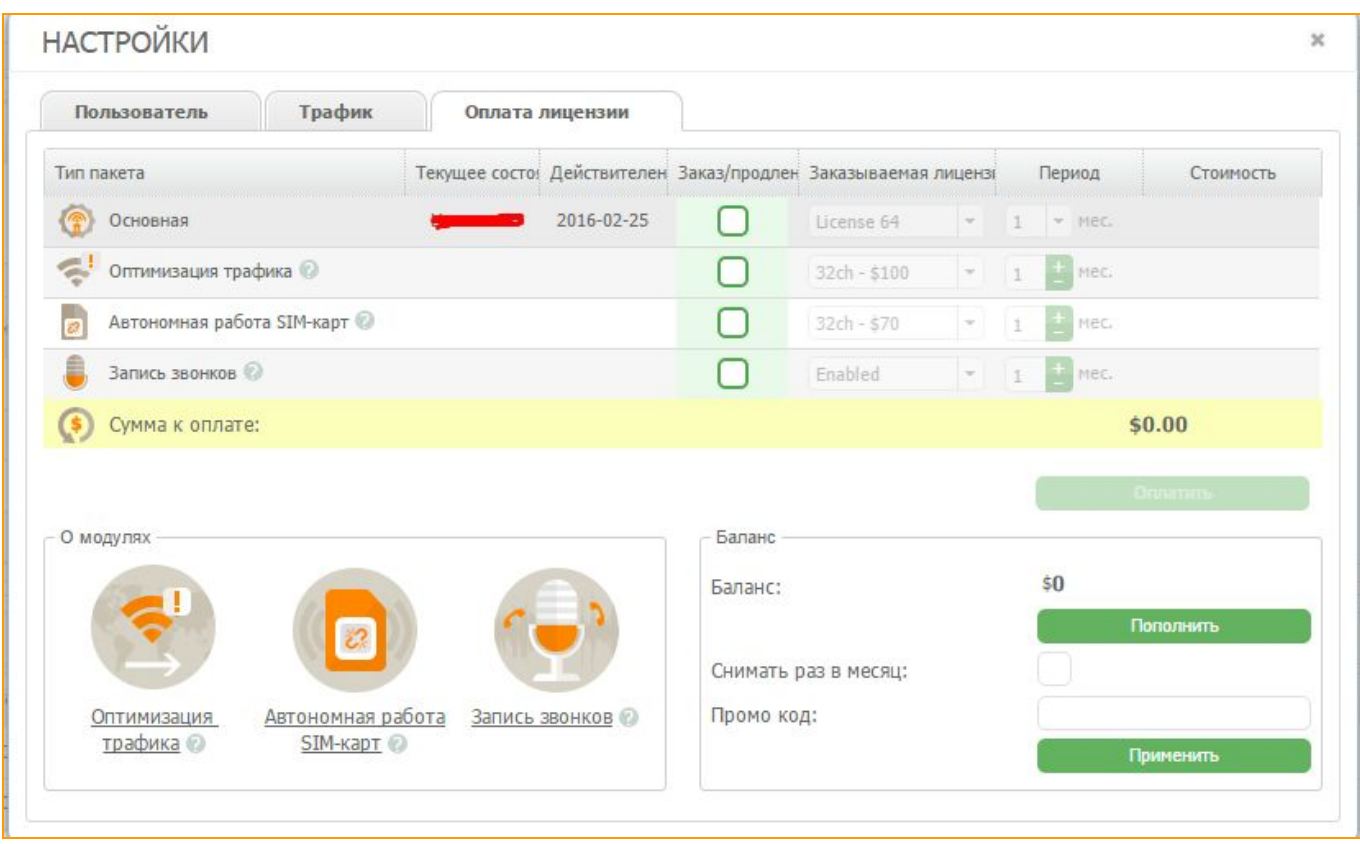

**Рисунок "Окно оплаты лицензии"**

Здесь же вы можете видеть список дополнительных модулей, таких как *"Оптимизация трафика (SBO)"*, *"Прокси сим сервер"*, *"Запись звонков"*, а так же текущее состояние данных модулей, период их действия и их стоимость.

| Тип пакета                      |       |            |   | Текущее состо! Действителен Заказ/продлен Заказываемая лицензі |   | Период             | Стоимость |
|---------------------------------|-------|------------|---|----------------------------------------------------------------|---|--------------------|-----------|
| Лицензия сервиса                | Trial | 2016-02-03 |   | Start 8<br>$\mathbf{v}$                                        | 1 | $-$ Mec.           | \$50      |
| Оптимизация трафика             |       |            |   | 32ch - \$100<br>$\mathcal{R}$                                  |   | $\frac{1}{2}$ Mec. | \$100     |
| Автономная работа SIM-карт<br>2 |       |            | ✔ | $32ch - $100$                                                  |   | $\frac{1}{2}$ Mec. | \$70      |
| Запись звонков ©                |       |            |   | $64ch - $200$                                                  | 1 | $\mathbb{H}$ Mec.  | \$50      |
| Сумма к оплате:                 |       |            |   | 128ch - \$400                                                  |   |                    | \$270.00  |
|                                 |       |            |   | 256ch - \$800                                                  |   |                    |           |
|                                 |       |            |   | $512ch - $1600$                                                |   |                    | Оплатить  |
|                                 |       |            |   | Unlim - \$3200                                                 |   |                    |           |

**Рисунок "Окно выбора и оплаты функций и лицензии"**

В нижнем меню *"О модулях"*, размещена теоретическая информация о дополнительных модулях. Подробнее об этих модулях вы можете узнать нажав на интересующий Вас модуль и прочитав информацию на нашем официальном сайте.

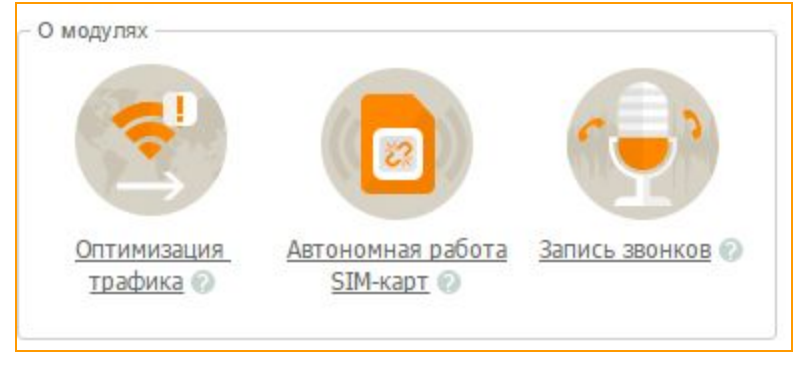

**Рисунок "Окно информации о дополнительных модулях"**

В правом поле вы можете видеть ваш текущий баланс денежных средств.

В строке "Промо код" вам предлагается ввести промо-код на скидку 10%, если он у вас есть.

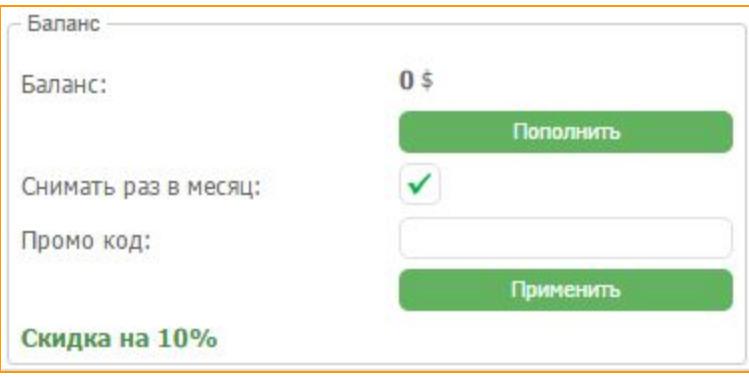

**Рисунок "Поле баланса"**

Для того, чтобы продлить лицензию вам необходимо выбрать желаемый тип лицензии и срок ее действия. Также выбрать интересующие вас модули и срок их действия. После чего система покажет вам итоговую сумму для оплаты.

Если средств на вашем текущем балансе недостаточно для оплаты сервиса, вам необходимо его пополнить. Для этого нажимаете на кнопку *"Пополнить"*.

В появившемся окне у вас есть возможность выбрать электронную систему расчета и ввести желаемую сумму.

Вы можете сразу внести большую сумму и затем нажать на кнопку *"Снимать раз в месяц"***.** Таким образом необходимый платеж будет автоматически сниматься раз в месяц.

| ОПЛАТА     | $\boldsymbol{\times}$        | 570       |
|------------|------------------------------|-----------|
| Сумма:     | 1.0                          |           |
|            |                              | Оплатить  |
| <b>WMZ</b> | 2CC VISA<br><b>2CHECKOUT</b> | \$0       |
|            |                              | Пополнить |
|            | Снимать раз в месяц:         |           |
|            | Промо код:                   |           |
|            |                              | Применить |

**Рисунок "Поле пополнения баланса"**

После этого нажимаем на кнопку *"Оплатить"*и система снимет средства с вашего основного баланса.

После чего, вы сможете продолжить пользоваться сервисом GoAntiFraud!

## **7.3.4. Помощь**

Пункт *"Помощь"*в меню пользователя призван ознакомить Вас с интерфейсом сервиса.

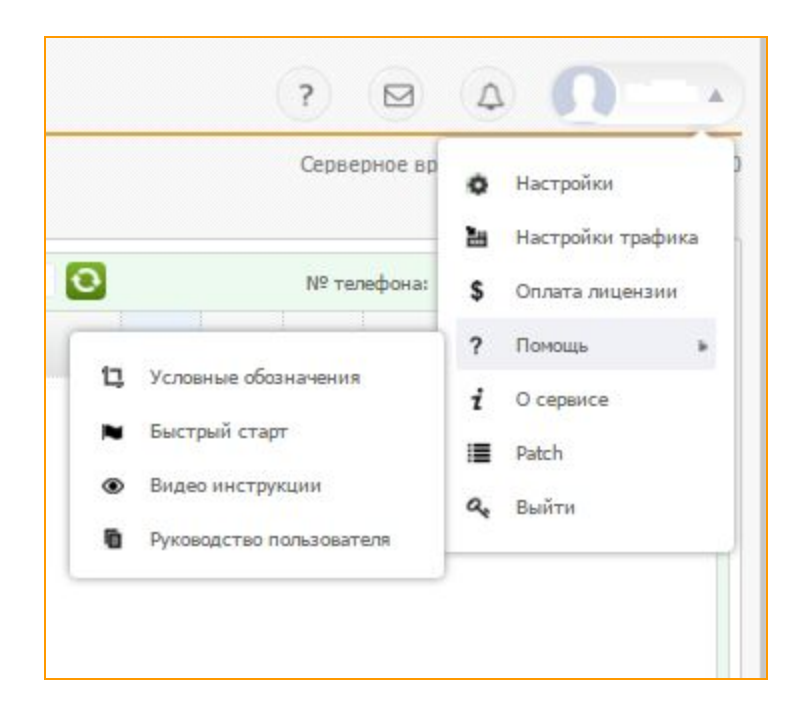

**Рисунок "Меню "Помощь""**

## **7.3.4.1. Условные обозначения**

Выбрав пункт *"Условные обозначения"*вы сможете узнать, что означает та или иная иконка в интерфейсе сервиса.

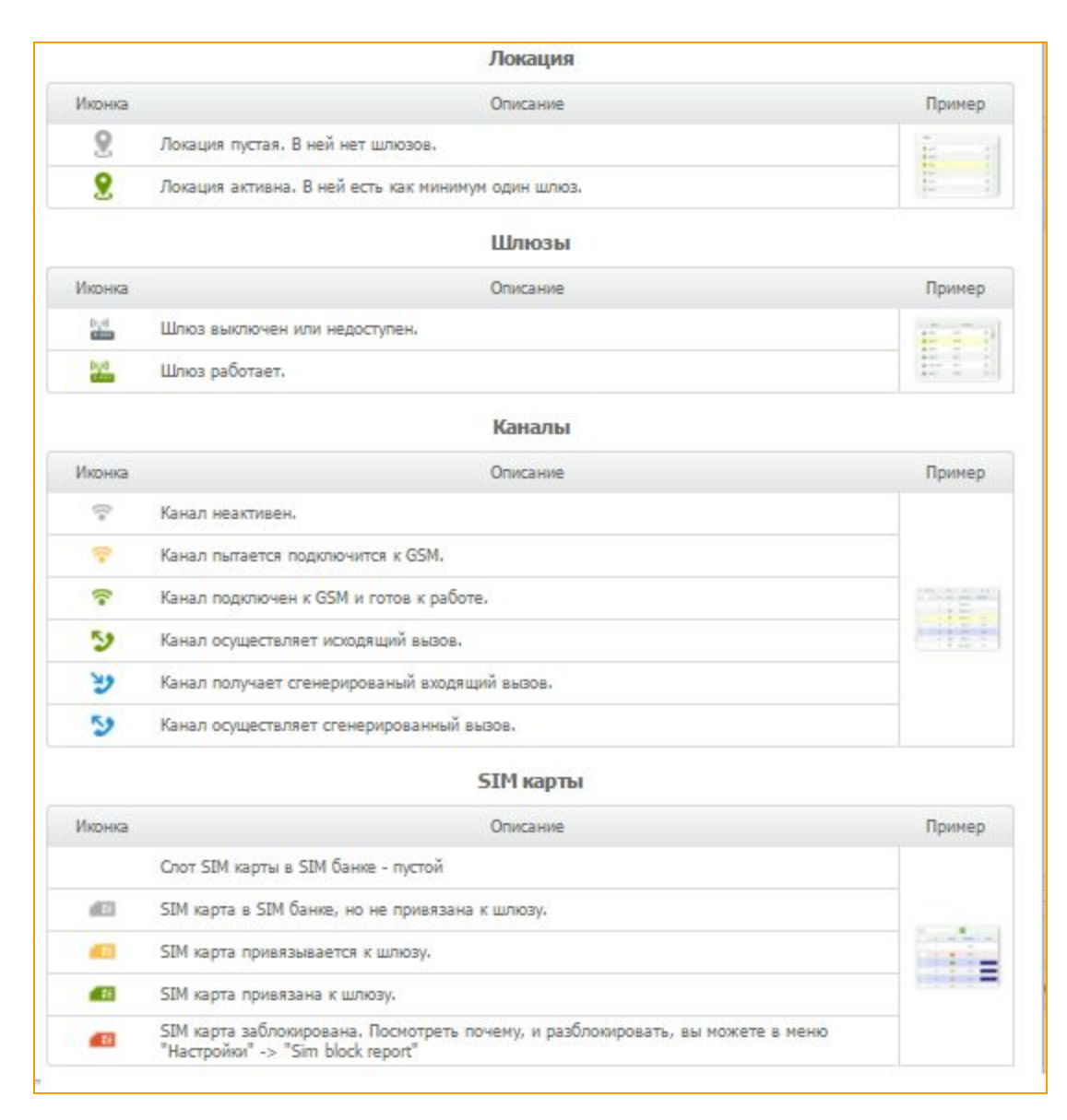

### **Рисунок "Условные обозначения"**

## **7.3.4.2. Быстрый старт**

Пункт **"Быстрый старт"** это короткая презентация, которая ознакомит вас с интерфейсом и навигацией по основным элементам сервиса.

### **7.3.4.3. Видео инструкции**

При выборе в меню *"Видео инструкции"* вам откроется окно с набором видео уроков по работе с сервисом GoAntiFraud.

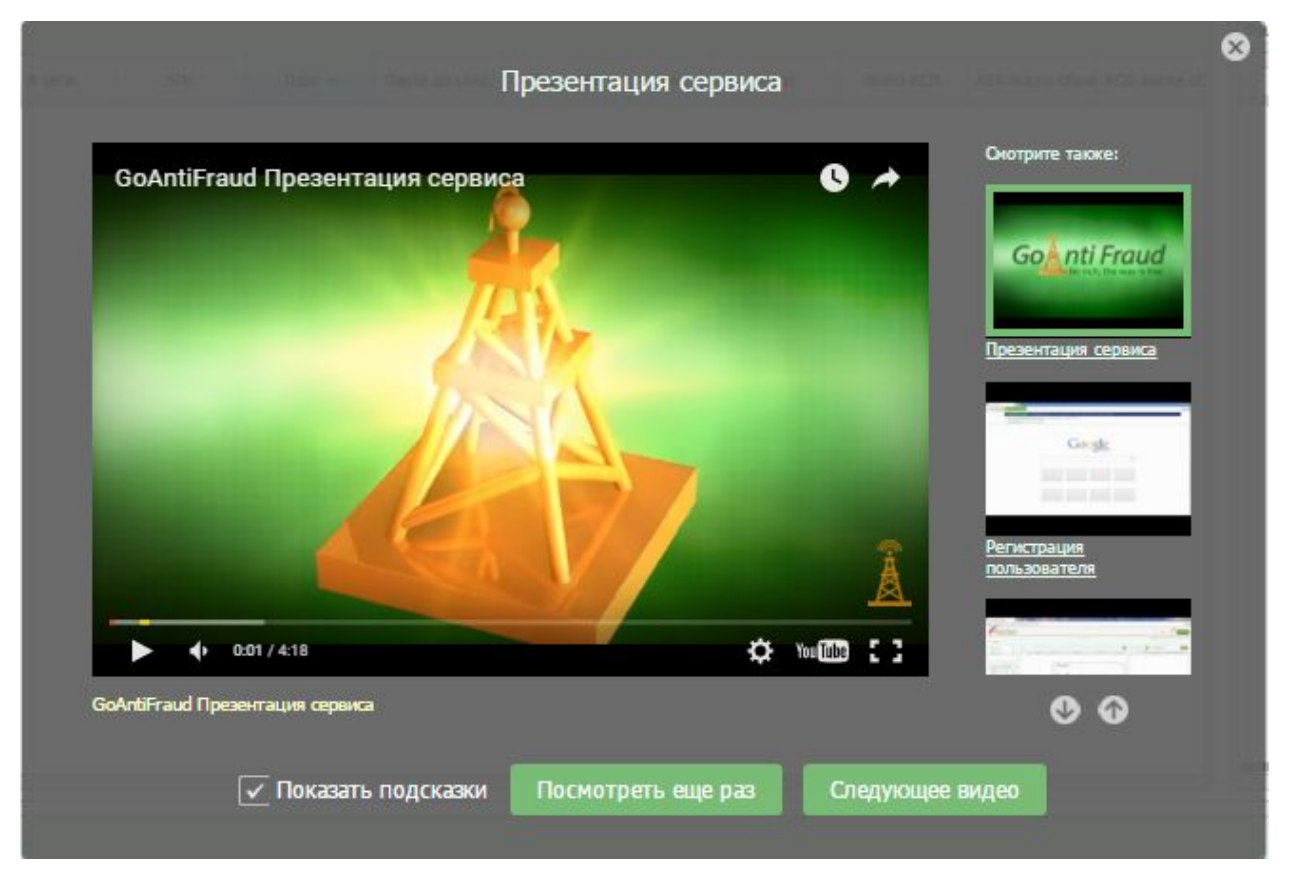

**Рисунок "Окно видео инструкций"**

## **7.3.4.4. Руководство пользователя**

В меню *"Руководство пользователя"*пользователю автоматически открывается настоящее "Руководство Пользователя" с детально описанными процессами настройки сервиса GoAntiFraud.

## **7.3.5. О сервисе**

При выборе пункта *"О сервисе"*пользователю откроется окно со ссылками на все ресурсы, касающиеся сервиса GoAntiFraud.

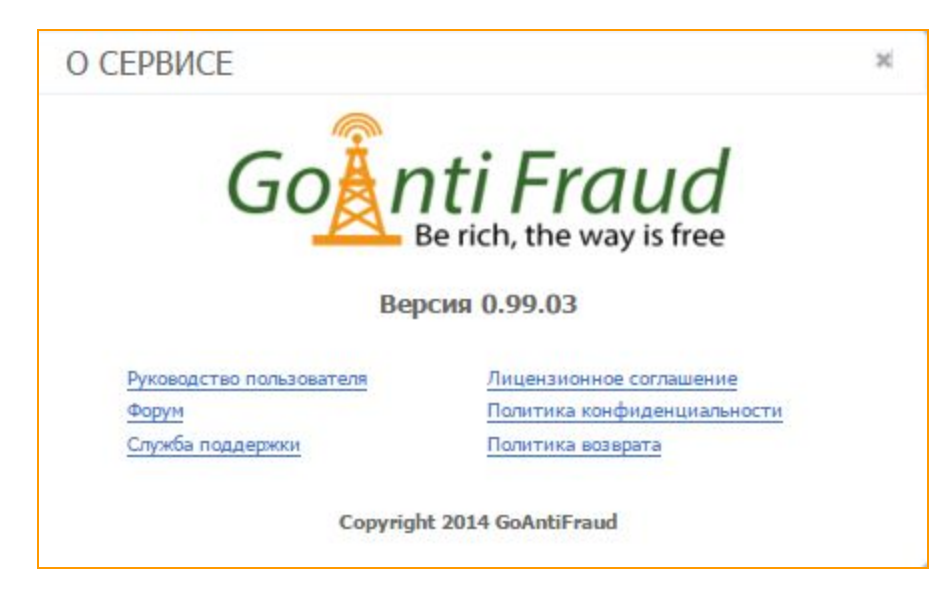

**Рисунок "Окно ссылок по сервису"**

## **7.3.6. Patch**

При нажатии на раздел *"Patch"*

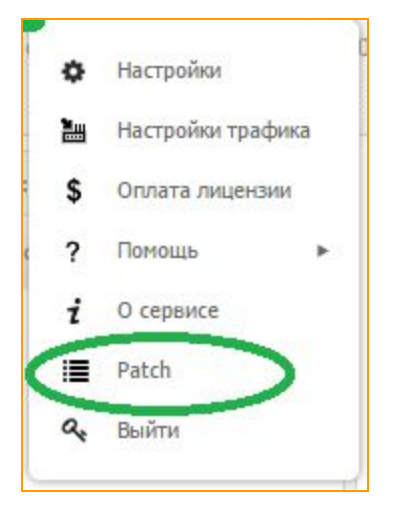

**Рисунок "Пункт меню Patch"**

пользователю откроется окно с описанием изменений в последнем патче сервиса GoAntiFraud. Так же в этом окне можно посмотреть предыдущие изменения в более ранних версиях патчей.

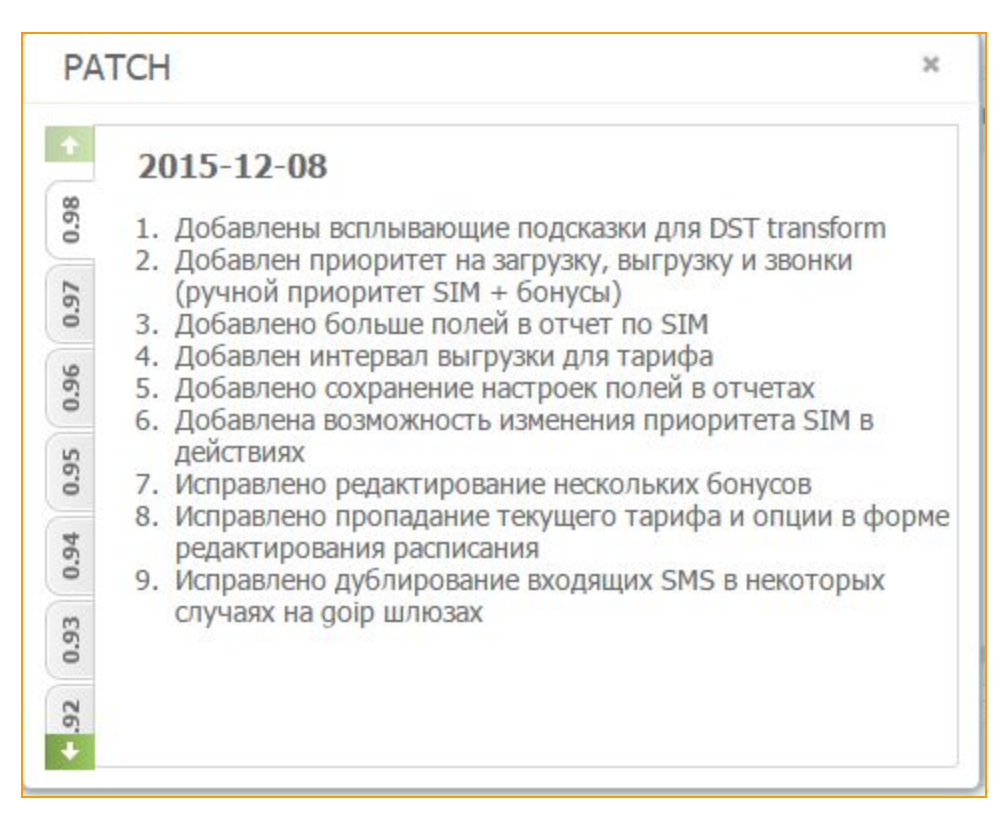

**Рисунок "Окно патчей"**

### **7.3.7. Выход из сервиса**

Прежде чем закрыть вкладку браузера, в выпадающем меню пользователя выберите пункт

*"Выйти"*.

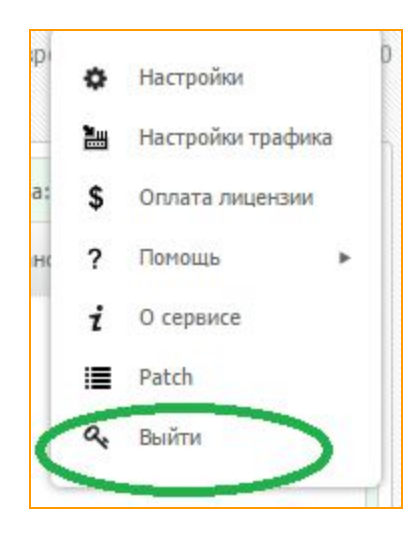

**Рисунок "Выход из своего аккаунта GoAntiFraud"**
## **8. ГЛОССАРИЙ**

Глоссарий доступный на нашем форуме по адресу:

<https://tassadar.goantifraud.com/forum/post74.html#p74>